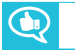

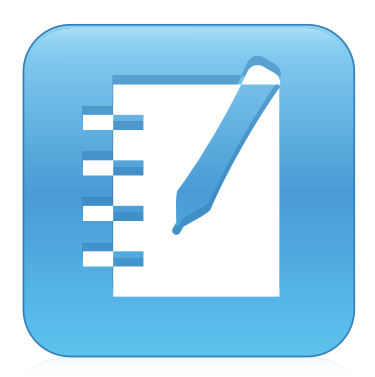

# **SMART Notebook® 16.2 mjukvara för samarbetsstudier**

**ANVÄNDARHANDBOK**

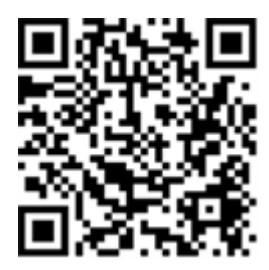

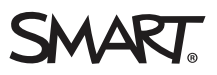

## Produktregistrering

Om du registrerar din SMART-produkt, informerar vi dig om nya funktioner och programvaruuppgraderingar.

Registrera online på [smarttech.com/registration.](http://www.smarttech.com/registration)

Ha följande information tillgänglig ifall du skulle behöva kontakta SMART Support.

Serienummer:

Inköpsdatum:

#### **Varumärkesinformation**

SMART Notebook, SMART Document Camera, SMART Ink, SMART Board, SMART Response, SMART Exchange, smarttech och SMART-logotypen samt all SMART-slogans är varumärken eller registrerade varumärken tillhörande SMART Technologies ULC i USA och/eller andra länder. Windows, PowerPoint och Internet Explorer är antingen registrerade varumärken eller varumärken som tillhör Microsoft Corporation i USA och/eller i andra länder. Mac, OS X och<br>QuickTime är varumärken tillhörande Apple Inc. som är registrerade eller varumärken tillhörande Adobe Systems Incorporated i USA och/eller andra länder. GeoGebra är ett registrerat varumärke tillhörande GeoGebra Inc. Alla andra tredjepartsprodukter och företagsnamn kan vara varumärken som tillhör dess respektive ägare.

#### **Upphovsrättsinformation**

© 2017 SMART Technologies ULC. Alla rättigheter förbehålls. Inga delar av denna publikation får reproduceras, överföras, transkriberas, lagras i ett återvinningssystem eller översättas till något annat språk i någon form på något sätt utan ett skriftligt förhandsgodkännande från SMART Technologies ULC. Informationen i denna handbok kan komma att ändras utan förvarning och representerar inget åtagande å SMART:s vägnar.

Denna produkt och/eller användning därav täcks av ett eller flera av nedanstående USA-patent.

rttech.com/paten 01/2017

# **Innehåll**

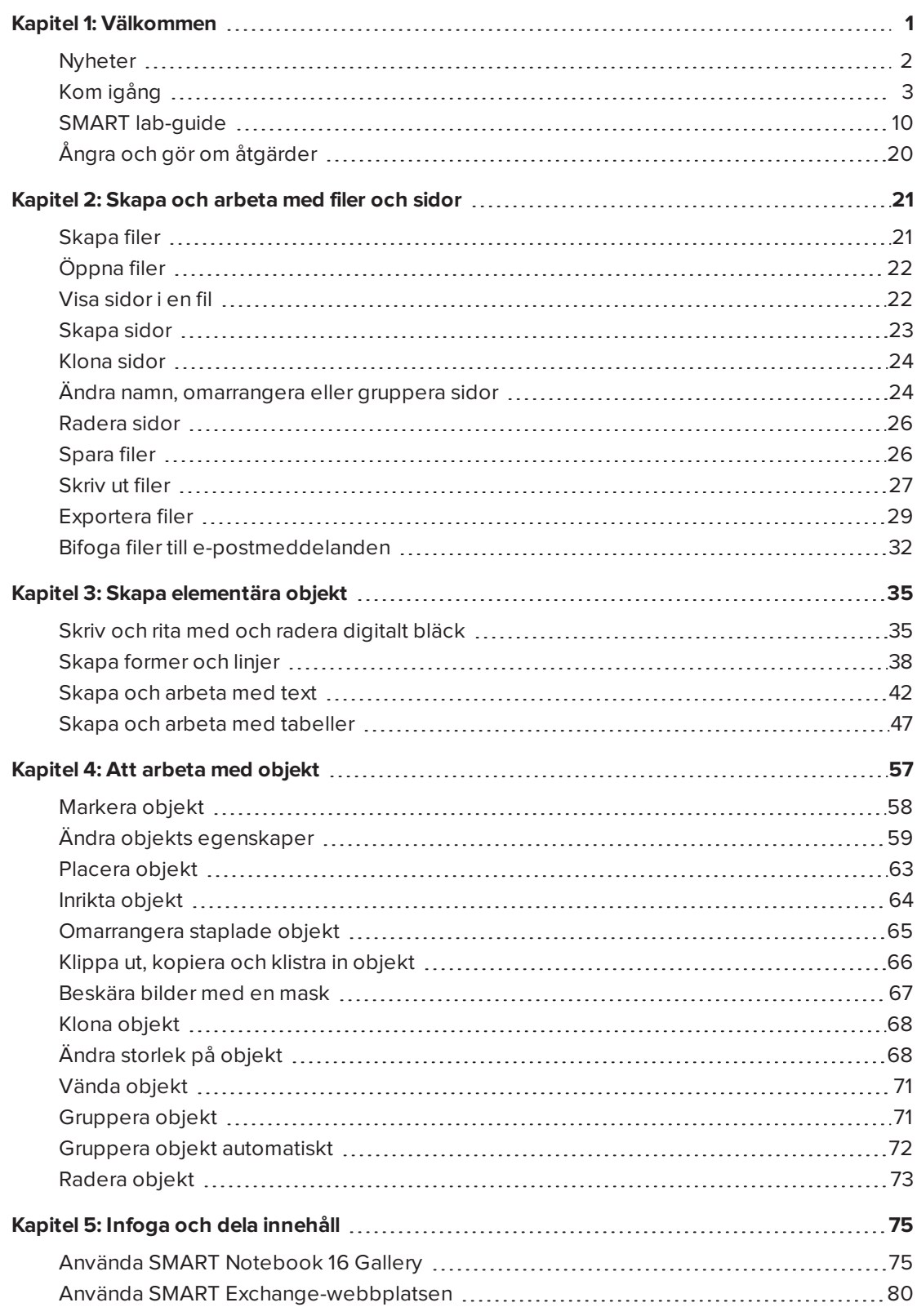

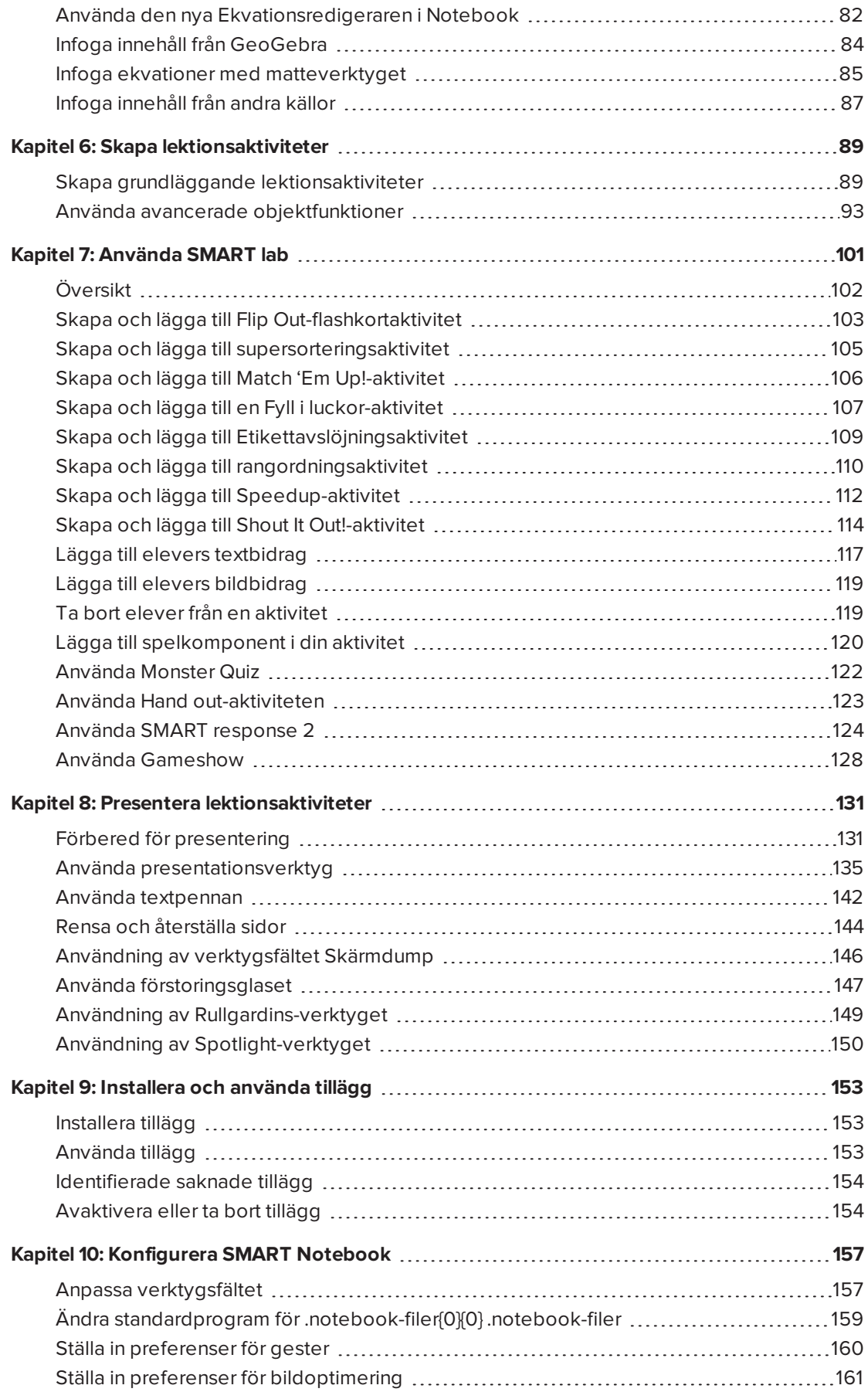

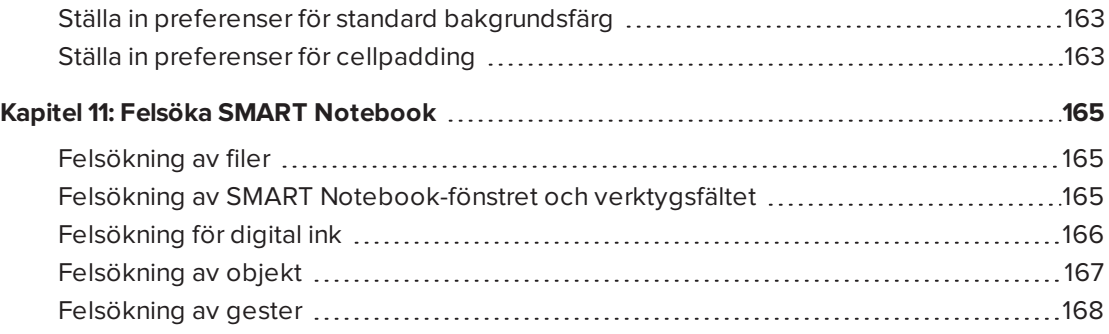

# <span id="page-6-0"></span>**Kapitel 1 Kapitel 1: Välkommen**

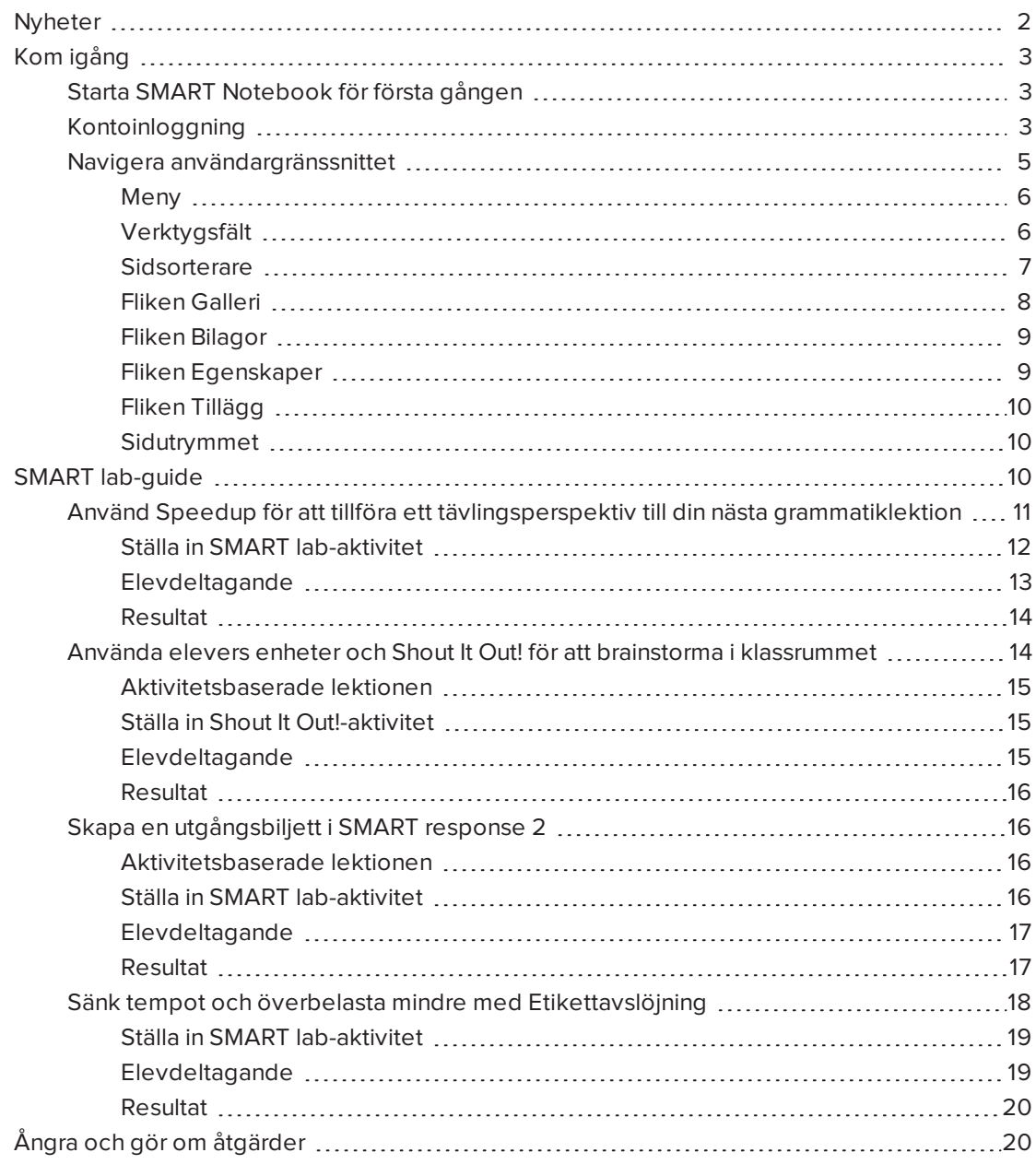

Detta kapitel introducerar dig till SMART Notebook® mjukvara för samarbete och förklarar hur du kommer igång med mjukvaran.

# <span id="page-7-0"></span>Nyheter

Mjukvaran för SMART Notebook 16.2 inkluderar flera nya funktioner.

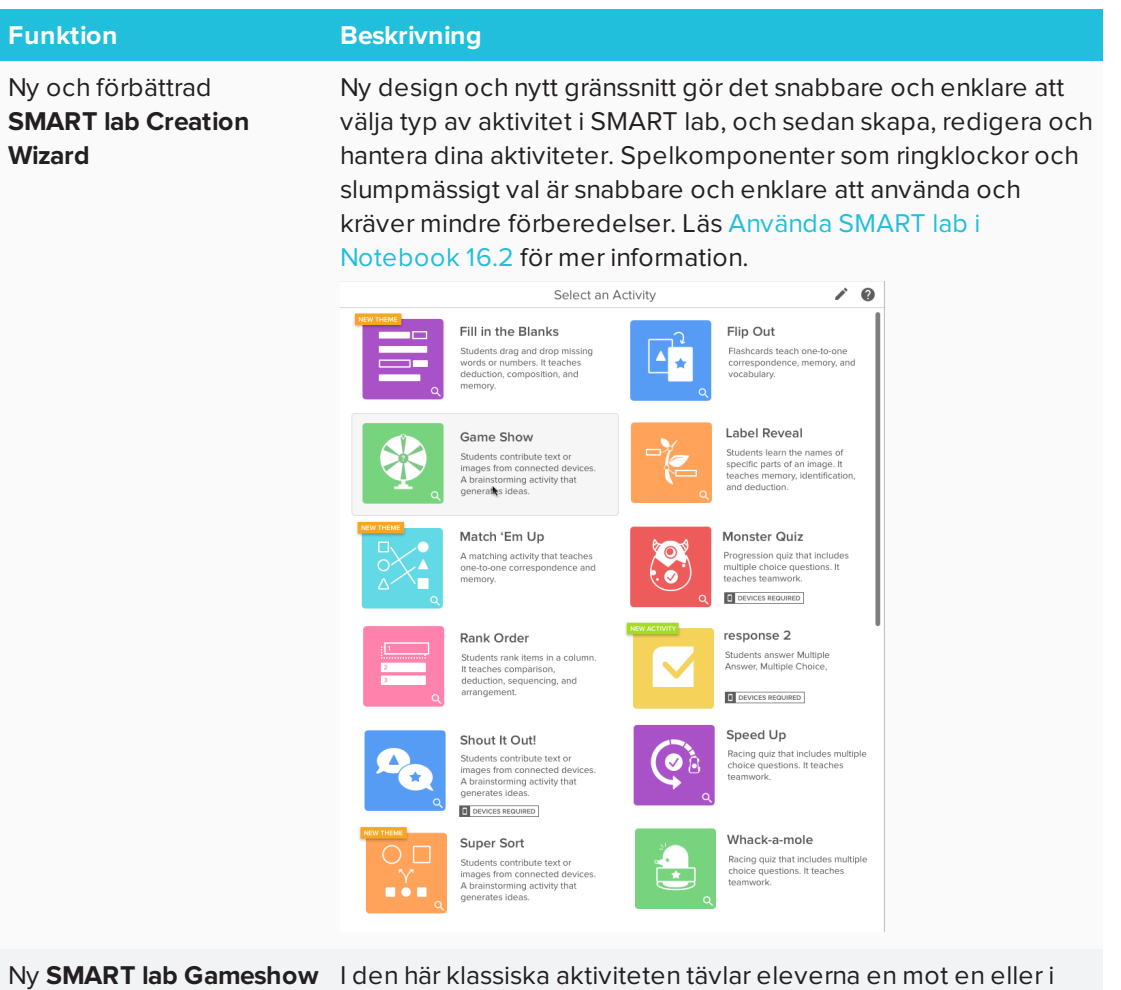

-aktivitet

lag om att svara på uppsättningar med frågor. Använd befintliga frågor från SMART response 2, Monster Quiz och Speedup, eller skapa nya frågor. Lagbaserad tävling, powerups och roliga visuella hjälpmedel håller eleverna engagerade, medan läraren får värdefulla insikter i elevernas utveckling genom formativ utvärdering. Läs mer på Använda [Gameshow.](#page-133-0)

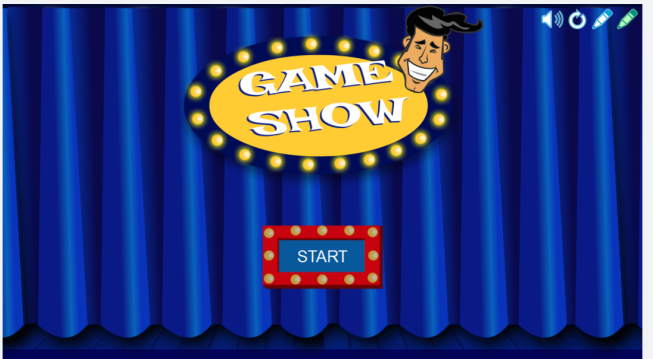

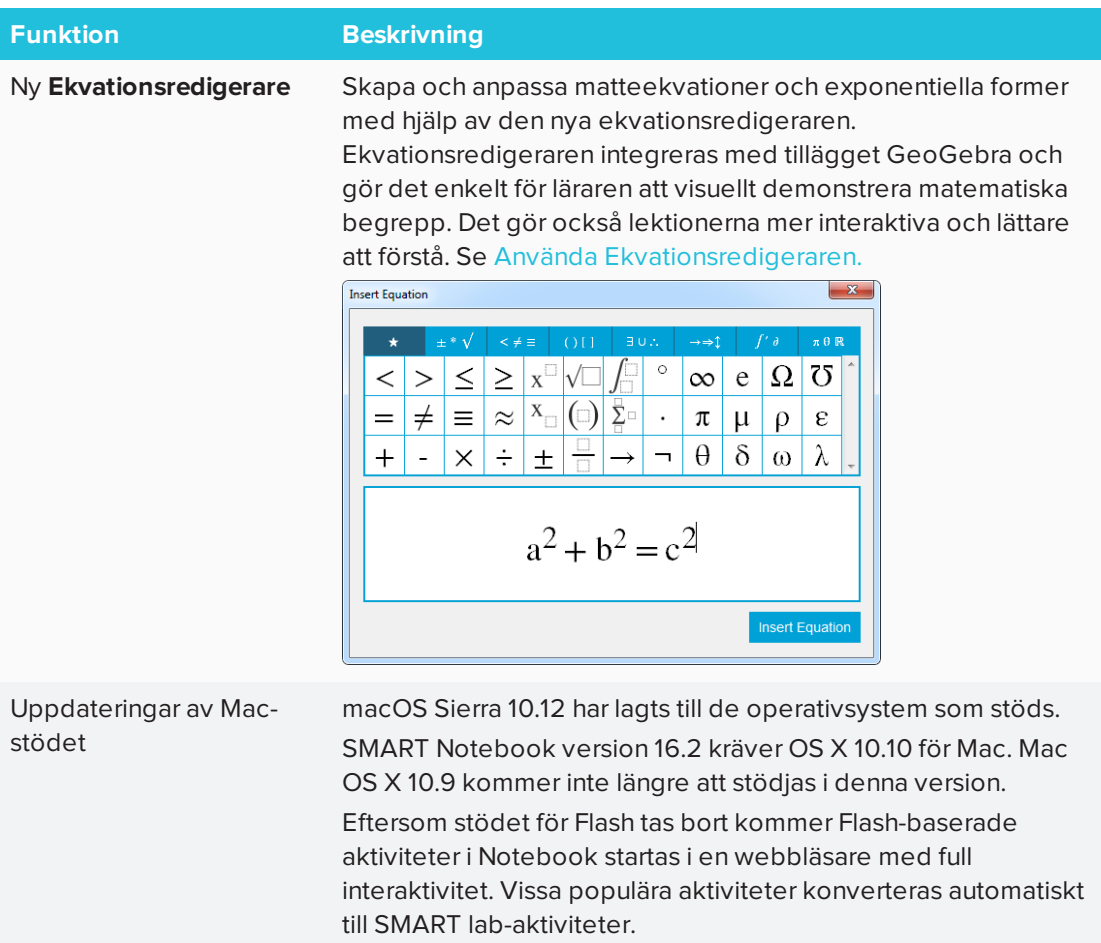

# <span id="page-8-0"></span>Kom igång

Med SMART Notebook kan du skapa .notebook-filer som kan innehålla grafik, text, tabeller, linjer, former, animationer och mer. Presentera din fil för att hålla klassens uppmärksamhet genom att interagera med och använda dessa objekt. När klassen ge förslag eller kommentarer, skriv upp dem på sidan med digitalt bläck. Du kan öppna .notebook-filer i SMART Notebook på Windows®, Mac och Linux®. Du kan även exportera dina filer i ett antal format, inklusive HTML och PDF.

## <span id="page-8-1"></span>Starta SMART Notebook för första gången

När du öppnar SMART Notebook första gången, öppnas även en interaktiv guide automatiskt. Du kan läsa guiden för att se mer om mjukvaran och den senaste utgåvans nya funktioner. När du är klar går du till **Arkiv > Ny** för att skapa en ny, tom fil.

## <span id="page-8-2"></span>Kontoinloggning

Med SMART Notebook 16 är det nu möjligt att logga in med Google™, Office 365™ eller Microsoft-konto. (Inloggning krävs för att skapa och spela vissa SMART lab-aktiviteter.) Om du loggar in med en av dessa, behöver du inte logga in varje gång du vill använda SMART response 2 eller andra aktiviteter som kräver inloggning.

**SEPTENT OBS!**

När SMART-mjukvara uppdateras loggas användarna automatiskt ut. Användarna måste logga in igen för att skapa och använda SMART lab-aktiviteter.

## **Så här loggar du in på ditt konto**

Du kan uppmanas att logga in på ditt mejlkonto i vissa situationer. För att logga in väljer du **Konto** från Notebook-menyn.

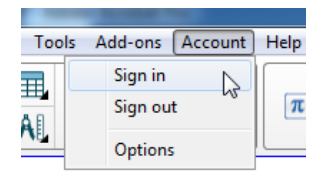

Du kan sedan välja bland flera olika konton att logga in med.

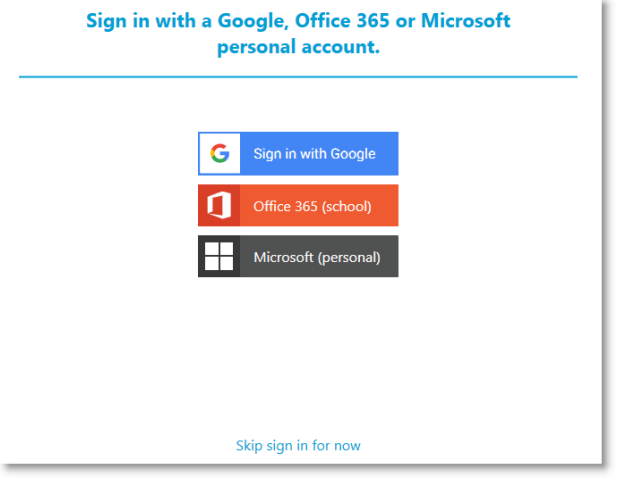

Om du valde **Logga in med Google**blir du omdirigerad till Googles inloggningssida. När du har loggat in på ditt Google-konto visas dialogrutan "You're all set!", vilket visar att du är inloggad.

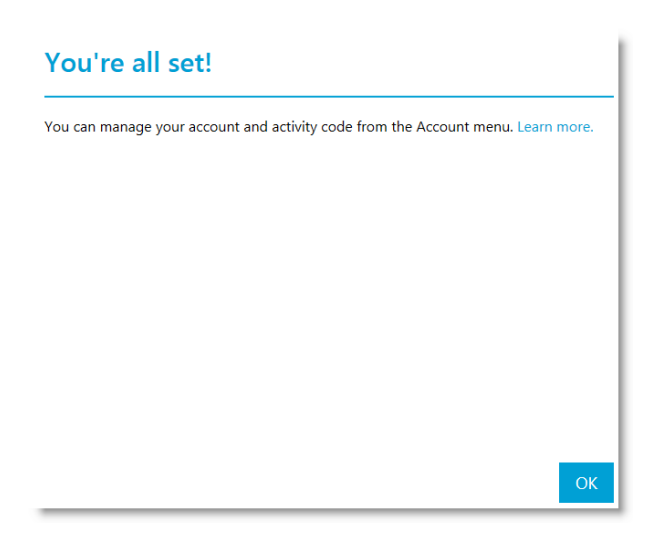

Om du valde inloggning med Office 365 blir du omdirigerad till Microsofts inloggningssida. Ange dina inloggningsuppgifter och tryck **Logga in**. När du har loggat in på ditt Microsoft-konto visas dialogrutan "You're all set!", vilket visar att du är inloggad.

Om du valde inloggning med Microsoft blir du omdirigerad till Microsofts personliga inloggningssida. Ange dina inloggningsuppgifter och tryck **Logga in**. När du har loggat in på ditt Microsoft-konto visas dialogrutan "You're all set!", vilket visar att du är inloggad.

Se Använda SMART [response](#page-129-0) 2 för mer information om aktivitets-ID.

## *A* OBS!

Om du bestämmer dig för att hoppa över inloggningsprocessen, kanske du inte kan använda aktiviteten som uppmanar dig att logga in.

Du uppmanas att logga in

- Första gången du använder SMART Lab Creation Wizard
- När du använder aktiviteterna SMART response 2, Shout It Out! och Monster Quiz
- När du använder aktiviteten Hand out

När du startar mjukvaran efterföljande gånger, öppnas en ny tom fil automatiskt. För att öppna denna guide går du till **Hjälp > Guide**.

## <span id="page-10-0"></span>Navigera användargränssnittet

SMART Notebooks användargränssnitt består av följande komponenter:

- $\bullet$  Meny
- Verktygsfält
- Flikar (Sidsorterare, Gallery, Bilagor, Egenskaper och Tillägg)
- Sidutrymmet

## <span id="page-11-0"></span>**Meny**

Menyn innehåller alla kommandon som går att använda för att hantera filer och objekt i SMART Notebook.

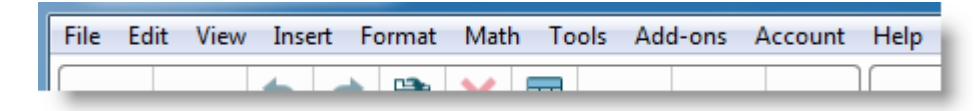

## <span id="page-11-1"></span>**Verktygsfält**

Du kan använda verktygsfältet för att välja och utföra många kommandon. Knapparna i verktygsfältet är arrangerade i paneler.

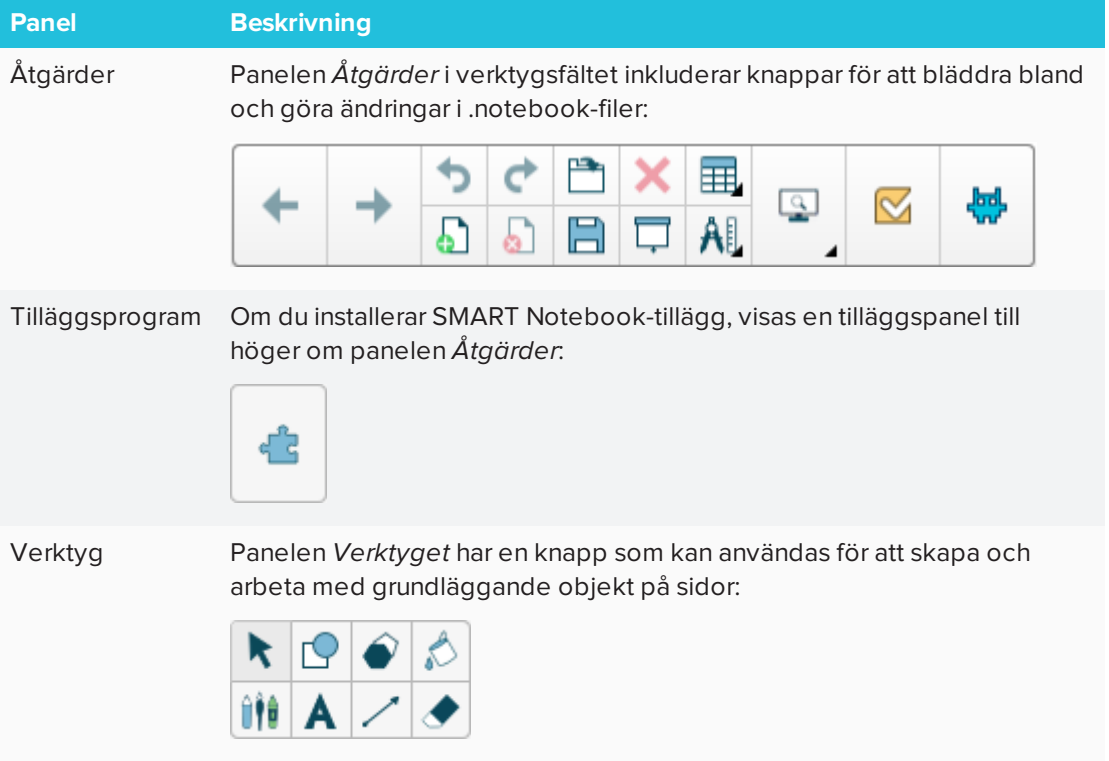

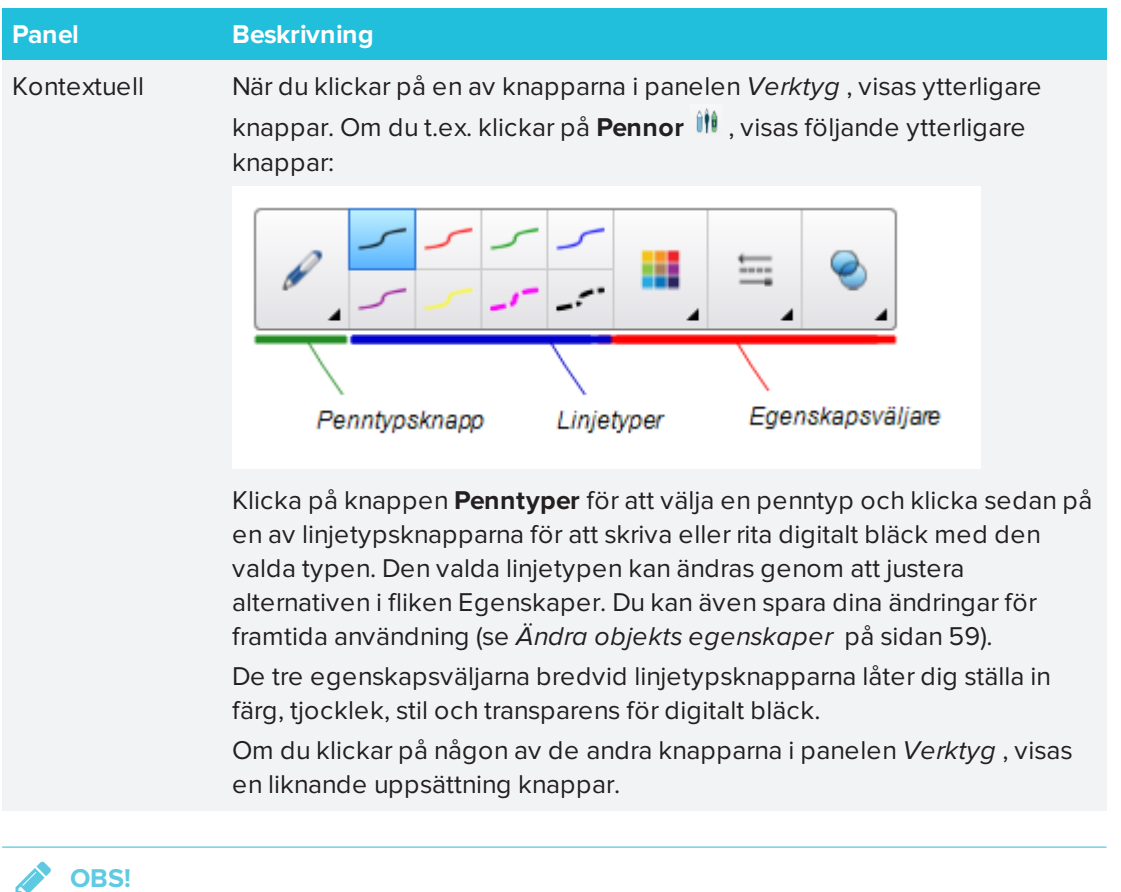

Kommandon i verktygsfältet kan också användas från menyn.

Du kan lägga till, ta bort och ändra knappositioner i verktygsfältet genom att klicka på **Anpassa verktygsfältet** (se *Anpassa [verktygsfältet](#page-162-1)* på sidan 157).

Som standard visas verktygsfältet längst upp i SMART Notebook. Du kan välja att flytta det till

botten av fönstret genom att klicka på **Flytta verktygsfält till toppen/botten av ett fönster** . Detta kan vara bra i situationer där du eller din elever inte kan nå verktygsfältet när det sitter längst upp i fönstret.

## <span id="page-12-0"></span>**Sidsorterare**

Sidsorteraren visar alla sidorna i den öppna filen som miniatyrer och uppdaterar dessa miniatyrer automatiskt när du ändrar innehållet på sidorna.

Med hjälp av Sidsorteraren kan du göra följande:

- Klipp ut eller kopiera och klistra in sidor
- Visa sidor
- Skapa sidor
- Klona sidor
- Rensa sidor
- Radera sidor
- Döpa om sidor
- Omarrangera
- Flytta objekt från en sida till en annan
- Gruppera sidor

För att öppna Sidsorteraren klickar du på **Sidsorteraren** .

Du kan ny flytta fliken Sidsorteraren från en sida av SMART Notebook-fönstret till den andra genom att klicka på **Flytta sidorad** .

Du kan ändra storlek på fliken Sidsorteraren genom att dra i dess ram åt vänster eller höger. Du kan även dölja fliken Sidsorteraren när den inte används genom att markera **Autodölj** (för att visa Sidsorteraren när den är dold klickar du på **Sidsorteraren**  $\Box$ ).

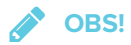

På Windows: Om du minskar fliken Sidsorteraren till dess minsta storlek, slås autodöljningsfunktionen på automatiskt.

## <span id="page-13-0"></span>**Fliken Galleri**

Fliken Galleri innehåller ClipArt, bakgrunder, multimedia, filer och sidor som du kan använda i dina lektioner och visa förhandsgranskningar av innehållet. Fliken Galleri ger även åtkomst till andra onlineresurser. För vidare information, se *Infoga innehåll från [Galleriet](#page-80-2)* på sidan 75.

Du kan även inkludera eget innehåll och innehåll från andra pedagoger på din skola i fliken Gallery.

För att öppna fliken Galleri klickar du på **Galleri** .

Du kan ny flytta fliken Galleri från en sida av SMART Notebook-fönstret till den andra genom att klicka på **Flytta sidorad** .

Du kan ändra storlek på fliken Galleri genom att dra i dess ram åt vänster eller höger. Du kan även dölja fliken Galleri när den inte används genom att markera **Autodölj** (för att visa fliken Galleri när den är dold klickar du på **Galleri)** .

## **OBS!**

På Windows: Om du minskar fliken Galleri till dess minsta storlek, slås autodöljningsfunktionen på automatiskt.

## <span id="page-14-0"></span>**Fliken Bilagor**

Fliken Bilagor visar filerna och webbsidorna som är bifogade aktuell fil.

För att öppna fliken Bilagor klickar du på **Bilagor** .

Du kan ny flytta fliken Bilagor från en sida av SMART Notebook-fönstret till den andra genom att klicka på **Flytta sidorad** <sup>+</sup>.

Du kan ändra storlek på fliken Bilagor genom att dra i dess ram åt vänster eller höger. Du kan även dölja fliken Bilagor när den inte används genom att markera **Autodölj** (för att visa fliken Bilagor när den är dold klickar du på **Bilagor)** .

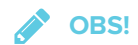

På Windows: Om du minskar fliken Bilagor till dess minsta storlek, slås autodöljningsfunktionen på automatiskt.

#### <span id="page-14-1"></span>**Fliken Egenskaper**

Fliken Egenskaper låter dig formatera objekt på en sida, inklusive digitalt ink, former, linjer, text och tabeller. Beroende på vilket objekt som du väljer kan du ändra följande:

- <sup>l</sup> Färg, tjocklek och linjestilar
- Transparens och utfyllnadseffekter för objekt
- Typsnitt, storlek och textstil
- Objektanimering

Fliken Egenskaper visar endast de alternativ som är tillgängliga för objektet som du väljer. För vidare information på visning och inställning av objektegenskaper i fliken Egenskaper, se *Ändra objekts [egenskaper](#page-64-0)* på sidan 59.

För att öppna fliken Egenskaper klickar du på **Egenskaper** .

Du kan ny flytta fliken Egenskaper från en sida av SMART Notebook-fönstret till den andra genom att klicka på **Flytta sidorad** .

Du kan ändra storlek på fliken Egenskaper genom att dra i dess ram åt vänster eller höger. Du kan även dölja fliken Egenskaper när den inte används genom att markera **Autodölj** (för att visa fliken Egenskaper när den är dold klickar du på **Egenskaper)** .

## *S* OBS!

På Windows: Om du minskar fliken Egenskaper till dess minsta storlek, slås autodöljningsfunktionen på automatiskt.

## <span id="page-15-1"></span>**Fliken Tillägg**

Fliken Tillägg gör det möjligt att arbeta med SMART Notebook-tillägg.

För att öppna fliken Tillägg klickar du på **Tillägg** .

Du kan ny flytta fliken Tillägg från en sida av SMART Notebook-fönstret till den andra genom att klicka på **Flytta sidorad** <sup>+</sup>.

Du kan ändra storlek på fliken Tillägg genom att dra i dess ram åt vänster eller höger. Du kan även dölja fliken Tillägg när den inte används genom att markera **Autodölj** (för att visa fliken

Tillägg när den är dold klickar du på**Tillägg)** .

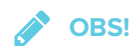

På Windows: Om du minskar fliken Tillägg till dess minsta storlek, slås autodöljningsfunktionen på automatiskt.

## <span id="page-15-2"></span>**Sidutrymmet**

Sidområdet visar den valda sidans innehåll. Du använder detta sidområde för att skapa och arbeta med objekt.

# <span id="page-15-0"></span>SMART lab-guide

Skapa interaktiva inlärningsupplevelser på mindre än fem minuter som engagerar och imponerar dina elever. SMART lab och SMART response 2 har båda en spelbaserad inlärningsmiljö, verktyg för samarbete mellan elever i realtid och en uppsättning verktyg för formativ bedömning.

Spara timmar på lektionsskapande, samtidigt som du får möjligheten att tillhandahålla en berikande upplevelse för dina elever.

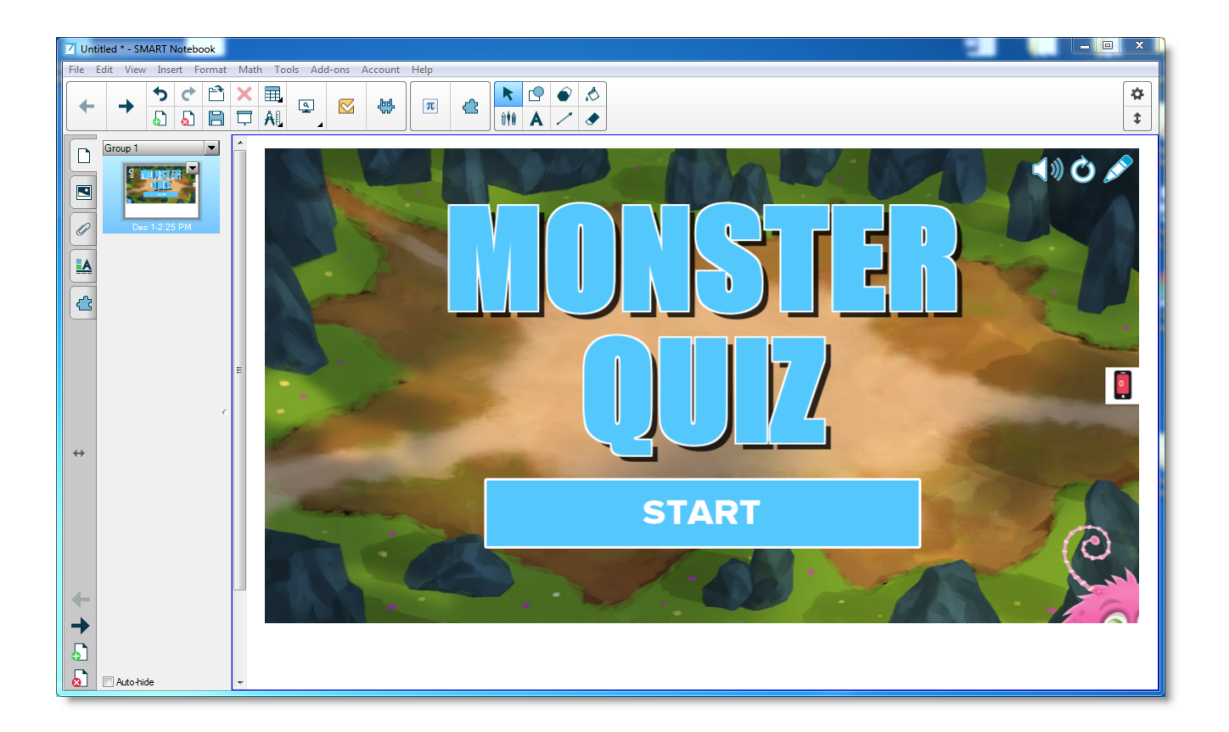

Dessa exempel visar de grundläggande principer du kan använda i SMART lab för att uppnå olika inlärningsmål. Se länkarna i respektive exempel för ytterligare information om hur man gör.

- 1. Använd Speedup för att tillföra ett [tävlingsperspektiv](#page-16-0) till din nästa grammatiklektion
- 2. Använd elevers mobila enheter och Shout It Out! till att starta [brainstorming](#page-19-1) i klassrummet
- 3. Skapa en [utgångsbiljett](#page-21-1) med verktyget för formativ bedömning, response 2
- <span id="page-16-0"></span>4. Sänk tempot och överbelasta mindre med [Etikettavslöjning](#page-23-0)

## Använd Speedup för att tillföra ett tävlingsperspektiv till din nästa grammatiklektion

Säg att du planerat in en engelsk grammatiklektion för att hjälpa dina elever lära sig om de olika ordklasserna. Du vill gärna skapa en aktivitet som kommer hjälpa dem identifiera om orden är substantiv, verb, adjektiv eller adverb. För att främja deltagande och entusiasm bland eleverna så kommer du be eleverna att delta i en *Speed Up*-aktivitet på SMART Board.

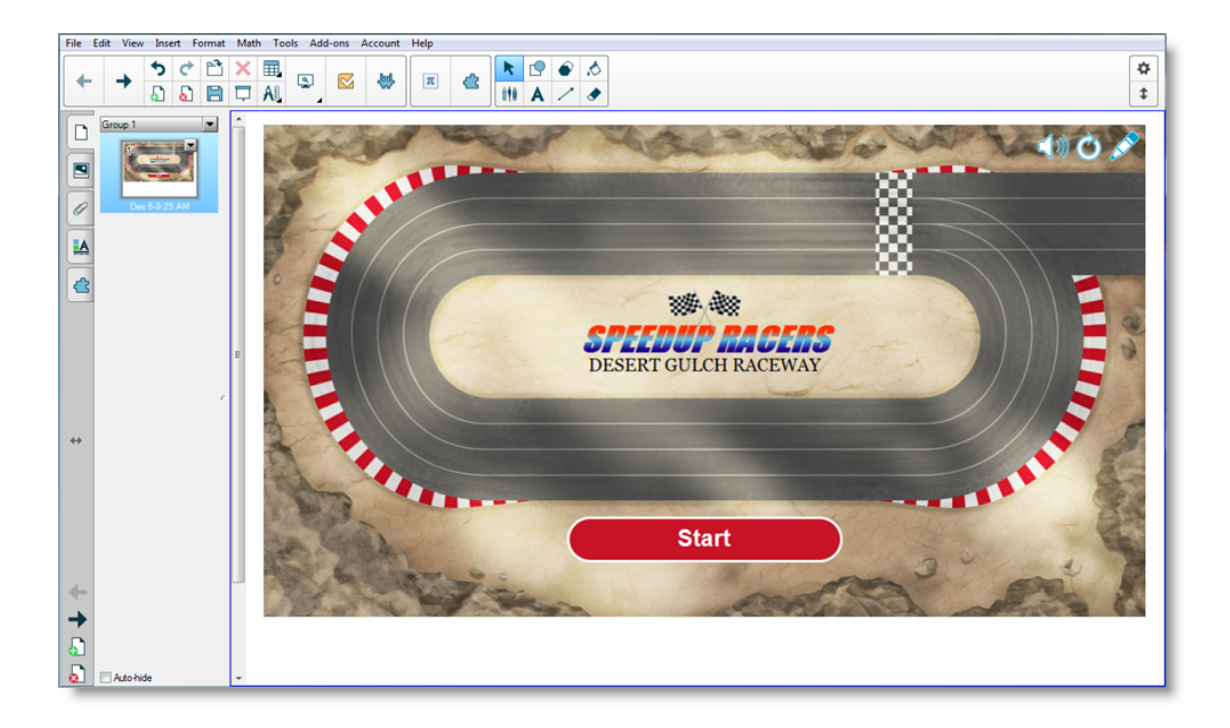

Oavsett ämne, årskurs eller uppfattningsnivå kan du med SMART Notebook 16.2 använda aktiviteter för att säkerställa att ditt innehåll förblir lärargodkänt och pedagogiskt. SMART Notebook ger dig iögonfallande aktiviteter som dina elever kommer att älska.

<span id="page-17-0"></span>Se Lägga till [Speedup-aktivitet](#page-117-1) för vidare information.

## **Ställa in SMART lab-aktivitet**

Du har redan haft en lektion om ordklasser och vill nu snabbt bedöma elevernas förståelse av ämnet. Öppna SMART lab i Notebook 16.2. I SMART lab-guiden *Välj en aktivitet* väljer du **Speedup** från listan och anger några frågor och svar om substantiv, verb, adjektiv och adverb, eller använder en tidigare sparad lista. Se Lägga till [Speedup-aktivitet](#page-117-1) för vidare information.

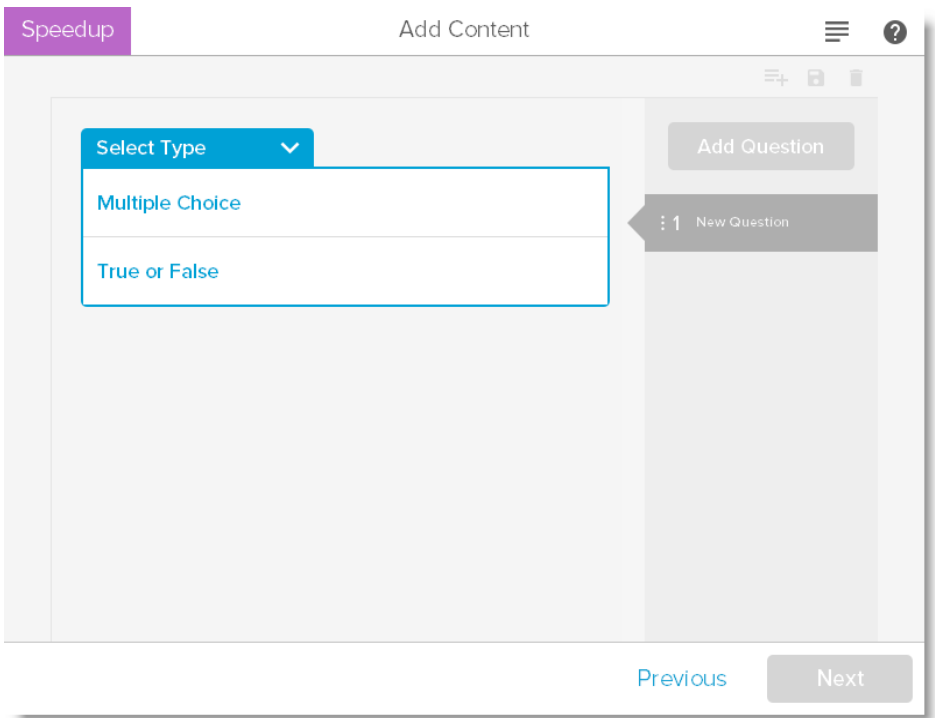

Du kan enkelt hantera innehållet i SMART lab för att matcha dina aktivitetskrav. Se Hantera SMART lab-innehåll.

## <span id="page-18-0"></span>**Elevdeltagande**

Be eleverna dela upp sig i små grupper så att de kan samarbeta under spelets gång. SMART lab bygger snabbt aktiviteten. Du kan ge eleverna snabba anvisningar och sedan trycka på **Start** för att starta spelet. Elever vår välja sina raceavatarer, tävla runt banan och ge svar vid utsatta platser.

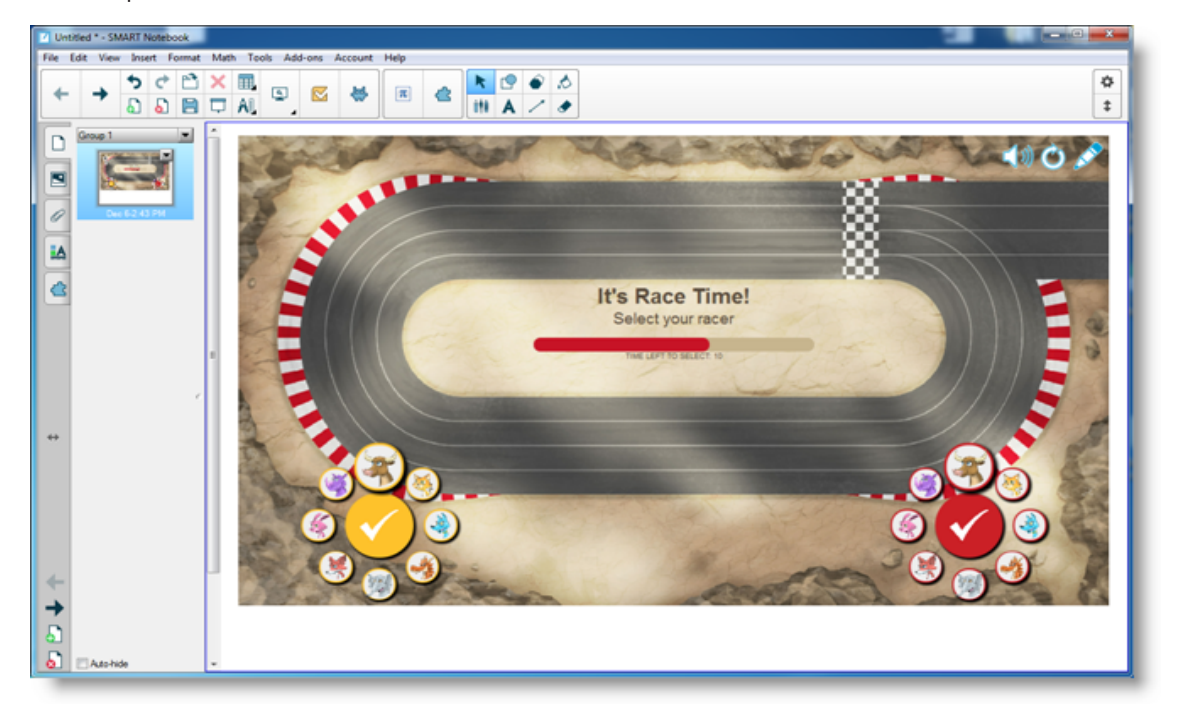

Eleverna blir engagerande om tävlingen och lär sig snabbt hur man samarbetar för att snabbt komma fram till rätt svar. Vid slutet får grupperna se sina tider, antalet frågor de fick rätt och på vilken plats de kom i mål.

## <span id="page-19-0"></span>**Resultat**

Granska frågesvaren snabbt ihop med klassen med avataren från varje grupp. Vid tävlingens slut trycker du på **Granska** för att se frågorna, de möjliga svaren och elevernas avatarer. Tryck på **Visa svar** för att se svaret för varje fråga. Ovärderlig inlärning kan även uppnås genom att diskutera de inkorrekta svaren.

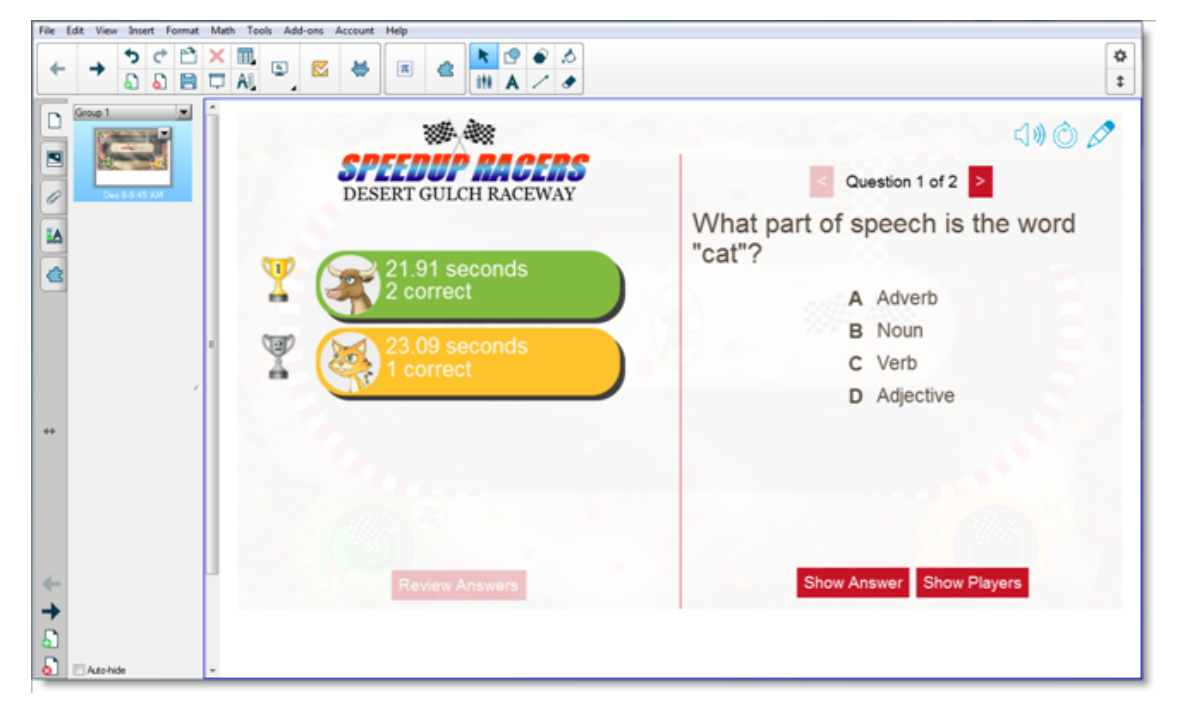

Om du vill så kan eleverna få extra arbete i klassen. Medan de är upptagna så kan du använda den tiden för att snabbt bygga en till aktivitet som bygger på den tidigare kunskapen.

## <span id="page-19-1"></span>Använda elevers enheter och Shout It Out! för att brainstorma i klassrummet

Shout It Out! är en mobilbaserad aktivitet där elever får använda sina egna enheter eller skolans enheter för att bidra till elev- eller pedagogskapade diskussioner. Pedagogen kan välja mellan kategoriserade arrangemang, där eleverna bidrar till pedagogens skapade kategorier, eller slumpvisa arrangemang, där elevers bidrag placeras slumpmässigt. Bidragen kan sedan fritt flyttas runt på SMART Boards aktivitetssidan och arrangeras i grupper om så önskas. Se Lägga till Shout It [Out!-aktivitet](#page-119-1) för mer information.

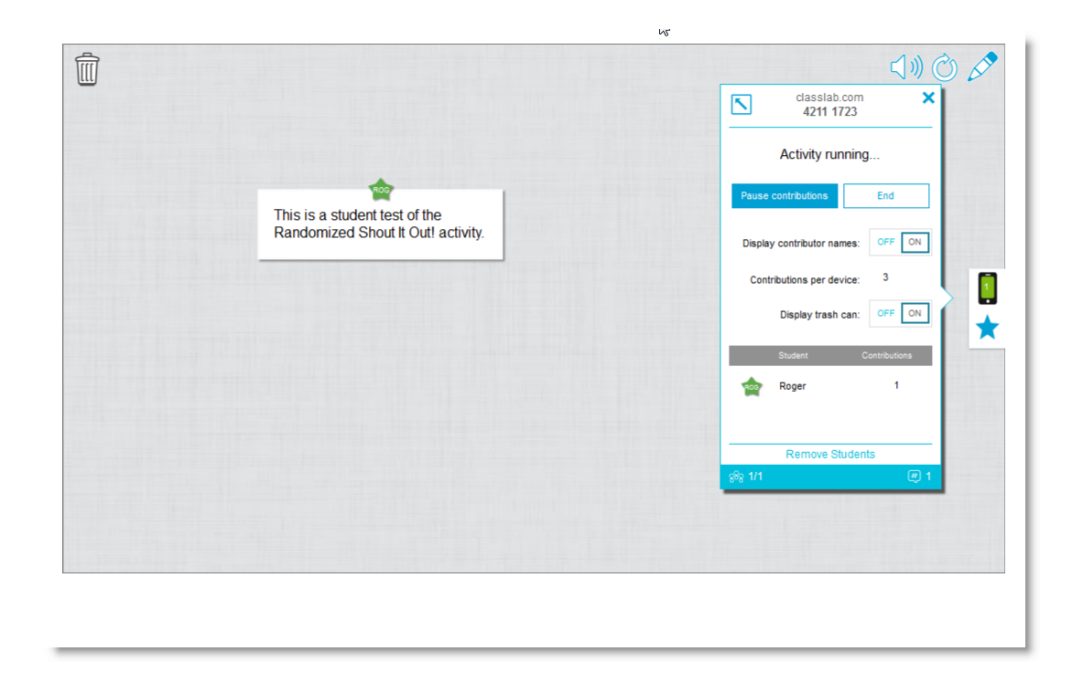

#### <span id="page-20-0"></span>**Aktivitetsbaserade lektionen**

Öppna SMART lab på Notebook 16.2 och välj Shout It Out! från aktivitetslistan. Därefter väljer du **Slumpmässigt** eller **Kategorier** beroende på typen av bidrag som du vill ha och typen av diskussioner som du vill uppmuntra. Välj sedan max antal bidrag som elever kan lämna in och ange om du vill att bidragsgivarnas namn ska visas på SMART Board. Du bestämmer hur många svar elever får bidra per aktivitetssession. Elever får bidra upp till 50 bilder per aktivitetssession. Spelkomponenter kan även användas med Shout It Out!. SMART lab bygger snabbt aktiviteten och du kan sätta gång.

#### <span id="page-20-1"></span>**Ställa in Shout It Out!-aktivitet**

Om du väljer **Slumpmässig placering** av elevbidrag så ombeds du välja antingen *Text* eller *Bilder* som godtagbar bidragstyp. Om du valde *Kategorier* för placering av elevbidrag, måste aktiviteten ha minst två kategorier.

För placering av elevbidrag enligt *Kategorier* namnger du kategorierna som kommer att innehålla bidrag från eleverna. Under *Bidrag* väljer du mellan *Text* och *Bilder* som bidragstyp.

#### <span id="page-20-2"></span>**Elevdeltagande**

Säg att du vill samla kommentarer from klassen som antingen stöder eller inte stöder en viss politikers uttalanden. Du kan välja att dölja namn för att uppmuntra mer deltagande i aktiviteten. Växla med knappen **Elevnamn** för att **Visa** eller **Dölja** efter behov. Om eleverna diskuterar sina svar innan de lämnar in bidrag, kan du även välja att hantera antalet bidrag per enhet.

Be eleverna öppna classlab.com på sina enheter, ange aktivitetsnumret och göra sig beredda på att besvara frågorna. Aktiviteten och aktivitetsnumret visas på SMART Board, och starttiden styrs av pedagogen.

Du kommer märka att bidragen börjar visa sig snabbt, vilket stimulerar ännu flera bidrag, samarbete och diskussioner.

Om du vill pausa aktiviteten för att tillåta vidare diskussion eller hantera klassrummet, tryck på **Pausa bidrag**. Notisen *Aktivitetspaus* visas på alla enheter. När du vill återuppta aktiviteten, tryck på **Återuppta** för att återaktivera bidrag. När aktiviteten är klar, tryck på **Avsluta**. Meddelandet *Aktiviteten har avslutats* visas på alla enheter.

#### <span id="page-21-0"></span>**Resultat**

Använd resultaten av klassens eller gruppernas bidrag som en språngbräda för mer djupgående diskussioner. Elever får snabbt se att skillnader i åsikter kan vara värdefulla, och att kamraterna kanske har åsikter som de inte tidigare övervägt.

## <span id="page-21-1"></span>Skapa en utgångsbiljett i SMART response 2

En "utgångsbiljett" kan vara ett bra sätt för elever att få granska och tillämpa sina kunskaper från lektionen. Det finns många olika tillvägagångssätt för detta. Detta exempel visar hur du kan använda SMART response 2 för att snabbt skapa en "utgångsbiljett".

För vidare information om versionsprov i SMART response 2-plattformen, se [Använda](#page-129-0) SMART [response](#page-129-0) 2 .

### <span id="page-21-2"></span>**Aktivitetsbaserade lektionen**

I detta exempel så ber pedagogen eleverna att svara på ett flervalsquiz med SMART response 2. Pedagogen använder detta quiz som en "utgångsbiljett" som spårar elevernas uppfattning innan de får lämna klassrummet. Eleverna får ange svar via sina eller skolans mobila enheter.

#### <span id="page-21-3"></span>**Ställa in SMART lab-aktivitet**

Öppna SMART response 2 från Notebook 16.2 och ange snabbt ett par frågor utan att ange svarsalternativen. Få bara in frågorna så fort som möjligt så kan de redigeras senare.

När du skapat alla frågor, väljer du **Redigera** för att redigera frågorna, och tryck sedan på Nästa. Du kan granska innehållet och frågorna i dialogrutan Granska innehåll.

Tryck på **Avsluta**. SMART response 2 bygger aktiviteten på ett par sekunder. Be eleverna att öppna classlab.com på sina enheter, ange aktivitetsnumret om nödvändigt och göra sig beredda på att besvara frågorna. Aktiviteten och aktivitetsnumret visas på SMART Board. Läraren styr starttiden. Här är ett exempel på quizfrågor:

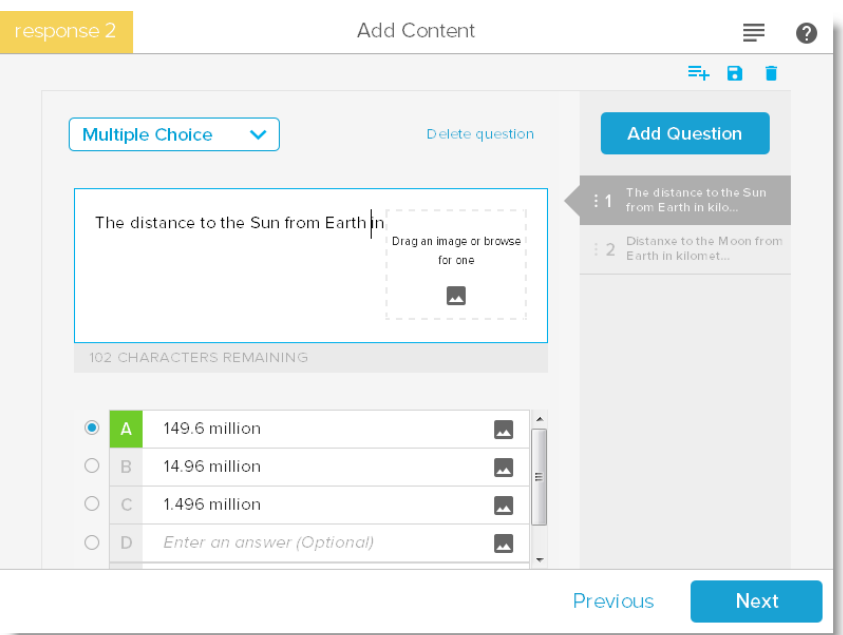

## <span id="page-22-0"></span>**Elevdeltagande**

När aktiviteten är redo trycker du på **Starta aktivitet**. Elever kan snabbt börja ta quizzet på sina enheter. Se Använda en mobil enhet för att få åtkomst till SMART [response](#page-132-0) 2. Du kan pausa quizzet om nödvändigt. Liveanimeringen *Resultat* visar vilken procentandel av frågorna som eleverna har svarat på. När alla elever lämnat in sina svar, pausa eller avsluta aktiviteten. Om du avslutar aktiviteten, meddelas alla elever om detta och quizresultaten visas på SMART Board.

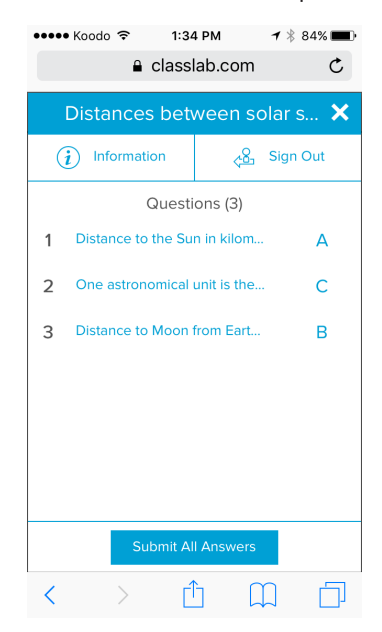

## <span id="page-22-1"></span>**Resultat**

När eleverna lämnat in sina svar och resultaten är tillgängliga, kan bedömningen påbörjas. Varje fråga visas och du väljer en spalt eller ett tårtdiagram för att visa antalet elever som svarade på frågan.

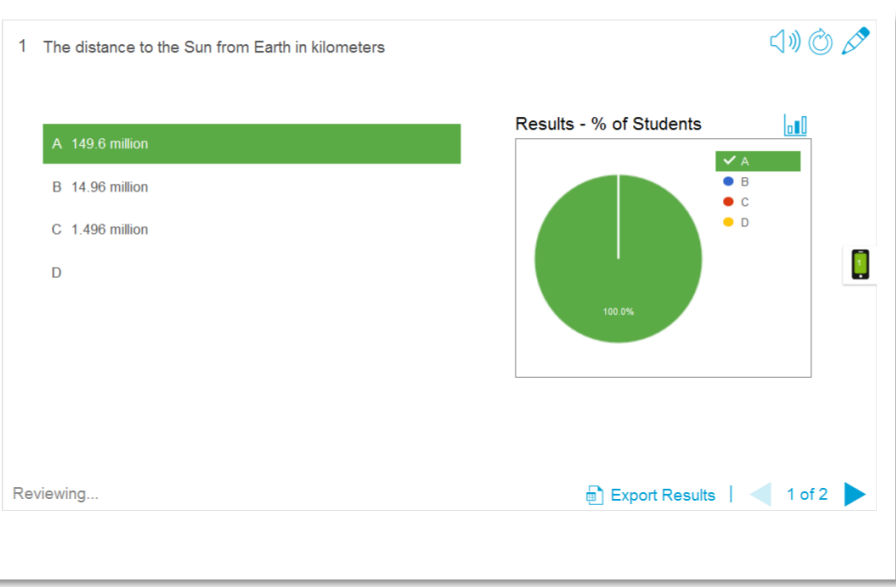

Resultatfönstret ger såväl pedagogen som eleverna möjlighet att granska frågorna och kontrollera elevernas uppfattning. Detta låter pedagoger omedelbart förstå sina elevers framgång och eventuellt göra nödvändiga justeringar i lektionen.

## <span id="page-23-0"></span>Sänk tempot och överbelasta mindre med Etikettavslöjning

Med Etikettavslöjning får eleverna en chans att identifiera delar av en helhet och du får chansen att sätta deras kunskap och dina lektionsframgångar på prov. Du lägger till en bild, klickar på den och lägger till så många etiketter som behövs, och sätter igång!

I detta exempel vill du mäta elevers uppfattning om begrepp som används i lektionen om mänskliga celler från igår. Du kommer att använda Label Reveal för att välja en takt för din läroplan och sätta elevernas förståelse på prov med hjälp SMART response 2. Du kan ha enskilda elever delta med stöd från sina klasskamrater, eller använda mindre grupper så att medlemmarna stöder varandra.

Se Lägga till [Etikettavslöjningsaktivitet](#page-114-1) för mer information om hur man kommer igång med *Etikettavslöjning*.

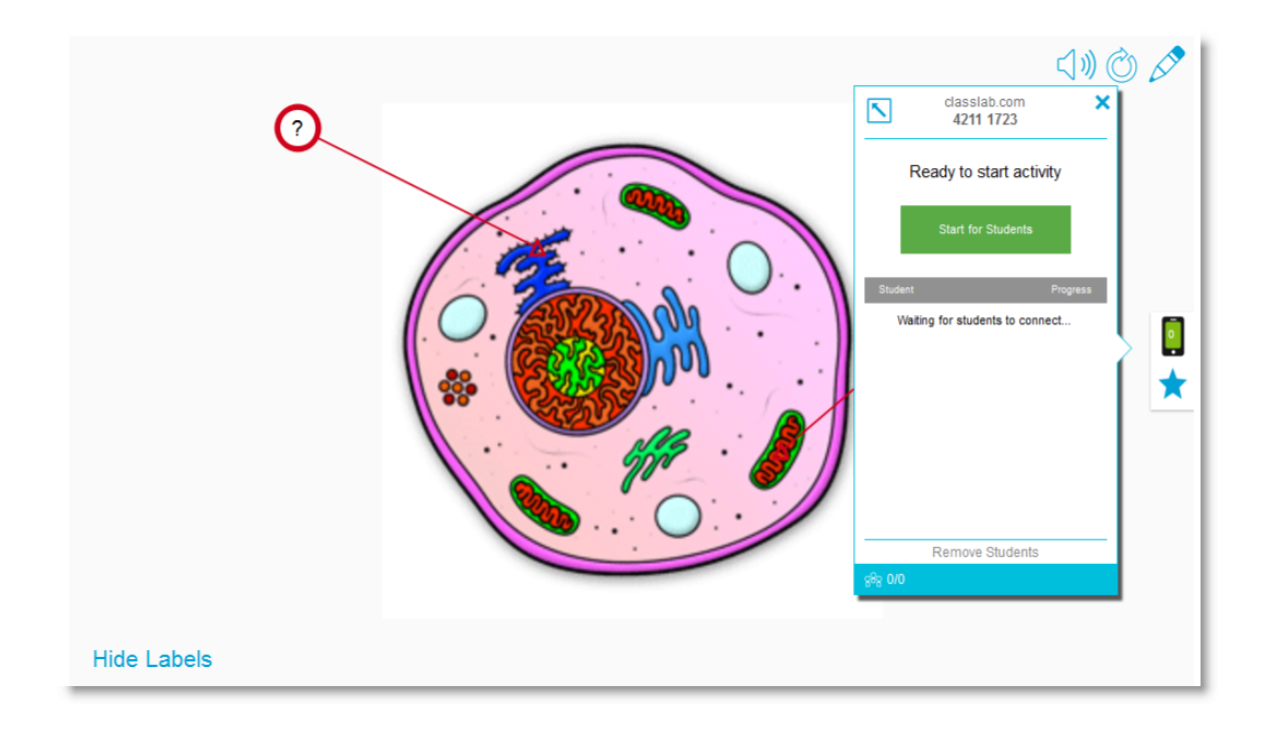

## <span id="page-24-0"></span>**Ställa in SMART lab-aktivitet**

Skapa *Etikettavslöjningsaktiviteten* innan lektionen börjar om du har tid. Öppna SMART lab *Etikettavslöjningsaktiviteten* . Dra och släpp en bild du vill använda i rutan på sidan *Lägg till*

*innehåll* eller bläddra till bilden genom att välja **Bläddra efter bild** Bilden visas i aktiviteten.

Dra och släpp så många etiketter till bilden som du behöver. Dialogrutan *Etikett* visas och du får lägga till eller redigera en etikett för bilden samt skriva en beskrivning på upp till 150 tecken. Du kan också ändra bilden eller typ av pekare på denna sida.

När du lagt till alla etiketter trycker du på **Avsluta**. SMART lab bygger aktiviteten på några sekunder och du är nu redo för att använda den i klassen. Använd spelkomponenterna för att göra avslöjandena mer spännande, diskutera bilden och avslöja etiketterna.

#### <span id="page-24-1"></span>**Elevdeltagande**

I klassrummet öppnar du aktiviteten *Label Reveal* . Om du bestämt dig för att använda stoppkklocka eller ringklocka så ska du be två eller tre mindre grupper att komma upp till SMART Board och identifiera olika delar av cellen. Varje gång en del identifieras, kan eleverna trycka på ringklockan för att indikera att de gjort ett val och se hur lång tid det tog. Eleverna komma att tycka om att tävla mot varandra.

Alternativt kan du be eleverna komma upp till SMART Board en åt gången, så kan hela klassen hjälpa till genom att ropa ut ledtrådar om eleven behöver hjälp.

När aktiviteten *Label Reveal* är klar så använder du bedömningsplattformen SMART response 2 för att bedöma elevens uppfattning.

I SMART response 2, kan du använda bilder på andra celler också består av samma allmänna delar. Här kommer uppfattningen att återspegla den tidigare diskussionen som förstärktes av ´ *Label Reveal* -aktiviteten.

När du är redo så trycker du på **Starta aktivitet** för att låta eleverna börja svara på provets frågor. Du kan pausa quizzet om nödvändigt.

#### <span id="page-25-1"></span>**Resultat**

Använd SMART response 2 för att bedöma elevers uppfattning. Liveanimeringen *Resultat* visar vilket procentdel av frågorna som eleverna har svarat på. Använd provets resultat för att fastställa om vidare undervisning för klassen eller vissa elever behövs.

 $\Box$ )  $\circlearrowright$   $\circlearrowright$ 1 A particle consisting of RNA and other proteins. Results - # of Students A Ribosome **B** Nucleus C. Mitchondria  $B<sub>0</sub>$ u D Vacuole  $C<sub>0</sub>$  $D<sub>0</sub>$ 

# <span id="page-25-0"></span>Ångra och gör om åtgärder

När du gör ändringar i en fil kan du ångra dina åtgärder och kommandon.

## **OBS!**

Om två personer använder din interaktiva produkt påverkas båda användare av knapparna **Ångra** och **Gör om**.

**Så här ångrar du föregående åtgärd**

Klicka på **Ångra** .

**OBS!**

Du kan ångra ett obegränsat antal åtgärder.

**Så här gör du om senaste åtgärd med som ångrades med knappen Ångra.**

```
Klicka på Gör om .
```
# <span id="page-26-0"></span>**Kapitel 2 Skapa och arbeta med filer och sidor**

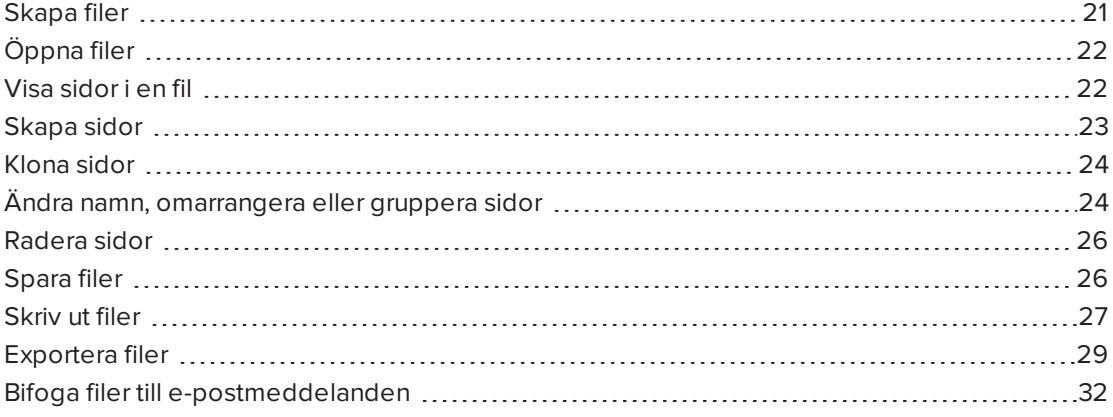

I SMART Notebook kan du skapa eller öppna SMART Notebook-filer (.notebook). Efter att du skapat ett .notebook-fil kan du välja att spara den, skriva ut den eller utföra andra vanliga åtgärder.

En .notebook-fil består av en grupp sidor som var och en har sina egna objekt och egenskaper.

En miniatyrbild för varje sida visas i Sidsorteraren. Använd antingen Sidsorteraren eller menykommandon för att visa en befintlig sida, skapa en tom sida, klona en befintlig sida eller radera en befintlig sida.

# <span id="page-26-1"></span>Skapa filer

När du öppnar SMART Notebook första gången, öppnas även en guide automatiskt. Därefter öppnas en ny .notebook-fil varje gång du öppnar mjukvaran. Du kan även skapa en ny fil när du vill.

## **Så här skapar du en fil**

## Välj **Fil > Nytt**.

Om du arbetar på en fil med osparade ändringar, visas en dialogruta som uppmanar dig att spara filen. Klicka på **Ja** för att spara din ändringar och följ sedan instruktionerna som visas på skärmen.

# <span id="page-27-0"></span>Öppna filer

SMART Notebook 16 öppnar och sparar dina filer i formatet .notebook, vilket också är standard filformat för SMART Notebook 9.5 till 15.

Metoden som du använder för att öppna en fil är samma för alla version av SMART Notebook.

## **Öppna en fil**

1. Klicka på **Öppna fil** .

Dialogrutan Öppna *visas* .

- 2. Bläddra till och välj filen.
- 3. Klicka på **Öppna**.

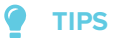

Du kan öppna dina senaste filer genom att gå till menyn **Arkiv** och sedan välja filnamn (Windows) eller **Arkiv > Öppna senaste** (OS X).

# <span id="page-27-1"></span>Visa sidor i en fil

Du kan visa vilken sida som helst i filen med hjälp av *Sidsorteraren*. Du kan visa nästa eller föregående sida i filen med hjälp av knapparna eller gester.

## **Så här visar du en sida**

- 1. Om Sidsorteraren inte är synlig, klicka på **Sidsorteraren**
- 2. Klicka på miniatyrbilden för sidan som du vill visa.

**Så här visar du nästa sida i en fil**

Tryck på **Nästa sida** .

ELLER

Svep fingret över sidan från höger till vänster.

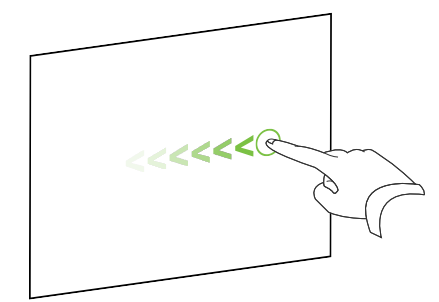

Ett meddelande med aktuella sidnumret visas.

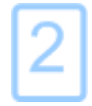

## **Så här visar du föregående sida i en fil**

Tryck på **Föregående sida** .

ELLER

Svep fingret över sidan från vänster till höger.

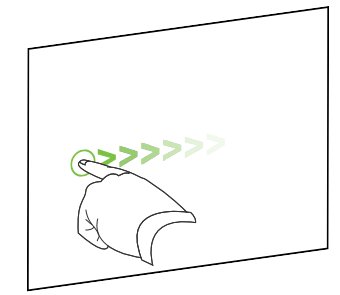

Ett meddelande med aktuella sidnumret visas.

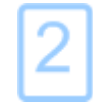

## <span id="page-28-0"></span>Skapa sidor

Du kan lägga till en tom sida i den öppna filen genom att klicka på knappen *Lägg till sida* i Sidsorteraren.

**Så här infogar du en sida med knappen Lägg till sida**

Klicka på **Lägg till sida** .

Nya sidan visas efter den aktuella sidan.

## **Så här infogar du en sida sida med hjälp av Sidsorteraren**

- 1. Om Sidsorteraren inte är synlig, klicka på **Sidsorteraren**
- 2. Markera miniatyrbilden för sidan som du vill att den nya sidan ska visas efter.
- 3. Klicka på miniatyrbildens menypil och välj sedan **Infoga tom sida**.

<span id="page-28-1"></span>Nya sidan visas efter den valda sidan.

# Klona sidor

Som ett alternativ till en blank sida, kan du skapa en kopia (eller "klon") av en befintlig sida.

**OBS!**

Du kan endast klona sidor som har innehåll.

## **Så här klonar du en sida**

- 1. Om Sidsorteraren inte är synlig, klicka på **Sidsorteraren** D.
- 2. Markera miniatyren för den sida som du vill klona.
- 3. Klicka på miniatyrbildens menypil och välj sedan **Klona sida**.

Den klonade sidan visas omedelbart efter den aktuella sidan.

**OBS!**

Du kan upprepa denna process så många gånger du vill.

# <span id="page-29-0"></span>Ändra namn, omarrangera eller gruppera sidor

När du skapar en sida ger SMART Notebook sidan ett namn med dess skapandedatum och tid. Du kan även omarrangera och gruppera sidor.

## **Så här ändrar du en sidas namn**

- 1. Om Sidsorteraren inte är synlig, klicka på **Sidsorteraren** ...
- 2. Dubbelklicka på sidans namn.
- 3. Skriv ett nytt namn för sidan.
- 4. Klicka någon annanstans.

## **Så här omarrangerar du sidor**

- 1. Om Sidsorteraren inte är synlig, klicka på **Sidsorteraren** ...
- 2. Tryck på miniatyren för den sida som du vill flytta i filen.

En blå kant visas runt miniatyren.

- 3. Dra miniatyren till dess nya position i Sidsorteraren. En blå linje anger sidans nya position.
- 4. Släpp miniatyren.

## **Så här skapar du en grupp**

- 1. Om Sidsorteraren inte är synlig, klicka på **Sidsorteraren** 1.
- 2. Klicka på första gruppens menypil och välj sedan **Redigera sidgrupper**.

Alla grupper och sidor för aktuella filen visas. Grupper visas som blå rader och sidor visas som miniatyrbilder:

- <sup>o</sup> Om du skapade och redigerade grupperna i denna fil, visas sidorna under de blå raderna som du skapade och ändrade namn för.
- <sup>o</sup> Om du inte redigerat grupperna, visas en standardgrupp som heter *Group 1* och inkluderar alla sidor och motsvarande miniatyr under dess blå rad.

#### **Contract Contract OBS!**

Miniatyrbilden under varje blå rad har samma menypilsalternativ som miniatyrbilderna i Sidsorteraren. Detta låter dig klicka på en miniatyrbild i en grupp, välja dess menypil och sedan radera sidan, rensa sidan, infoga en ny sida, klona sidan, ändra namn för sidan, lägga till skärmskuggning på sidan och lägga till sidan i Galleriet.

3. Klicka på knappen **Lägg till ny grupp** längst upp till höger.

En ny grupp med en ny, tom sida visas.

- 4. Skriv ett nytt namn för gruppen.
- 5. Gör följande:
	- <sup>o</sup> För att flytta sidan till en grupp, klicka på sidans miniatyrbild och dra sedan den under gruppens blåa rad och till höger om miniatyrbilden som du vill att den ska infogas efter.
	- <sup>o</sup> För att omarrangera ordningen av gruppsidor, klicka på en sidas miniatyrbild och dra den till höger om miniatyrbilden som du vill att den ska infogas efter.
	- <sup>o</sup> För att omarrangera gruppordning, klicka på en grupps blåa rad och dra den under den blåa raden för den grupp som du vill att gruppen ska visas efter.

## **ANTECKNINGAR**

- <sup>o</sup> Du kan även ändra gruppordning genom att klicka på den blåa radens menypil och sedan välja **Flytta upp** eller **Flytta ner**.
- <sup>o</sup> SMART Notebook numrerar sidor sekventiellt i varje fil. Om du ändrar gruppordningen omnumrerar SMART Notebook alla sidor i gruppen.
- <sup>o</sup> För att radera en grupp och behålla dess sidor måste du flytta alla dess sidor till andra grupper. Grupper utan sidor raderas automatiskt av SMART Notebook.
- <sup>o</sup> För att radera en grupp och alla dess sidor klickar du på den blå radens menypil och sedan väljer **Radera grupp**.
- 6. Klicka på  $\bullet$ .

## **Så här får du åtkomst till en grupp i Sidsorteraren**

- 1. Om Sidsorteraren inte är synlig, klicka på **Sidsorteraren**  $\Box$ .
- 2. Klicka på första gruppens menypil och markera namnet för den grupp som du vill visa.

<span id="page-31-0"></span>Sidsorteraren visar en miniatyrbild på den första sidan i gruppen som du vill komma åt.

## Radera sidor

Du kan ta bort en sida från den aktuella filen genom att klicka på knappen *Ta bort sida* eller med hjälp av Sidsorteraren.

## **TIPS**

Som ett alternativ till att radera en sida, kan du även rensa alla av dess objekt (se *[Rensa](#page-149-1) sidor* på [sidan 144\)](#page-149-1).

**Klicka på knappen Ta bort sida för att radera en sida**

- 1. Om du inte redan gjort det, visa sidan som du vill ta bort.
- 2. Välj **Radera sida** .

**Så här tar du bort en sida med hjälp av Sidsorteraren**

- 1. Om Sidsorteraren inte är synlig, klicka på **Sidsorteraren**  $\Box$ .
- 2. Markera miniatyren för den sida som du vill radera.
- <span id="page-31-1"></span>3. Klicka på miniatyrbildens menypil och välj sedan **Ta bort sida**.

# Spara filer

SMART Notebook 16 öppnar och sparar dina filer i formatet .notebook, vilket också är standard filformat för SMART Notebook 9.5 till 15.

## **Hur man sparar en ny fil**

1. Tryck på **Spara** .

Dialogrutan *Spara som* visas.

- 2. Bläddra till var du vill spara den nya filen.
- 3. Ange ett namn för filen i rutan *Filnamn*.
- 4. Tryck på **Spara**.

KAPITEL 2 **SKAPA OCH ARBETA MED FILER OCH SIDOR**

## **Hur man sparar en befintlig fil**

Tryck på **Spara** .

**Hur man sparar en befintlig fil med ett nytt namn eller på en ny plats**

1. Välj **Fil > Spara som**.

Dialogrutan *Spara som* visas.

- 2. Bläddra till var du vill spara den nya filen.
- 3. Skriv ett filnamn för filen i lådan *Filnamn* .
- 4. Tryck på **Spara**.

## **Så här sparar du filer automatiskt (Windows)**

1. Gå till **Arkiv > Schemalagd spar**.

*Guide för schemalagd spara* visas.

2. Välj **Varje gång jag byter sida** för att spara filen automatiskt varje gång du byter sida.

ELLER

Välj **1 minut**, **5 minuter**, **15 minuter** eller **30 minuter** för att spara filen automatiskt efter angivet antal minuter.

- 3. Tryck på **Nästa**.
- 4. Välj **Notebook Document**.
- 5. Tryck på **Nästa**.

Dialogrutan *Spara som* visas.

- 6. Bläddra till var du vill spara den nya filen.
- 7. Ange ett namn för filen i rutan *Filnamn* . SMART Notebook sparar automatiskt filen som .notebook.
- <span id="page-32-0"></span>8. Tryck på **Spara**.

## Skriv ut filer

Du kan skriva ut alla sidor eller välja sidor i en .notebook-fil. .notebook-fil. Du kan skriva ut sidorna som miniatyrbilder, stödpapper eller hela sidor.

**Så här skriver du ut en fil på Windows**

1. Välj **Fil > Skriv ut**.

Dialogrutan *Skriv ut* öppnas.

- 2. Klicka på **Miniatyrbilder**, **Stödpaper** eller **Hel sida**.
- 3. Om du vill kan du skriva titeltext i fältet *Titel* , sidfotstext i fältet *Sidfot* och aktuellt datum i fältet *Datum* .
- 4. Om du vill kan du markera **Visa sidnummer** för att visa sidnumret på varje sida.
- 5. Om du klickade på **Miniatyrbilder** eller **Stödpapper** i steg 2, väljer du en miniatyrbildsstorlek i rullgardinslistan *Miniatyrbildsstorlek* och, om så önskas, markerar **Sidkanter** för att visa en kantlinje runt varje miniatyrbild och **Miniatyrbildstitlar** för att visa en titel under varje miniatyrbild.
- 6. Välj **Alla** för att inkludera alla sidor.

## ELLER

Välj **Sidor** för att endast inkludera sidor som väljs och sedan ange sidnumren i rutan. Sidnummer separeras med kommatecken och sidintervaller separeras med bindestreck **(t.ex. 1,2,4-7**).

- 7. Tryck på fliken **Skrivarinställning**.
- 8. Definiera andra utskriftsinställningar, inklusive printerns namn och antal kopior.
- 9. Tryck på **Skriv ut**.

#### **Så här skriver du ut en fil på OS X**

1. Välj **Fil > Skriv ut**.

En dialogruta öppnas.

- 2. Klicka på **Miniatyrbilder**, **Stödpaper** eller **Hel sida**.
- 3. Om du vill kan du skriva titeltext i fältet *Titel* , sidfotstext i fältet *Sidfot* och aktuellt datum i fältet *Datum* .
- 4. Om du vill kan du markera **Visa sidkanter** för att visa en kantlinje runt varje sida som du skriver ut.
- 5. Om du vill kan du markera **Visa sidnummer** för att visa sidnumret på varje sida.
- 6. Om du klickade på **Miniatyrbilder** eller **Stödpapper** i steg 2, väljer du en miniatyrbildsstorlek i rullgardinslistan *Miniatyrbildsstorlek* och sedan, om så önskad, markerar **Visa miniatyrbildstitlat** för att visa en titel under varje miniatyrbild.
- 7. Klicka på **Fortsätt**.

En dialogruta öppnas.

8. Om alla utskriftsinställningar inte är synliga, klicka på triangeln bredvid rullgardinslistan *Printer*.

9. Välj **Alla** för att inkludera alla sidor.

ELLER

Välj **Från** för att endast inkludera sidor som väljs och sedan ange sidintervallet.

- 10. Konfigurera andra utskriftsinställningar, inklusive printerns namn och antal kopior.
- <span id="page-34-0"></span>11. Tryck på **Skriv ut**.

## Exportera filer

.notebook-filer kan exporteras till följande format:

- Webbsidor
- Bildformat
	- <sup>o</sup> BMP
	- <sup>o</sup> GIF (Windows)
	- <sup>o</sup> JPEG
	- <sup>o</sup> PNG
	- <sup>o</sup> TIFF (OS X)
- PowerPoint<sup>®</sup> (Windows)
- <sup>l</sup> PDF
- Interactive Whiteboard Common File Format (CFF)

## **ANTECKNINGAR**

Observera följande för OS X:

- SMART Notebook inkluderar inte bilagor när filer exporteras som bildfiler (Windows). För att inkludera bilagor så måste filer exporteras som webbsidor eller PDF-filer (Adobe® Reader® 6.0 eller senare).
- SMART Notebook inkluderar inga länkar när filer exporteras som webbsidor, bildfiler eller PDF-filer. SMART Notebook inkluderar inte bilagor när filer exporteras som bildfiler eller PDF. För att inkludera bilagor måste filer exporteras som webbsidor.
- <sup>l</sup> SMART Notebook exporterar inte filer som du bifogar din .notebook-fil som genvägar. För att inkludera en bilaga måste du bifoga en kopia av filen.
- SMART Notebook exporterar inte filer som du bifogar din .notebook-fil som aliaser. För att inkludera en bilaga måste du bifoga en kopia av filen.
- <sup>l</sup> SMART Notebook kan inte exportera vissa gradient-, mönster eller bildeffekter. Dessa effekter kan visas fel eller som fasta färger i den exporterade filen.

## **Så här exporterar du en fil som webbsidor**

1. Gå till **Arkiv > Exportera som > Webbsida**.

En dialogruta öppnas.

- 2. Bläddra till sökvägen som du vill exportera filen till.
- 3. Ange ett namn för filen i rutan *Filnamn*.
- 4. Ange ett namn för filen i rutan *Spara som*.
- 5. Tryck på **Spara**.

## **Så här exporterar du en fil som en bildfil**

1. Gå till **Arkiv > Exportera som > Bildfiler**.

En dialogruta öppnas.

- 2. Välj mappen som du vill exportera filerna till.
- 3. Välj ett bildformat i rullgardinslistan *Bildtyp*.
- 4. Välj en bildstorlek i rullgardinslistan *Storlek*.
- 5. Välj ett bildformat i rullgardinslistan *Bildformat* .
- 6. Välj en bildstorlek i rullgardinslistan *Bildstorlek* .
- 7. Ange ett namn för filerna i rutan *Spara som* .
- 8. Tryck på **OK**.
- 9. Tryck på **Spara**.

## **Så här exporterar du en fil som en PowerPoint-fil**

1. Gå till **Arkiva > Exportera som > PowerPoint**.

Dialogrutan *Spara som* visas.

- 2. Bläddra till sökvägen som du vill exportera filen till.
- 3. Ange ett namn för filen i rutan *Filnamn*.
- 4. Välj **PowerPoint 2007 Files (\*.pptx)** eller **PowerPoint Files (\*.ppt)** i rullgardinslistan *Spara som typ*.
- 5. Tryck på **Spara**.

## **Så här importera du en PowerPoint-fil**

1. Gå till **Arkiv > Importera**.

Dialogrutan Öppna *visas* .

2. Välj **Alla PowerPoint-filer (\*.ppt;\*.pptx)** i rullgardinslistan *Filtyp*.
- 3. Bläddra till och välj den PowerPoint-fil som du vill importera.
- 4. Klicka på **Öppna**.

SMART Notebook lägger till innehållet i PowerPoint-filen i en .notebook-fil.notebook-fil.

#### **Så här exporterar du en fil till PDF**

1. Gå till **Arkiv > Exportera som > PDF**.

Dialogrutan *Exportera PDF* öppnas.

- 2. Klicka på **Miniatyrbilder**, **Stödpaper** eller **Hel sida**.
- 3. Om du vill kan du skriva titeltext i fältet *Titel* , sidfotstext i fältet *Sidfot* och aktuellt datum i fältet *Datum* .
- 4. Om du vill kan du markera **Visa sidnummer** för att visa sidnumret på varje sida.
- 5. Om du klickade på **Miniatyrbilder** eller **Stödpapper** i steg 2, väljer du en miniatyrbildsstorlek i rullgardinslistan *Miniatyrbildsstorlek* och, om så önskas, markerar **Sidkanter** för att visa en kantlinje runt varje miniatyrbild och **Miniatyrbildstitlar** för att visa en titel under varje miniatyrbild.
- 6. Välj **Alla** för att inkludera alla sidor.

ELLER

Välj **Sidor** för att endast inkludera sidor som väljs och sedan ange sidnumren i rutan. Sidnummer separeras med kommatecken och sidintervaller separeras med bindestreck **(t.ex. 1,2,4-7**).

7. Tryck på **Spara**.

Dialogrutan *Spara som PDF-fil* visas.

- 8. Bläddra till sökvägen som du vill exportera filen till.
- 9. Ange ett namn för filen i rutan *Filnamn*.
- 10. Tryck på **Spara**.

# **Så här exporterar du en fil till PDF**

1. Gå till **Arkiv > Exportera som > PDF**.

En dialogruta öppnas.

- 2. Klicka på **Miniatyrbilder**, **Stödpaper** eller **Hel sida**.
- 3. Om du vill kan du skriva titeltext i fältet *Titel* , sidfotstext i fältet *Sidfot* och aktuellt datum i fältet *Datum* .
- 4. Om du vill kan du markera **Visa sidkanter** för att visa en kantlinje runt varje sida som du skriver ut.
- 5. Om du vill kan du markera **Visa sidnummer** för att visa sidnumret på varje sida.
- 6. Om du klickade på **Miniatyrbilder** eller **Stödpapper** i steg 2, väljer du en miniatyrbildsstorlek i rullgardinslistan *Miniatyrbildsstorlek* och sedan, om så önskad, markerar **Visa miniatyrbildstitlat** för att visa en titel under varje miniatyrbild.
- 7. Klicka på **Fortsätt**.

Dialogrutan *Spara* visas.

- 8. Bläddra till sökvägen som du vill exportera filen till.
- 9. Ange ett namn för filen i rutan *Spara som*.
- 10. Tryck på **Spara**.

### **Så här exporterar du en fil som CFF-fil**

1. Gå till **Arkiv > Exportera som > CFF**.

En dialogruta öppnas.

- 2. Bläddra till sökvägen som du vill exportera filen till.
- 3. Ange ett namn för filen i rutan *Filnamn*.
- 4. Ange ett namn för filen i rutan *Spara som*.
- 5. Tryck på **Spara**.

## **Så här importerar du en CFF-fil**

1. Gå till **Arkiv > Importera**.

Dialogrutan Öppna *visas* .

- 2. Välj **Alla vanliga filformat (\*.iwb)** i rullgardinslistan *Filtyp*.
- 3. Gå till **Arkiv > Importera > Alla vanliga filformat (.IWB)**.

En dialogruta öppnas.

- 4. Bläddra till och välj den fil som du vill importera.
- 5. Klicka på **Öppna**.

Filen öppnas.

# Bifoga filer till e-postmeddelanden

Du kan skicka din fil till andra genom att bifoga filen eller en PDF-version av filen till ett epostmeddelande.

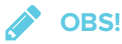

Du kan endast bifoga filer till mejl på Windows.

# **Så här bifogar du en fil till ett e-postmeddelande**

#### Gå till **Arkiv > Skicka till > Mejlmottagare**.

Ditt standard mejlprogram öppnas, skapar ett nytt meddelande och bifogar filen till meddelandet.

Om du inte sparat filen, sparar SMART Notebook en temporär fil med namnet **untitled.notebook** automatiskt och ditt mejlprogram bifogar denna temporära fil till mejlet.

# **Så här bifogar du en fil till ett e-postmeddelande som en PDF**

#### Gå till **Arkiv > Skicka till > Mejlmottagare (som PDF)**.

Ditt standard mejlprogram öppnas, skapar ett nytt meddelande och bifogar PDF-filen till meddelandet.

Om du inte sparat filen, sparar SMART Notebook en temporär PDF-version av filen med namnet **untitled.pdf** automatiskt och ditt mejlprogram bifogar denna temporära PDF-fil till mejlet.

# **Kapitel 3**  $Skapa elementära objekt$

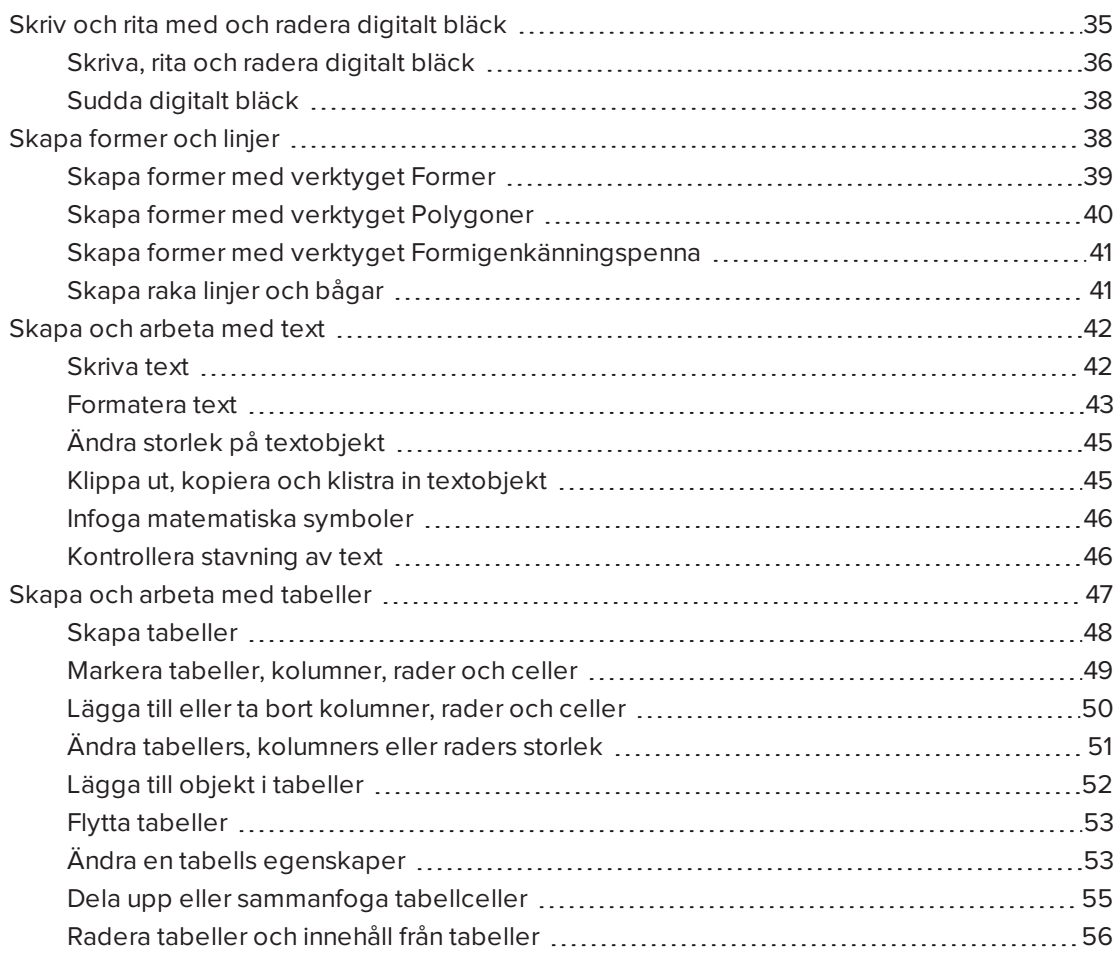

Objekt är byggstenarna för innehållet i dina .notebook-filer. Ett objekt är helt enkelt en artikel som du skapar eller importerar för att sedan använda.

# <span id="page-40-0"></span>Skriv och rita med och radera digitalt bläck

Digitalt ink är frihandstext eller objekt som du skapar med hjälp av din interaktiva skärms penna eller pennor, eller SMART Notebooks Pennverktyg. Genom att skriva eller rita med digitalt bläck kan du snabbt lägga till innehåll i dina SMART Notebook-filer, antingen när du skapar filerna eller när du presenterar dem för dina elever.

Efter att du skapar digitalt ink kan du även radera det.

# <span id="page-41-0"></span>Skriva, rita och radera digitalt bläck

Det enklaste sättet att skriva eller rita med digitalt bläck är att använda din interaktiva skärms penna eller pennor.

Du kan även skapa frihandsobjekt med hjälp av verktyget Pennor. Verktyget Pennor låter dig skriva och rita med digitalt ink med följande penntyper:

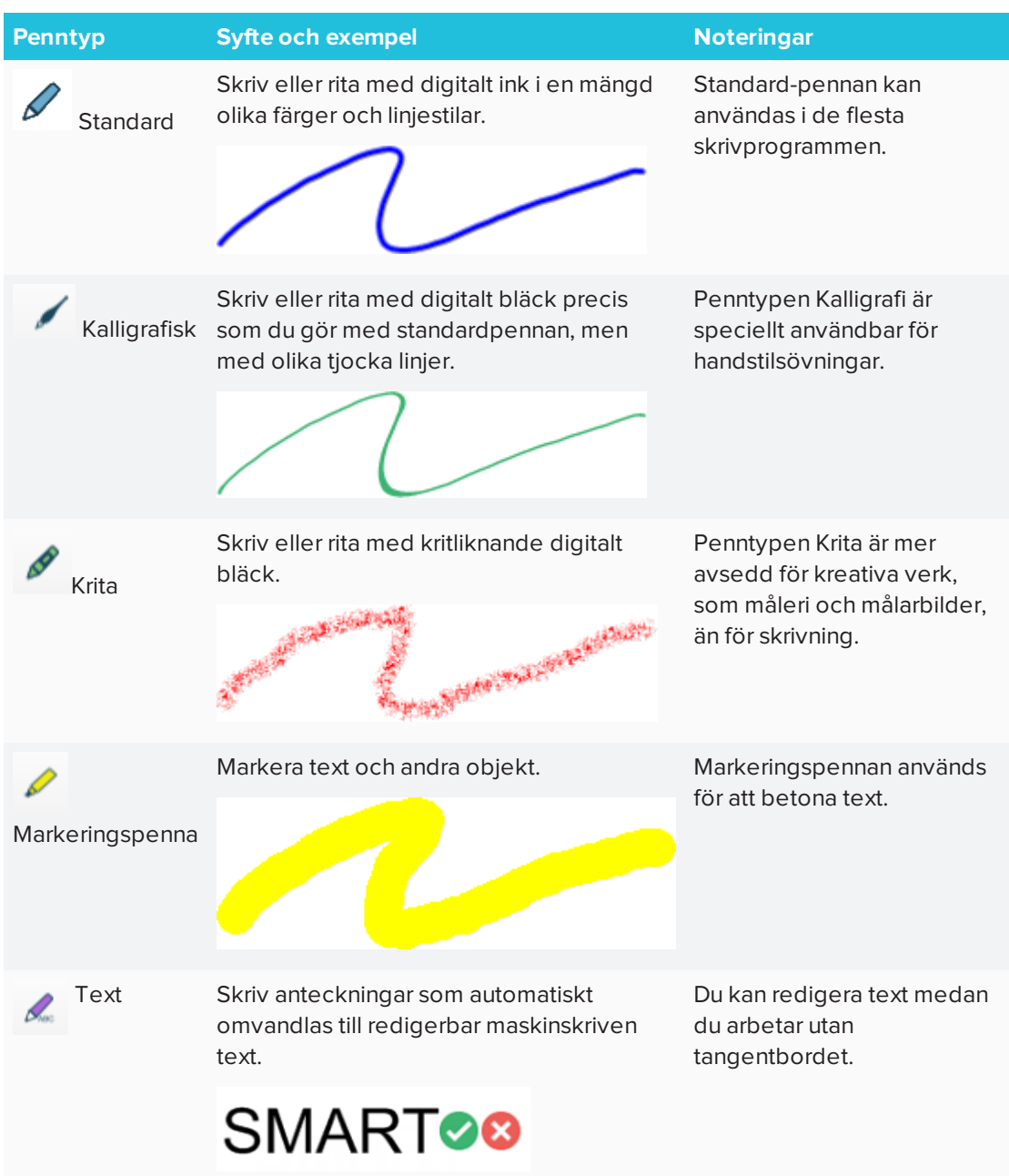

| <b>Penntyp</b>   | <b>Syfte och exempel</b>                                                      | <b>Noteringar</b>                                                                                                    |
|------------------|-------------------------------------------------------------------------------|----------------------------------------------------------------------------------------------------|
| Kreativ          | Lägg till färggranna komponenter i dina<br>presentationer.                    | Du kan skapa anpassade<br>kreativa pennstilar (se<br>Skapa anpassade stilar för<br>Kreativ penna på sidan 93).                                               |
| Målarfärgspensel | Skriv eller rita med målafärgsliknande<br>digitalt bläck.                     | Penntypen Pensel är mer<br>avsedd för kreativa verk,<br>som målning och<br>målarbilder, än för skrivning.                                                    |
| Magisk           | Skriv eller rita med digitalt bläck som<br>bleknar bort efter några sekunder. | Du kan även använda Magic<br>Pen för att öppna ett<br>förstorings- eller<br>spotlightfönster (se<br>Använda Magisk penna på<br>sidan 136).                   |
| Formigenkänning  | Använd digitalt ink för att rita många olika<br>former.                       | Du kan rita cirklar, ovaler,<br>fyrkanter, rektanglar,<br>trianglar och bågar (se<br>Skapa former med<br>verktyget<br>Formigenkänningspenna på<br>sidan 41). |

**Hur man skriver eller ritar med digitalt bläck**

1. Klicka på **Pennor**  $\hat{\mathbf{H}}$ 

Verktyget Pennor visas.

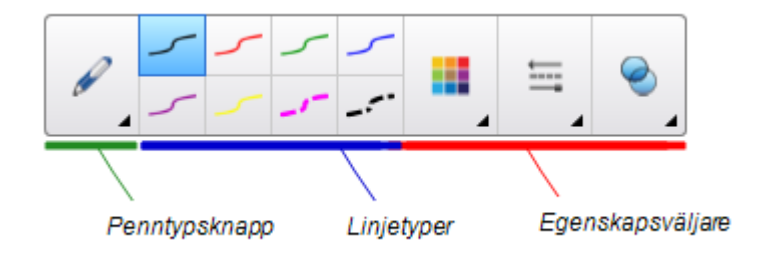

- 2. Klicka på **Penntyper** och välj en penntyp.
- 3. Välj en linjetyp.

4. Om du vill kan du även använda egenskapsväljarna för att anpassa linjetypen.

# **OBS!**

Du kan även anpassa linjetyp med fliken Egenskaper (se *Ändra objekts [egenskaper](#page-64-0)* på [sidan 59](#page-64-0)).

5. Skriv eller rita med digitalt ink på sidan.

# **TIPS**

- <sup>o</sup> Luta inte armbågen eller handflatan mot din interaktiva produkts yta medan du skriver eller ritar.
- <sup>o</sup> Om du skriver eller ritar flera linjer, så kombinerar SMART Notebook automatiskt linjerna till ett enskilt objekt. Till exempel, om du skriver bokstäver för ett ord, så kombinerar SMART Notebook de enskilda bokstäverna, vilket gör så att du kan interagera med hela ordet. Om du vill skriva ord på samma rad men inte vill att de ska kombineras, lämna då ett stort mellanrum mellan dem, använd olika pennor eller lägg tillbaka pennan i pennfacket för en kort stund innan du skriver nästa ord (endast för interaktiva skrivtavlor).
- <sup>o</sup> Du kan välja att skriva diagonalt eller i en rak linje, och sedan rotera texten.
- <sup>o</sup> Du kan välja att skriva med små bokstäver eller stora bokstäver och sedan göra texten mindre.
- <sup>o</sup> Du kan fylla områden som du inringat med digitalt bläck.

# <span id="page-43-0"></span>Sudda digitalt bläck

Du kan radera digitalt ink från din interaktiva skärm genom att använda radergummit eller radergesten. Om du raderar digitalt bläck från en sida i en .notebook-fil kan du även radera objekt med verktyget Radergummi.

# **OBS!**

Du kan ta bort digitalt bläck, men inte andra typer av objekt, som former, linjer, text och bilder. För att ta bort dessa typer av objekt från en sida, måste du radera dem.

# **Hur man raderar digitalt bläck**

- 1. Klicka på **Radergummit** ◆ och välj sedan en radergummityp.
- <span id="page-43-1"></span>2. Radera det digitala inket.

# Skapa former och linjer

Utöver att skapa frihandsformer och -linjer med digitalt ink kan du även skapa former och linjer med verktygen i SMART Notebook.

#### **SEPTENT OBS!**

För att ta bort en form eller linje från en sida, måste du radera den. Radergummit kan inte radera former.

# <span id="page-44-0"></span>Skapa former med verktyget Former

Du kan använda verktyget Former för att skapa många olika former, inklusive perfekta cirklar, perfekta kvadrater, perfekta trianglar, andra geometriska former, hjärtan, bockmärken och kryss.

Du kan lägga till en form på din sida och sedan redigera dess egenskaper. Alternativt kan du anpassa en forms konturfärg, ufyllnadsfärg och linjetjocklek, och sedan tillämpa dessa på sidan.

# **Hur man skapar en form**

1. Klicka på **Former** .

Verktygsknapparna Former visas.

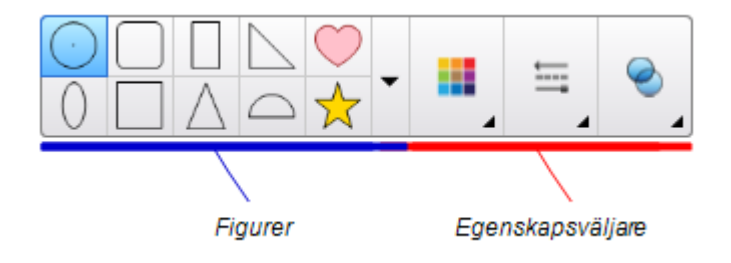

2. Välj en form i verktygsfältet.

ELLER

Klicka på **V** och välj formen.

3. Om du vill kan du även använda egenskapsväljarna för att anpassa formen.

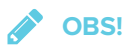

Du kan även anpassa formen med fliken Egenskaper (se *Ändra objekts [egenskaper](#page-64-0)* på [sidan 59](#page-64-0)).

4. Skapa en form genom att trycka där du vill att formen ska placeras och dra tills formen har den storlek som du vill ha.

# **TIPS**

- <sup>o</sup> Du kan skapa perfekta cirklar, kvadrater, trianglar och andra former genom att hålla ned tangenten SKIFT medan du ritar formen.
- <sup>o</sup> Du kan markera en form medan verktyget **Former** är aktivt utan att behöva byta till verktyget **Markera** . Klicka på formen en gång så visas en markeringsrektangel runt formen.

# <span id="page-45-0"></span>Skapa former med verktyget Polygoner

Förutom att skapa former med verktyget Former, kan du även skapa reguljära polygoner med 3-15 sidor genom att använda verktyget Reguljära polygoner.

- **Så här skapar du en form med verktyget Reguljära polygoner**
	- 1. Klicka på **Reguljära polygoner** .

Verktygsknapparna Reguljära polygoner visas.

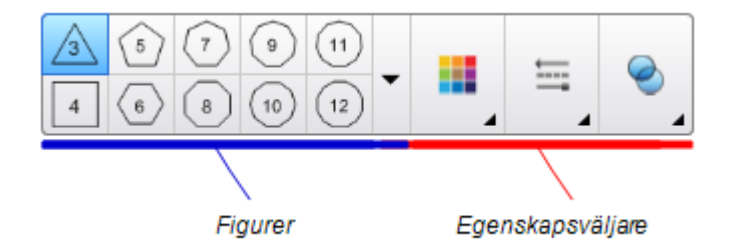

2. Välj en form i verktygsfältet.

ELLER

Klicka på **v**och välj formen.

**OBS!**

Numret i former representerar formerns antal sidor.

3. Om du vill kan du även använda egenskapsväljarna för att anpassa formen.

**OBS!**

Du kan även anpassa formen med fliken Egenskaper

4. Skapa en form genom att trycka där du vill att formen ska placeras och dra tills formen har den storlek som du vill ha.

# <span id="page-46-0"></span>Skapa former med verktyget Formigenkänningspenna

Du kan använda verktyget Formigenkänningspenna för att rita cirklar, ovaler, rektanglar, trianglar och bågar.

# **Så här ritar du en form**

1. Klicka på **Pennor** 

Verktyget Pennor visas.

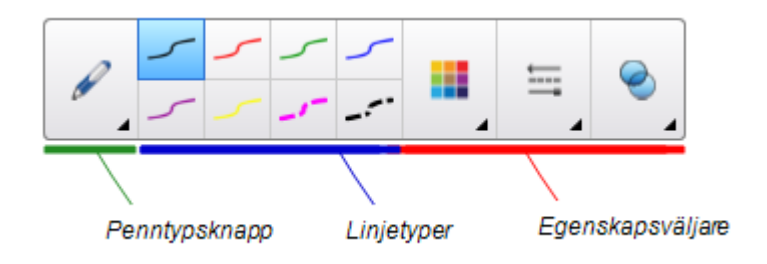

- 2. Klicka på **Penntyper** och välj sedan **Formigenkänningspenna**.
- 3. Rita en form på sidan.

Om SMART Notebook identifierar din ritning som en cirkel, oval, rektangel, triangel eller båge, läggs denna form till på sidan.

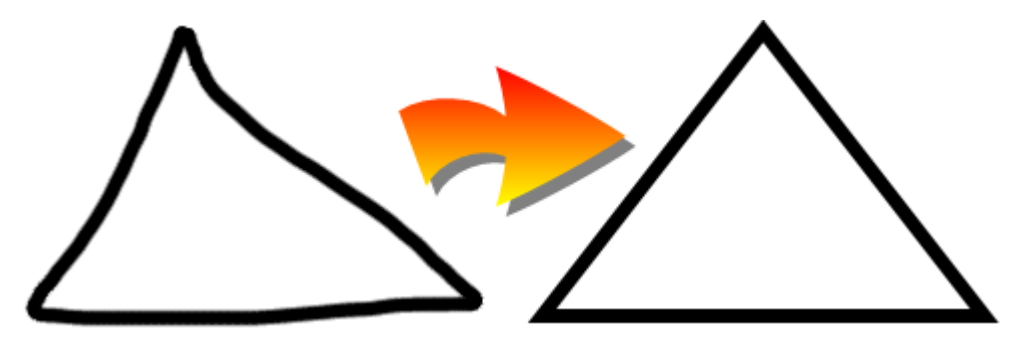

# <span id="page-46-1"></span>Skapa raka linjer och bågar

Du kan använda verktyget Linjer för att rita raka linjer och bågar.

Du kan lägga till en linje på sidan och sedan redigera dess egenskaper. Alternativt kan du anpassa linjen och sedan lägga till den på sidan.

**Så här skapar du en rak linje eller båge**

1. Klicka på **Linjer** .

Verktygsknapparna Linjer visas.

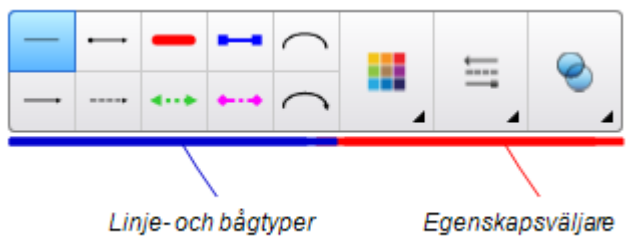

- 2. Välj en linje- eller bågtyp.
- 3. Om du vill kan du även använda egenskapsväljarna för att anpassa linje- eller bågtypen.

**OBS!**

Du kan även anpassa linje- eller bågtypen med fliken Egenskaper (se *Ändra [objekts](#page-64-0) [egenskaper](#page-64-0)* på sidan 59).

4. Skapa en linje genom att trycka vart du vill att linjen ska börja och dra till vart du vill att linjen ska sluta.

# <span id="page-47-0"></span>Skapa och arbeta med text

Du kan skapa text i SMART Notebook genom följande:

- Skriva text med ett tangentbord som är kopplat till din dator.
- Skriva text med skärmens tangentbord
- Skriva handskrift och sedan konvertera den till maskinskriven text med mjukvarans funktion för handskriftsigenkänning

Efter att du skapat text kan du redigera den, kontrollera stavning och ändra dess egenskaper, inklusive typsnitt, storlek och färg.

# <span id="page-47-1"></span>Skriva text

Du kan skriva ny text eller redigera befintlig.

#### **Så här skriver du ny maskinskriven text**

- 1. Om du inte har åtkomst till tangentbordet, tryck på och håll ner **SMART Board Tools** i meddelandefältet (Windows) eller Dockan (OS X) och välj **Tangentbord**.
- 2. Klicka på **Textegenskaper** och välj sedan ett tillgängligt typsnitt.
- 3. Anpassa textstilen om så önskas (se *[Formatera](#page-48-0) text* nedanför).
- 4. Klicka där du vill att texten ska börja.
- 5. Skriv din text.
- 6. När du är klar, klicka utanför textobjektet.

### **Så här redigerar du befintlig text**

- 1. Dubbelklicka på ett textobjekt.
- 2. Redigera texten.
- <span id="page-48-0"></span>3. När du är klar, klicka utanför textobjektet.

# Formatera text

Om du vill formatera alla text i ett textobjekt, markera retobjektet.

### ELLER

Om du vill formatera endast viss text i ett textobjekt, dubbelklicka på textobjektet och markera texten.

Du kan formatera texten med knapparna i verktygsfältet eller alternativen i fliken Egenskaper eller menyn Formatera.

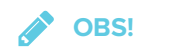

Om fliken Egenskaper inte är synlig, klicka på **Egenskaper** och sedan **Textstil**.

Följande tabell visar följande formateringsändringar som du kan göra med ovannämnda verktyg:

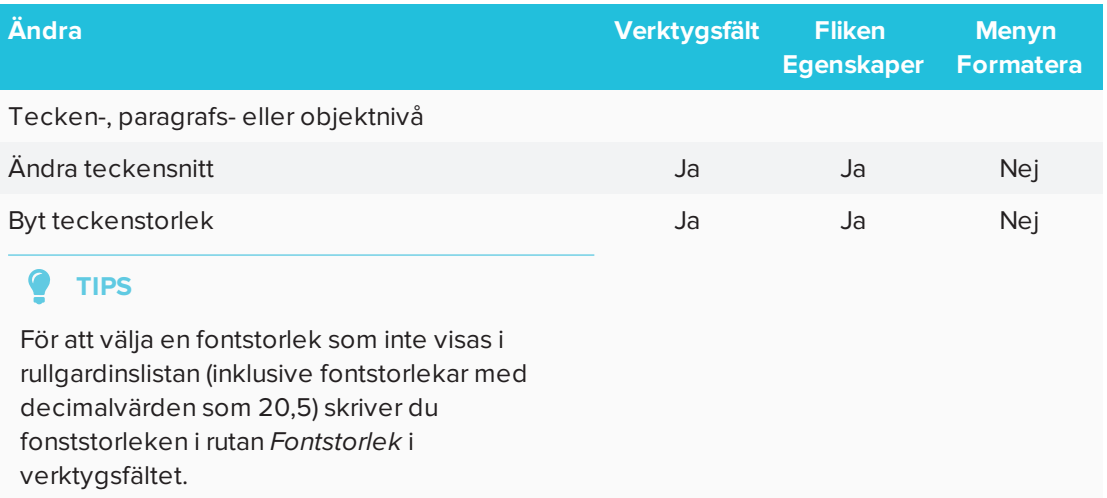

#### KAPITEL 3 **SKAPA ELEMENTÄRA OBJEKT**

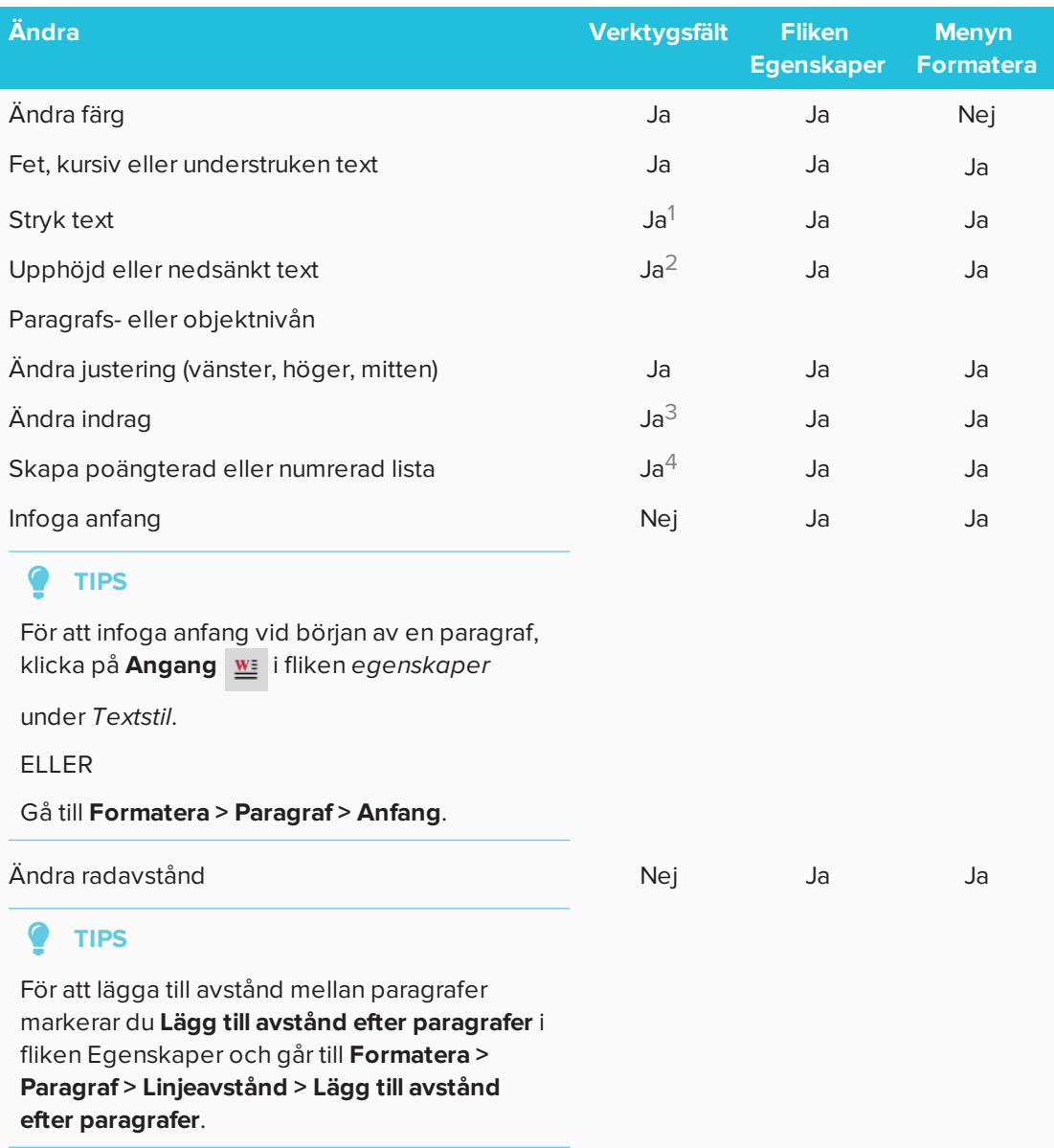

1 Under *Fler textalternativ* 2 Under *Fler textalternativ*

3 Under *Fler textalternativ*

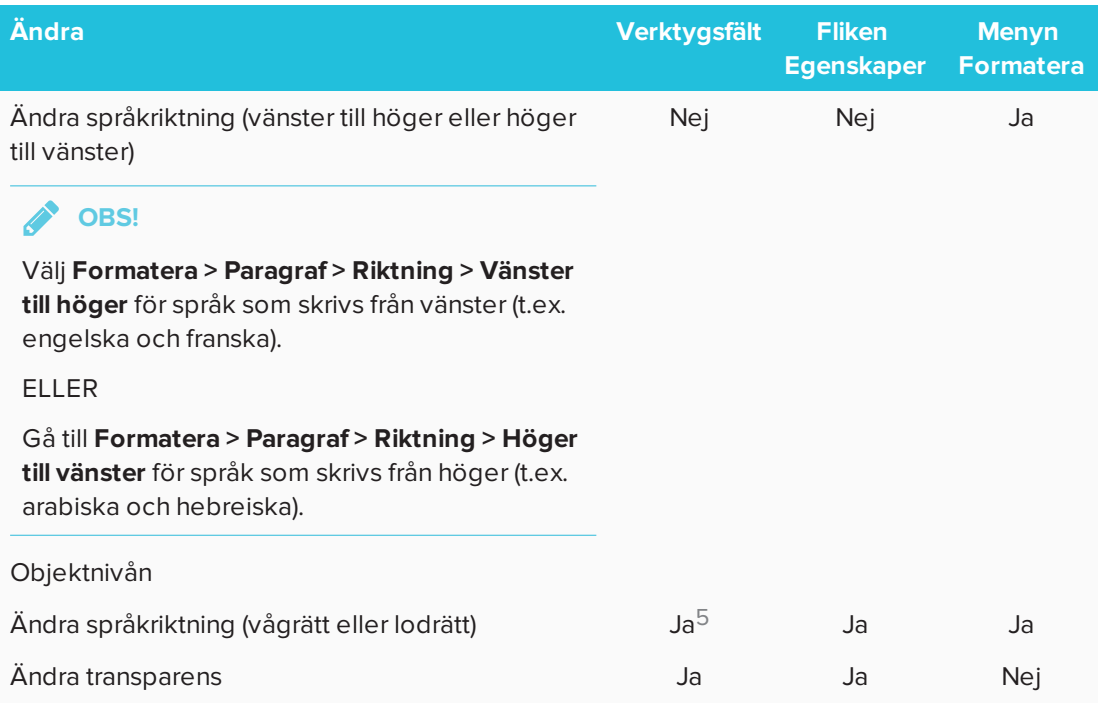

# <span id="page-50-0"></span>Ändra storlek på textobjekt

När du ändrar storlek på ett textobjekt, ändras även storleken på eventuell text i objektet.

Om du vill ändra storlek på ett textobjekt utan att ändra storleken för texten inom objektet, utför följande procedur.

# **Så här ändrar du storlek på ett textobjekt**

- 1. Dubbelklicka på ett textobjekt.
- 2. Klicka på en av de två vita cirklarna på textobjektets sidor och dra i cirkeln för att göra textobjektets storlek större eller mindre.

# <span id="page-50-1"></span>Klippa ut, kopiera och klistra in textobjekt

Du kan även klippa, kopiera eller klistra in textobjekt precis som du gör med andra typer av objekt. Du kan även klippa och klistra in text i ett textobjekt.

# **Så här gör du för att klippa och klistra in text på en annan plats på samma sida.**

- 1. Dubbelklicka på ett textobjekt.
- 2. Välj texten som du vill beskära.
- 3. Dra den markerade texten till en annan plats på samma sida.

<sup>5</sup> Under *Fler textalternativ*

#### **Klippa och klistra in text på en annan sida**

- 1. Om fliken Sidsorteraren inte är synlig, klicka på **Sidsorteraren**
- 2. Dubbelklicka på ett textobjekt.
- 3. Välj texten som du vill kopiera.
- <span id="page-51-0"></span>4. Dra den markerade texten till den andra sidans ikon i fliken Sidsorteraren.

# Infoga matematiska symboler

Du kan infoga en rad olika matematiska och vetenskapliga symboler på en sida.

# *<u>A* OBS!</u>

Matematiska symboler består endast av tecken. De utför inga matematiska funktioner.

### **Så här infogar du en matematisk symbol**

- 1. Skriv text på en sida.
- 2. Klicka på **Fler textalternativ A** och välj sedan **Infoga symbol** <sup>1</sup>×

En dialogruta öppnas.

3. Klicka på en kategori.

En lista över symboler visas.

- 4. Klicka på symbolen som du vill lägga till på texten.
- 5. Klicka på **Infoga**.

Symbolen visas bredvid textobjektet.

# <span id="page-51-1"></span>Kontrollera stavning av text

När du skriver text i SMART Notebook kontrolleras stavningen automatiskt. Om du stavar fel på ett ord stryks det under i rött av SMART Notebook. Du kan högerklicka på ordet och välja korrekt stavning från en lista över möjliga alternativ.

Om du vill kan du avaktivera denna funktion och istället utföra stavkontroll genom dialogrutan *Stavkontroll*.

#### **Så här avaktiverar du automatisk stavkontroll**

- 1. Klicka på **Text**  $\underline{A}$ .
- 2. Klicka på **Fler textalternativ A** och välj sedan Stavkontroll abs

#### **Så här kontrollerar du stavning för ett textobjekt manuellt**

- 1. Markera textobjektet.
- 2. Klicka på objektets pilknapp och välj sedan **Stavkontroll**.

Om SMART Notebook identifierar ett felstavat ord, visas dialogrutan *Stavkontroll* På OS X så visas dialogrutan *Stavkontroll och grammatik* . Denna dialogruta visar felstavade ord och föreslår andra alternativ.

- 3. För varje felstavat ord kan du välja från följande alternativ:
	- <sup>o</sup> För att behåll ordets stavning i det aktuella fallet, klicka på **Ignorera en gång**.
	- <sup>o</sup> För att behålla ordets stavning i alla förekommande fall i filen, klicka på **Ignorera alla**.
	- <sup>o</sup> För att behålla ordets stavning i alla förekommande fall i filen och lägga till stavningen i ordboken, klicka på **Lägg till i ordbok**.
	- <sup>o</sup> För att ändra stavning i det aktuella fallet, markerar du det korrekta ordet som visas i listan *Förslag* och sedan trycker på **Ändra**.
	- <sup>o</sup> För att ändra ett ords stavning i alla förekommande fall i filen, markerar du det korrekta ordet i listan *Förslag* och sedan klickar på **Ändra alla**.

# **OBS!**

Om du klickade på en knapp av misstag kan du klicka på knappen **Ångra** för att ångra ändringen.

Om du utför detta steg för varje felstavat ord, visas en dialogruta som frågor dig om du vill kontrollera stavningen i resten av filen.

4. Klicka på **Ja** för att kontrollera resten av filen.

ELLER

<span id="page-52-0"></span>Klicka på **Nej** för att stänga dialogrutan *Stavkontroll* utan att kontrollera resten av filen.

# Skapa och arbeta med tabeller

Du kan skapa tabeller i SMART Notebook eller klistra in dem från andra program. Efter att du skapar en tabell kan du infoga objekt i tabellens celler.

Om du vill anpassa tabellen kan vi markera en tabell, kolumn, rad, cell eller grupp celler och sedan göra följande:

- Flytta tabellen
- Ändra linjetyp, utfyllnad och textegenskaper
- Ändra storlek på tabellen, en kolumn eller en rad
- Infoga eller ta bort kolumner, rader eller celler
- Dela upp eller sammanfoga celler
- Radera tabellen

# <span id="page-53-0"></span>Skapa tabeller

### **Så här infogar du en tabell med knappen Tabell**

1. Klicka på **Tabell** 

Rutlinjer visas.

2. Lägg pekaren över tabellens rutnätet och markera valfritt antal kolumner och rader.

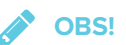

Cellerna i rutnätet motsvarar cellerna i din tabell.

#### $\bullet$ **TIPS**

Som standard visar rutnätet visar åtta rader och åtta kolumner. Du kan lägga till rader genom att flytta pekaren nedanför den nedersta raden. På samma sätt kan du lägga till kolumner genom att flytta pekaren förbi höger rad.

Om du använder en mus klickar du och håller ner vänster musknapp samtidigt som du flyttar pekaren.

3. Klicka på skärmen eller klicka på musen.

Tabellen visas på sidan.

#### **Så här infogar du en tabell med dialogrutan Infoga tabell**

1. Markera **Infoga > Tabell**.

Dialogrutan *Infoga tabell* visas.

- 2. Skriv antalet rader och kolumner i rutan.
- 3. Alternativt kan du välja **Gör celler kvadratiska** för att göra tabellens celler kvadratiska.
- 4. Om du vill kan du även markera **Kom ihåg dimensioner för nya tabeller** för att använda dimensionerna för den aktuella tabellen till nya tabeller som du skapar i SMART Notebook.
- 5. Tryck på **OK**.

Tabellen visas på sidan.

### **Så här ritar du en tabell**

1. Klicka på **Pennor**  $\prod_{i=1}^{n}$ 

Verktyget Pennor visas.

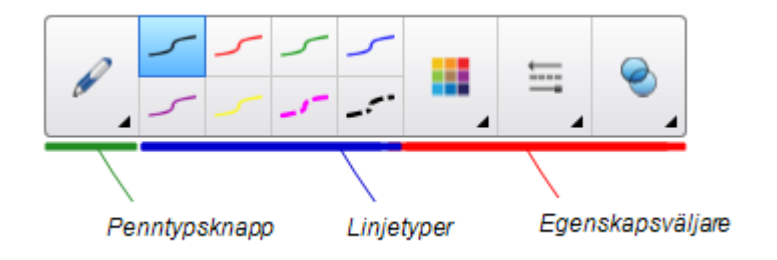

- 2. Klicka på **Penntyper**och markera sedan **Penna** eller **Kalligrafipenna**.
- 3. Välj en linjetyp.
- 4. Dra en tabell på skärmen.

 $\bullet$ **TIPS**

Gör tabellens linjer så raka som möjliga och koppla ihop hörnen.

- 5. Tryck på **Markera** \
- 6. Markera din ritning.
- 7. Klicka på menypilen och välj **Identifiera tabell**.

Om SMART Notebook identifierar din ritning som en tabell, ersätts din ritning av en tabell.

# <span id="page-54-0"></span>Markera tabeller, kolumner, rader och celler

Du kan markera en tabell, kolumn, rad, cell eller grupp celler. Efter att du väljer en tabell eller en del av en tabell kan du göra följande:

- Flytta tabellen
- Ändra tabellens eller cellernas egenskaper
- Ändra tabells, kolumners eller raders storlek
- Lägga till eller ta bort kolumner, rader och celler
- Dela upp eller sammanfoga celler
- **Radera tabellen**

#### **Så här markerar du en tabell.**

- 1. Tryck på **Markera** .
- 2. Klicka utanför, men i närheten av, ett av tabellens hörn och dra till motsatta hörn.

**OBS!**

Börja inte dra från inuti tabellen. Om du gör det väljer du en tabellcell istället för tabellen.

#### **Så här markerar du en kolumn**

- 1. Tryck på **Markera**  $\mathbb{R}$
- 2. Klicka innanför kolumnens toppcell och dra sedan till nedersta cell.

### **Så här markerar du en rad**

- 1. Tryck på **Markera**  $\mathbf{\hat{R}}$ .
- 2. Klicka inuti radens vänstra cell och dra till högra cell.

## **Så här markerar du en cell**

- 1. Tryck på **Markera** \
- 2. Klicka innanför cellen.

#### **Så här markerar du flera celler**

- 1. Tryck på **Markera**
- 2. Klicka innanför den högsta cellen till vänster och dra sedan till den nedersta cellen till höger.

# **OBS!**

Om du markerar flera celler och drar dem till en annan position på sidan, skapar du en ny tabell med de valda cellerna och eventuellt innehåll däri.

# <span id="page-55-0"></span>Lägga till eller ta bort kolumner, rader och celler

Om du vill anpassa en tabell kan du lägga till kolumner eller rader.

#### **Så här lägger du till en kolumn**

- 1. Markera en kolumn.
- 2. Klicka på kolumnens menypil och välj sedan **Infoga kolumn**.

En ny kolumn visas till höger om den aktuella kolumnen.

### **Så här tar du bort en kolumn**

- 1. Markera kolumnen.
- 2. Klicka på kolumnens menypil och välj sedan **Radera kolumn**.

# **Så här lägger du till en kolumn**

- 1. Markera en rad.
- 2. Klicka på radens menypil och välj sedan **Infoga rad**.

En ny rad visas under den aktuella raden.

### **Så här tar du bort en kolumn**

- 1. Markera raden.
- 2. Klicka på radens menypil och välj sedan **Radera rad**.

# **Så här tar du bort en cell**

- 1. Markera cellen.
- 2. Klicka på cellens menypil och välj sedan **Radera celler**.

#### $\mathscr{L}$ **OBS!**

- <sup>o</sup> När du raderar en cell förlorar du även cellens eventuella innehåll.
- <sup>o</sup> Du kan inte ta bort en cell om den är den enda anslutningen mellan två halvor av en tabell.

# <span id="page-56-0"></span>Ändra tabellers, kolumners eller raders storlek

Om du vill anpassa en tabell kan du ändra storlek på hela tabellen, en kolumn eller en rad.

# **Så här ändrar du storlek på en tabell**

- 1. Markera tabellen.
- 2. Klicka på tabellens handtag för storleksändring (grå cirkel) och dra i den för att göra tabellen större eller mindre.

# **Så här ändrar du storlek på en kolumn**

- 1. Tryck på **Markera** .
- 2. Klicka på den vertikala gränsen på höger sida av kolumnen. Pekaren för storleksändring visas.
- 3. Dra i den vertikala gränsen för att ändra kolumnens storlek.

# **Så här ändrar du storlek på en rad**

- 1. Tryck på **Markera** .
- 2. Klicka på en horisontella gränsen under raden. Pekaren för storleksändring visas.
- 3. Dra i den horisontella gränsen för att ändra radens storlek.

### **Så här ändrar du storlek på alla celler i en tabell**

- 1. Markera tabellen.
- 2. Klicka på tabellens menypil och välj sedan **Justera storlek**.
- 3. Välj en av följande alternativ:
	- <sup>o</sup> **Samma höjd** för att göra alla celler i tabellen till samma höjd.
	- <sup>o</sup> **Samma bred** för att göra alla celler i tabellen till samma bredd.
	- <sup>o</sup> **Samma storlek** för att göra alla celler i tabellen till samma höjd och bredd.
	- <sup>o</sup> **Kvadrat** för att göra alla celler i tabellen kvadratiska.

# <span id="page-57-0"></span>Lägga till objekt i tabeller

Efter att du infogar en tabell på en sida kan du infoga objekten i tabellens celler.

# **OBS!**

Du kan endast lägga till ett objekt per cell. Om du vill lägga till flera objekt i en cell gör du ett av följande:

- <sup>l</sup> Gruppera objekten innan du lägger till dem i tabellen (se *[Gruppera](#page-76-0) objekt* på sidan 71).
- <sup>l</sup> Gruppera alla objekt på en gång och lägg sedan till dem i tabellen enligt beskrivningen i följande procedur. SMART Notebook grupperar automatiskt objekten in i tabellcellen.

#### **Så här läggs objekt till i en tabell**

- 1. Markera objektet.
- 2. Dra objektet till tabellcellen.

**OBS!**

Du kan inte flytta ett objekt om det är låst på plats.

Objektet visas i tabellcellen.

*A* OBS!

om du lägger till ett textobjekt i en cell, ändras cellens storlek så att textobjektet passar. Om du lägger till andra typer av objekt i tabellen, ändras objektet för att passa in i cellen.

### **Så här tas objekt bort från en tabell**

- 1. Markera objektet.
- <span id="page-58-0"></span>2. Dra objektet ut från tabellen.

# Flytta tabeller

Efter att du skapar en tabell kan du flytta den till sidan.

#### **Så här flyttar du på en tabell**

Välj en tabell och dra sedan den till en annan position på sidan.

ELLER

Markera alla celler i tabellen och dra sedan cellerna till en annan position på sidan.

# <span id="page-58-1"></span>Ändra en tabells egenskaper

Du kan använda fliken Egenskaper för att ändra tabellens egenskaper, inklusive dess transparens, cellfärg och linjefärg.

#### **Så här ändrar du en tabells fyllnad**

- 1. Markera en tabell, kolumn, rad, cell eller grupp celler.
- 2. Klicka på tabellens, kolumnens, radens eller cellens menypil och välj sedan **Egenskaper**.
- 3. Tryck på **Fyllnadseffekter**.

# 4. Välj en utfyllnadsstil:

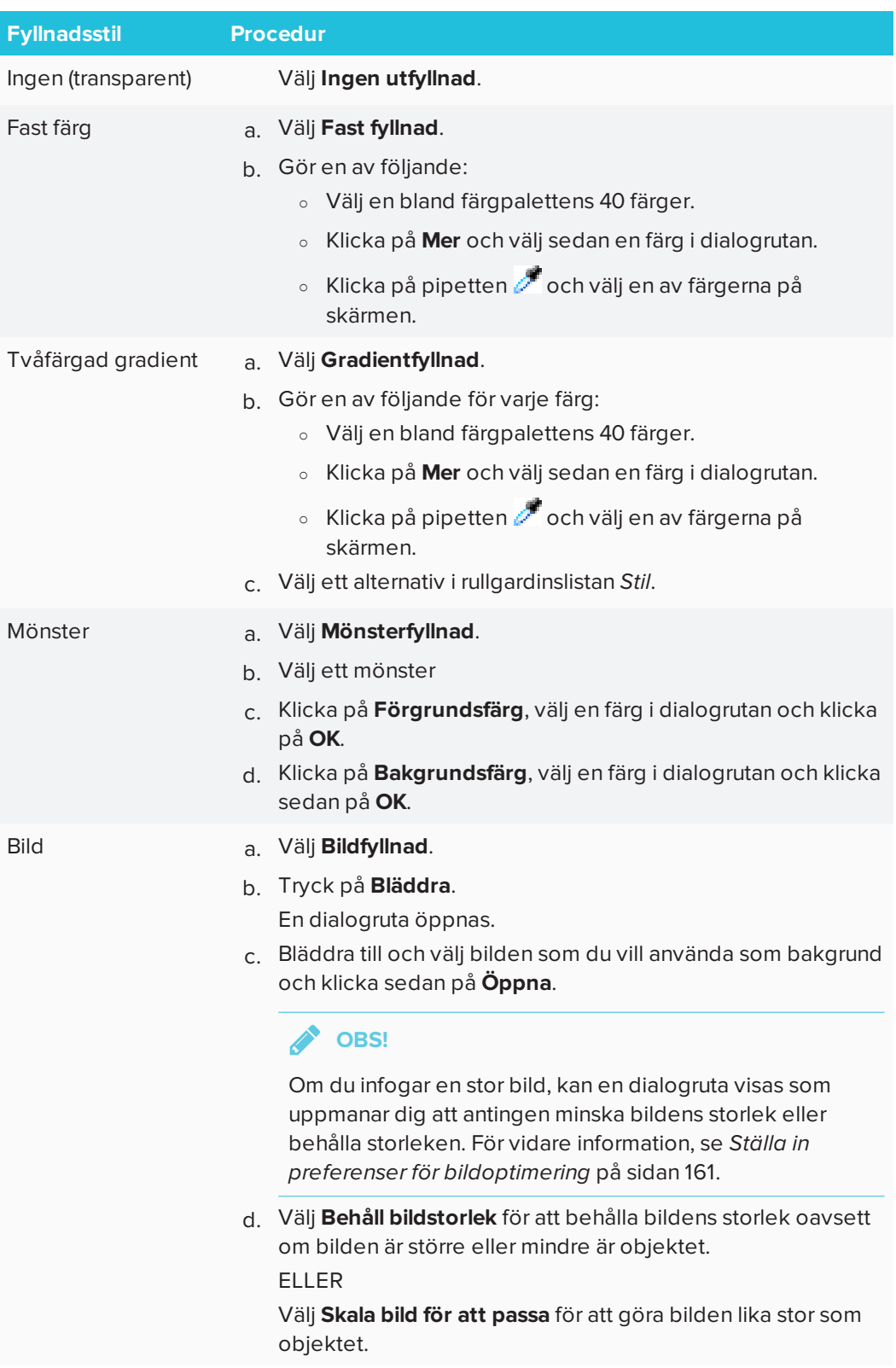

5. Du kan alternativt dra reglaget **Objekttransparens** åt höger för att göra tabellen mer transparent.

#### **Så här ändrar du en tabells linjestil**

1. Markera en tabell.

**Band OBS!**

Du kan bara ändra linjestilen för en hel tabell, dvs. inte enskilt för vissa celler, kolumner eller rader.

- 2. Klicka på tabellens, kolumnens, radens eller cellens menypil och välj sedan **Egenskaper**.
- 3. Tryck på **Linjestil**.
- 4. Ändra tabellens linjestil.

#### **Så här ändrar du en tabells textstil**

- 1. Välj en tabell, kolumn, rad, cell eller grupp celler.
- 2. Klicka på tabellens, kolumnens, radens eller cellens menypil och välj sedan **Egenskaper**.
- 3. Klicka på **Textstil**.
- <span id="page-60-0"></span>4. Ändra tabellens textstil (se *[Formatera](#page-48-0) text* på sidan 43).

# Dela upp eller sammanfoga tabellceller

Du kan lägga till tabeller på din sida och infoga objekt i tabellens celler. Om du vill anpassa en tabell kan du dela upp eller sammanfoga celler.

#### **Så här delar du en cell**

- 1. Markera cellen.
- 2. Klicka på cellens menypil och klicka sedan på **Dela upp**.
- 3. Välj ett alternativ för att dela upp cellen i flera rader och/eller kolumner.

#### **SEPTENT OBS!**

Om du delar upp en cell med innehåll, visas det innehållet i cellen längst upp till vänster efter delning.

#### **Så här sammanfogar du celler**

- 1. Markera cellerna.
- 2. Klicka på cellens menypil och klicka sedan på **Sammanfoga celler**.

**OBS!** B

Om du sammanfogar celler med innehåll, visas det innehållet i cellen längst upp till vänster. Om cellen längst upp till vänster är tom fylls den sammanfogade cellen med innehållet från nästa tillgängliga icke-tomma cell, sett från vänster till höger, uppifrån och ned.

# <span id="page-61-0"></span>Radera tabeller och innehåll från tabeller

Du kan radera innehåll från en tabell eller radera en hel tabell.

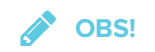

Du kan radera alla objekt från en sida, inklusive tabeller, genom att rensa sidan (se *[Rensa](#page-149-0) sidor* på [sidan 144\)](#page-149-0).

#### **Så här raderar du en tabells innehåll**

- 1. Markera de celler med innehåller som du vill radera.
- 2. Tryck på **Radera**

## **Så här raderar du en tabell**

- 1. Markera tabellen.
- 2. Klicka på tabellens menypil och välj sedan **Radera**.

# **Kapitel 4 Kapitel 4: Att arbeta med objekt**

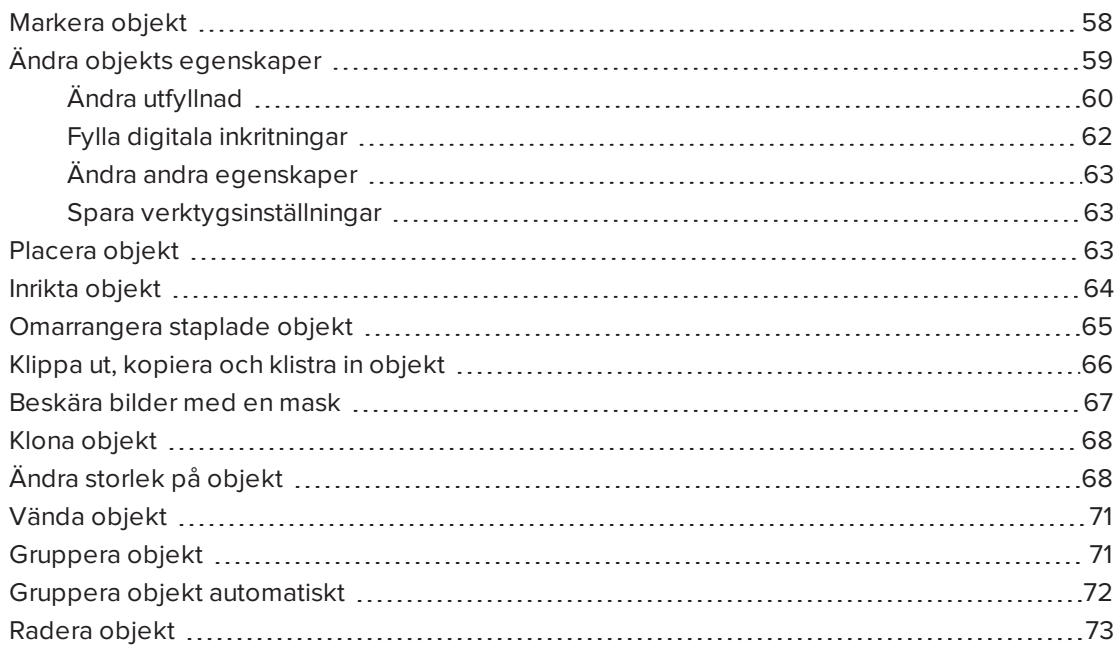

Efter att du har skapat ett objekt, kan du markera det och arbeta med det enligt beskrivningen i detta kapitel.

# **OBS!**

<span id="page-62-0"></span>Åtgärderna som beskrivs i detta kapitel gäller alla objekt, dvs. inte bara elementära objekt.

# Markera objekt

Innan du kan arbeta med ett objekt, måste du först markera det. Du kan markera ett enskilt objekt, flera objekt eller alla objekt på en sida. När du markerar ett objekt, visas en markeringsrektangel runt det.

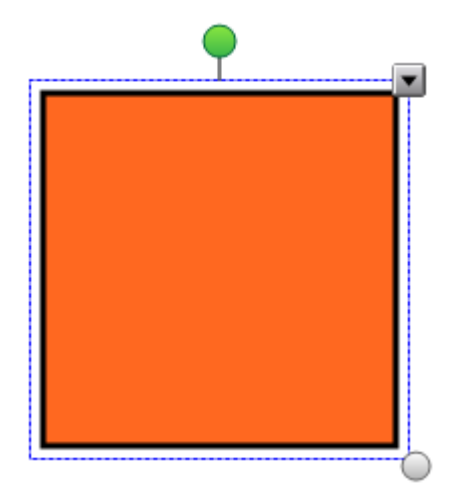

Den grå cirkeln längst ner till höger på objektet är ett storlekshandtag.

Den gröna cirkeln ovanför objektet används för att rotera.

Nedåtpilen i objektets övre högra hörn är en menypil. Tryck på menypilen för att visa en meny med kommandon.

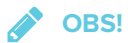

När du trycker på ett objekts menypil får du åtkomst till samma meny som när du högerklickar på objektet.

#### **Hur man markerar ett objekt**

- 1. Tryck på **Markera** .
- 2. Tryck på objektet som du vill markera.

En markeringsrektangel visas runt objektet.

# **OBS!**

Om du trycker på ett objekt och en låssymbol visas istället för menypilen, så är objektet låst. Beroende på typen av lås, kan du behöva låsa upp objektet innan du manipulerar det.

# **Hur man markerar flera objekt**

- 1. Tryck på **Markera** .
- 2. Klicka på den interaktiva skärmen och dra tills en rektangel omringar objekten som du vill välja.

ELLER

Hold down CTRL (Windows operating systems) or the COMMAND (\\times) (OS X operating system software) och tryck sedan på de objekt som du vill välja.

En markeringsrektangel visas runt de valda objekten.

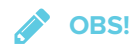

Om du ritar en rektangel runt flera objekt och vissa av objekten är låsta, markerar du endast de olåsta objekten.

#### **Markera alla objekt på en sida**

#### Välj **Redigera > Markera alla**.

En markeringsrektangel visas runt alla objekt på sidan.

**OBS!**

Om vissa av objekten är låsta, markerar du endast de olåsta objekten.

#### **Så här markerar du alla låsta objekt på sidan**

#### Gå till **Redigera > Markera alla låsta noteringar**.

En markeringsrektangel visas runt alla låsa objekt på sidan.

# <span id="page-64-0"></span>Ändra objekts egenskaper

<span id="page-64-1"></span>Du kan ändra ett objekts egenskaper. Egenskaperna som du kan ändra beror på det objekt du har valt. Du kan även välja flera objekt och ändra deras egenskaper samtidigt.

# Ändra utfyllnad

Du kan ändra ett objekts utfyllnad genom att markera objektet och sedan ställa in utfyllnad under fliken Egenskaper eller genom att klicka på **Utfyllnad**  $\stackrel{\bullet}{\sim}$ , välja utfyllnad och sedan markera objektet.

# **Så här ändrar du ett objekts fyllnad genom att först markera objektet**

- 1. Markera objektet.
- 2. Om fliken Egenskaper inte är synlig, klicka på **Egenskaper** .

# 3. Tryck på **Fyllnadseffekter**.

# 4. Välj en utfyllnadsstil:

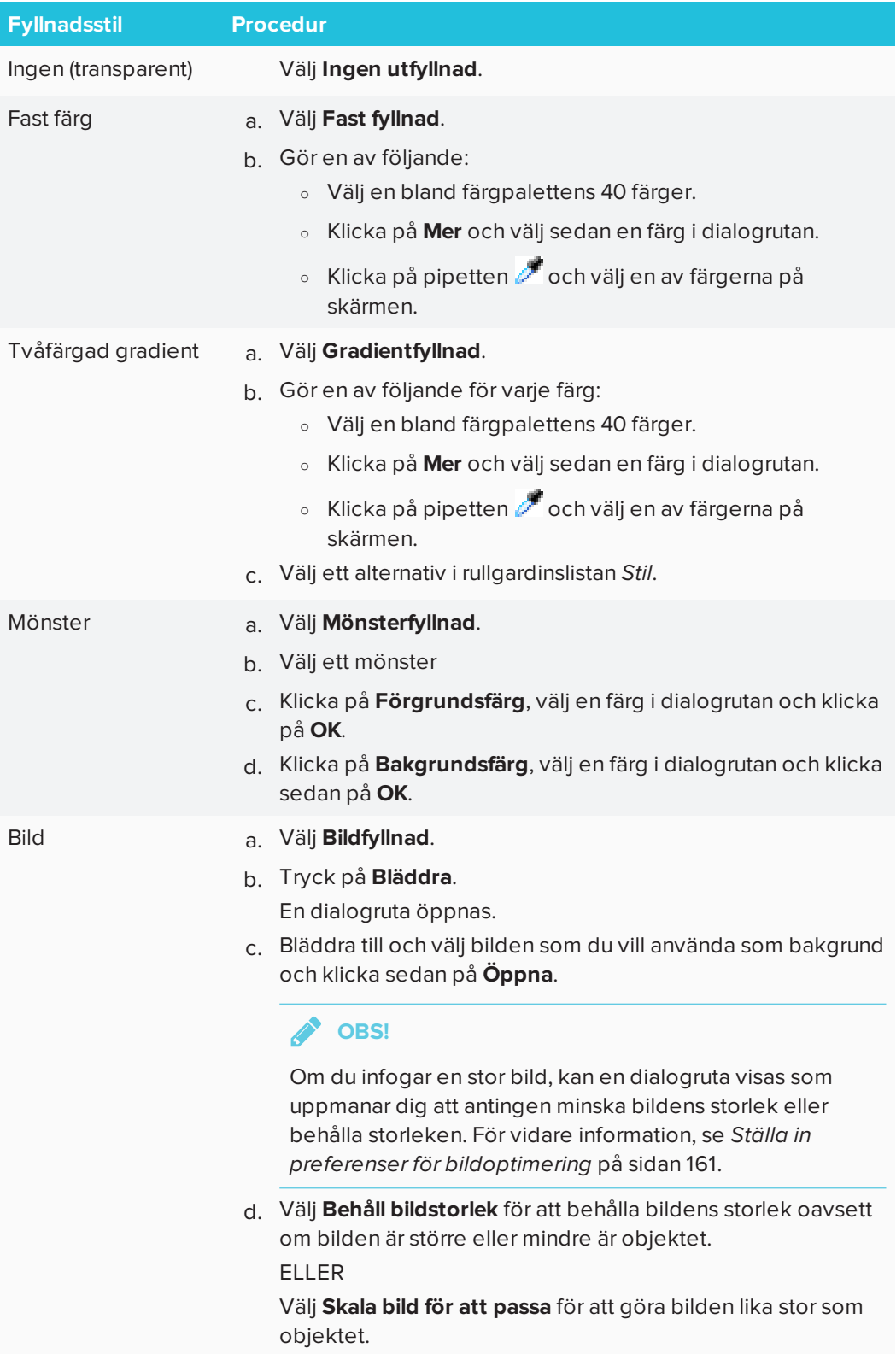

5. Alternativt kan du dra reglaget **Objekttransparens** åt höger för att göra objektet mer transparent.

**TIPS**

Du kan även ändra ett objekts egenskaper genom att använda egenskapersväljarna i verktygsfältet.

### **Så här ändrar du ett objekts fyllnad genom att först klicka på knappen Fyllnad**

- 1. Klicka på **Utfyllnad**  $\stackrel{\triangle}{\sim}$  och välj sedan en färg.
- 2. Markera objektet.
- <span id="page-67-0"></span>3. Upprepa steg 2 för varje objekt som du vill tillämpa utfyllnaden för.

# Fylla digitala inkritningar

Förutom att fylla former, reguljära polygoner och irreguljära polygoner, kan du fylla områden som omkapslas av digitalt ink genom att använda knappen *Utfyllnad*.

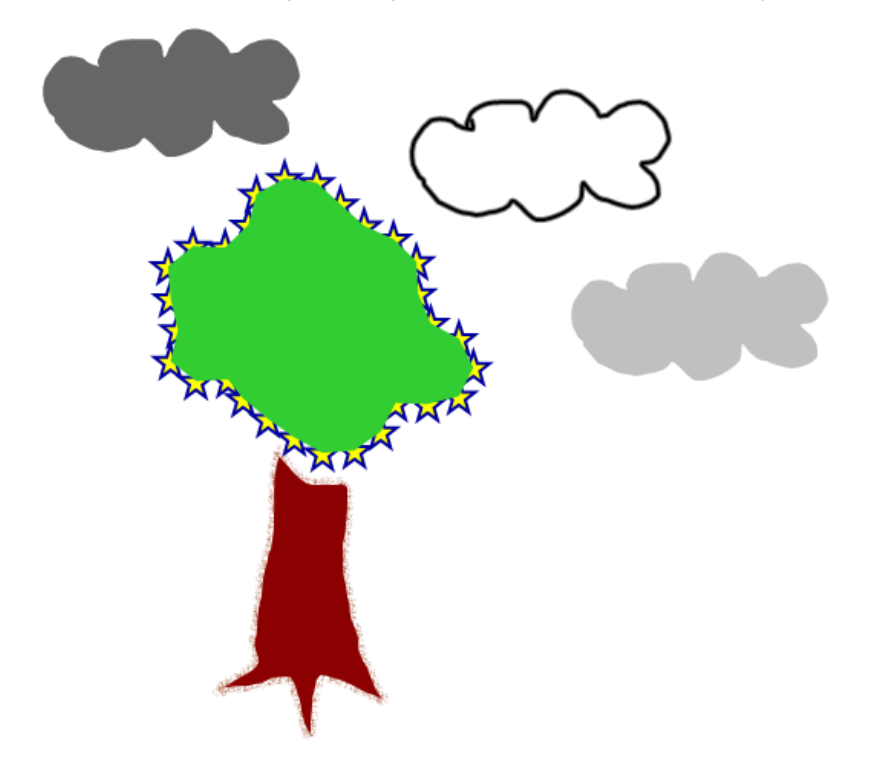

# **ANTECKNINGAR**

- För att fylla ett område måste du omkapsla det med en enda digital inkbana.
- <sup>l</sup> Det går inte att fylla ett inkapslat område om området är en del av en grupp (se *[Gruppera](#page-76-0) objekt* på sidan 71).

• När du fyller det omkapslade området blir utfyllnaden ett separat objekt som du kan flytta bort från det ursprungliga området som du omkapslade. Du kan fylla det omkapslade området och flytta fyllobjektet flera gånger.

# <span id="page-68-0"></span>Ändra andra egenskaper

Förutom utfyllnad kan du även ändra ett objekts linje- och textstil.

# **Så här ändrar du ett objekts linjestil**

- 1. Markera objektet.
- 2. Om fliken Egenskaper inte är synlig, klicka på **Egenskaper** .
- 3. Tryck på **Linjestil**.
- 4. Ändra ett objekts linjestil.

# **Så här ändrar du ett objekts textstil**

- 1. Markera objektet.
- 2. Om fliken Egenskaper inte är synlig, klicka på **Egenskaper** .
- 3. Klicka på **Textstil**.
- 4. Ändra objektets textstil (se *[Formatera](#page-48-0) text* på sidan 43).

# <span id="page-68-1"></span>Spara verktygsinställningar

När du väljer ett verktyg i verktygsfältet kan du ändra dess standardinställningar genom att använda fliken Egenskaper och sedan spara dina ändringar genom att klicka på **Spara verktygsegenskaper**.

När du sparar nya standardinställningar för ett verktyg visas en av ändringarna på verktygets knapp:

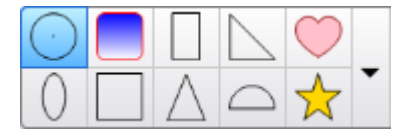

<span id="page-68-2"></span>För att återställa standardinställningar, se *Anpassa [verktygsfältet](#page-162-0)* på sidan 157.

# Placera objekt

<span id="page-68-3"></span>Du kan ändra ett objekts placering genom att flytta det till ett annat område på den aktuella sidan eller till en annan sida. Du kan även inrikta objekt eller ändra ordningen av staplade objekt.

# Inrikta objekt

Tillägget Alignment Tools används för att inrikta och distribuera objekt på en sida. Du kan inrikta valda objekt på längst ner, till vänster eller höger, längst upp, vertikalt eller horisontellt. Du kan även inrikta staplade objekt vertikalt eller horisontellt.

Om du vill kan du visa stödlinjer på en sida för att hjälpa dig att manuellt inrikta objekt med andra objekt eller sidans vertikala och horisontella mittpunkt. Du kan även göra så att objekten justeras automatiskt i enlighet med dessa stödlinjer när du flyttar objekten på en sida.

### **Så här riktar du in objekt på en sida**

- 1. Markera objekteten som du vill markera.
- 2. Klicka på **Tillägg** i verktygsfältet för att visa knapparna för inriktningsverktygen.
- 3. Klicka på en inriktningsknapp:

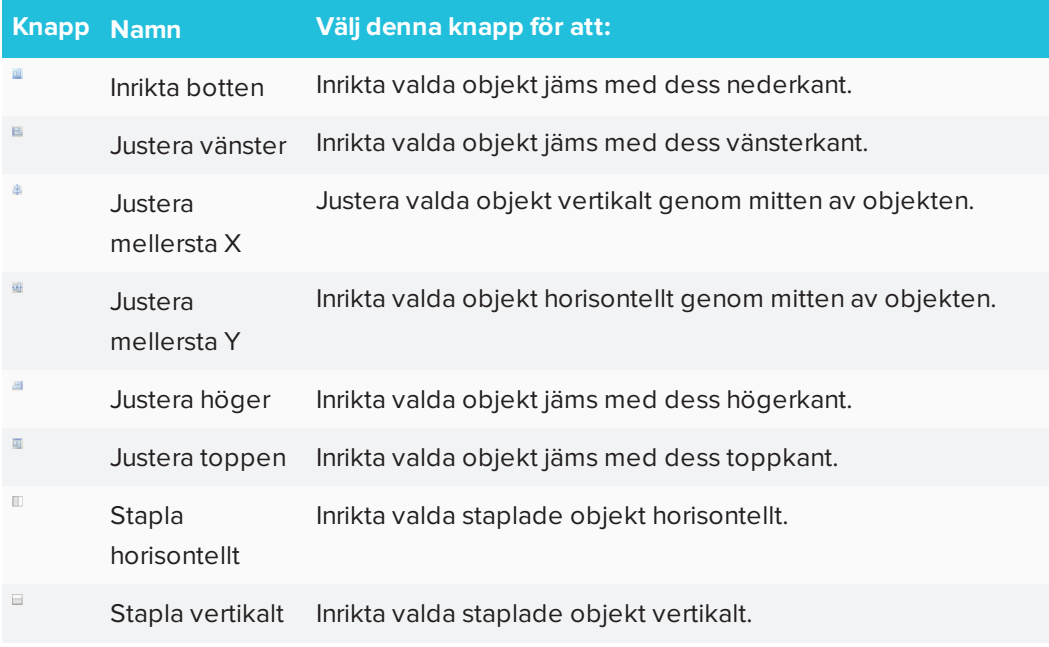

# **Så här visar du stödlinjer**

1. Gå till **Visa > Justering**.

En dialogruta öppnas.

2. Markera kryssrutorna för att ange vilka stödlinjer du vill visa:

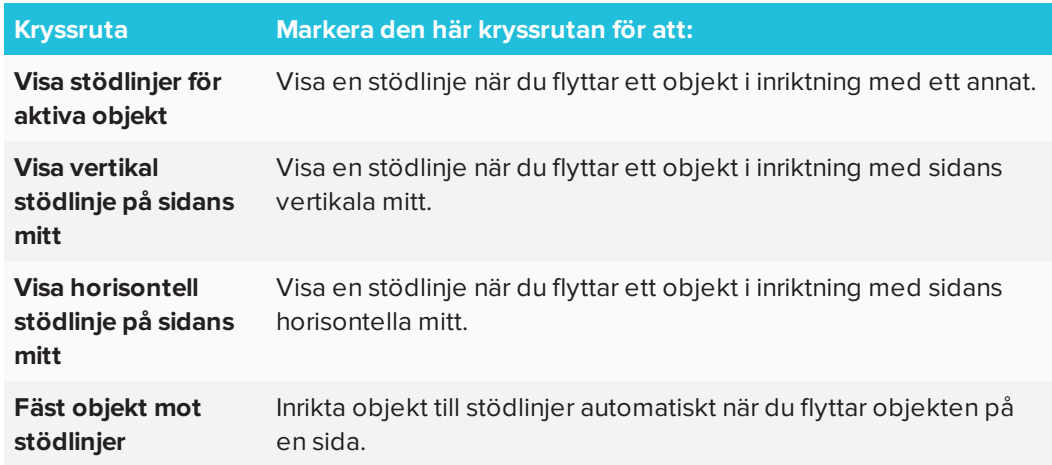

- 3. Om du vill ändra stödlinjernas färg, klicka på den färgade raden till vänster om *Stödlinjefärg* och välj sedan en färg.
- <span id="page-70-0"></span>4. Tryck på **OK**.

# Omarrangera staplade objekt

Om objekt överlappar varandra på en sida, kan du omarrangera ordningsföljden av stapeln (d.v.s. du kan kontrollera vilka objekt som visas framför de andra objekten).

# **OBS!**

Du kan inte flytta ett objekt i högen om det är låst på plats.

# **Hur man flyttar ett objekt längst fram i stapeln**

- 1. Markera objektet.
- 2. Tryck på objektets menypil och välj sedan **Ordningsföljd > Flytta längst fram**.

#### **Flytta ett objekt längst bak i stapeln**

- 1. Markera objektet.
- 2. Tryck på objektets menypil och välj sedan **Ordningsföljd > Flytta längst bak**.

#### **Flytta ett objekt en plats framåt i stapeln**

- 1. Markera objektet.
- 2. Tryck på objektets menypil och välj sedan **Ordningsföljd > Flytta framåt**.

# **Flyttar ett objekt en plats bakåt i stapeln**

- 1. Markera objektet.
- <span id="page-71-0"></span>2. Tryck på objektets menypil och välj sedan **Ordningsföljd > Flytta bakåt**.

# Klippa ut, kopiera och klistra in objekt

Du kan klippa, kopiera och klistra in objekt – inklusive text, bilder, raka linjer, bågar och former – i en .notebook-fil. .notebook-fil.

#### **TIPS**

- Du kan klistra in text från andra program till SMART Notebook eller klippa ut text från SMART Notebook och infoga i andra program.
- Du kan skapa en exakt kopia av ett objekt genom att klona det.

#### **Hur man klipper och klistrar in ett objekt**

- 1. Markera objektet.
- 2. Tryck på objektets menypil och välj sedan **Klipp**.

**TIPS**

Alternativt kan du klicka på **Klipp ut** om du lagt till denna knapp i verktygsfältet.

- 3. Om du vill klistra in objektet på en annan sida, visa då den sidan.
- 4. Klicka på **Klistra in** .

#### **Hur man kopierar och klistrar in ett objekt**

- 1. Markera objektet.
- 2. Tryck på objektets menypil och välj sedan **Kopiera**.

● **TIPS**

Alternativt kan du klicka på **Kopiera** och du lagt till denna knapp i verktygsfältet (se *Anpassa [verktygsfältet](#page-162-0)* på sidan 157).

- 3. Om du vill klistra in objektet på en annan sida, visa den sidan.
- <span id="page-71-1"></span>4. Klicka på **Klistra in** .
# Beskära bilder med en mask

Du kan använda en mask för att beskära bilder.delen Masken döljer delen av bilden som du beskär istället för att radera den. Detta låter dig redigera masken om du vill beskära en annan del av bilden. Du kan även demaskera bilden för att återställa den ursprungliga bilden.

## **OBS!**

Du kan endast beskära rasterbilder. Du kan t.ex. beskära rasterbilder som du infogar från Galleriet eller din dator. Andra typer av objekt kan inte beskäras.

## **Så här beskär du en bild med en mask**

- 1. Markera bilden.
- 2. Klicka på bildens menypil och välj **Maskera**.

En beskäringsmask visas på bilden. Beskärda delar av bilden får en grå skuggning.

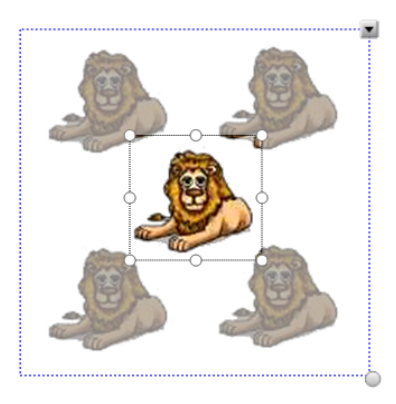

- 3. Dra bilden tills den del av bilden som du vill behålla visas i beskäringsmasken.
- 4. Om du vill kan du klicka på en av beskäringsmaskens åtta storlekshandtag (vita cirklar) och sedan dra i det för att öka eller minska beskäringsmaskens storlek.
- 5. Klicka var som helst utanför bilden för att beskära den.

## **Så här redigerar du masken**

- 1. Markera bilden.
- 2. Klicka på bildens menypil och välj sedan **Redigera maskering**.

En beskäringsmask visas på bilden. Beskärda delar av bilden får en grå skuggning.

- 3. Dra bilden tills den del av bilden som du vill behålla visas i beskäringsmasken.
- 4. Om du vill kan du klicka på en av beskäringsmaskens åtta storlekshandtag (vita cirklar) och sedan dra i det för att öka eller minska beskäringsmaskens storlek.
- 5. Klicka var som helst utanför bilden för att beskära den.

### **Så här återställer du bilden**

- 1. Markera bilden.
- 2. Klicka på bildens menypil och välj sedan **Demaskera**.

Den ursprungliga bilden återställs.

# Klona objekt

Du kan kopiera ett objekt genom att använda kommandot Clone, eller skapa flera kopior av ett objekt med kommandot Infinite Cloner.

## **OBS!**

Du kan även kopiera och klistra in objekt, inklusive text, bilder, raka linjer, bågar och former (se *Klippa ut, kopiera och klistra in objekt* på [sidan 66](#page-71-0)).

### **Hur man klonar ett objekt**

- 1. Markera objektet.
- 2. Tryck på objektets menypil och välj sedan **Klona**.

En dubblett av objektet visas på sidan.

#### **Så här klonar du ett objekt med Infinite Cloner**

- 1. Markera objektet.
- 2. Klicka på objektets menypil och välj sedan **Infinite Cloner**.
- 3. Markera objektet igen.

En lemniskata visas istället för objektets menypil.

- 4. Dra objektet från en annan position på sidan.
- 5. Upprepa steg 4 så många gånger du vill.
- 6. När du har klonat objektet, markera det ursprungliga objektet.
- <span id="page-73-0"></span>7. Klicka på lemniskatan och avmarkera sedan **lemniskatan**.

# Ändra storlek på objekt

Du kan ändra storlek på objekt på en sida genom att använda handtaget för storleksändring eller skalningsgesten (om din interaktiva produkt stödjer flerpekningsgester).

**OBS!**

Du kan inte ändra storlek på ett objekt om det är låst på plats.

**Så här ändrar du storlek på ett objekt med storlekshandtaget**

- 1. Markera objektet.
- 2. Tryck på objektets handtag för storleksändring (grå cirkel) och dra det sedan för att öka eller minska objektets storlek.

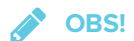

För att behålla formens ursprungliga höjd-bredd-förhållande, håll ner SHIFT medan du drar i storlekshandtaget (endast Windows).

### **Så här ändrar du storlek på flera objekt med storlekshandtaget**

1. Gruppera objekten (se *[Gruppera](#page-76-0) objekt* på sidan 71) och välj gruppen.

En markeringsrektangel visas runt gruppen.

- 2. Tryck på handtaget för storleksändring i det nedre högra hörnet på markeringsrektangeln.
- 3. Dra handtaget för storleksändring för att öka eller att minska objektens storlek.

**Så här ändrar du storlek på eller skalar ett objekt från dess mittpunkt med gester**

- 1. Markera objektet.
- 2. Använd ett finger på var hand och tryck på skärmen på de motsatta sidorna av objektet.

3. Dra fingrarna åt motsatta håll för att göra objektet större.

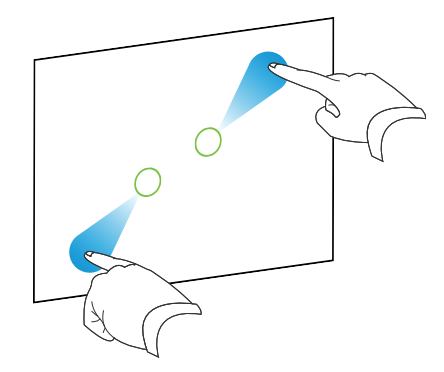

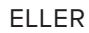

Dra fingrarna mot varandra för att minska objektets storlek.

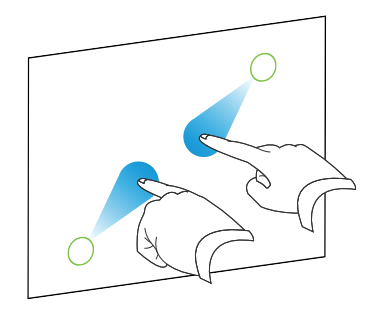

#### **Så här ändrar du storlek på ett objekt från dess hörn eller sida med gester**

- 1. Markera objektet.
- 2. Använd ett finger på varje hand för att tryck på skärmen i det hörn eller den sida från vilken du vill ändra objektets storlek.
- 3. Dra fingrarna åt motsatta håll för att göra objektet större.

ELLER

Dra fingrarna mot varandra för att minska objektets storlek.

## **Så här ändrar du storlek på flera objekt med gester**

- 1. Markera objekten.
- 2. Använd ett finger på var hand, tryck på skärmen på de motsatta ändarna på ett av objekten.

3. Dra fingrarna åt motsatta håll för att göra objekten större.

ELLER

Dra fingrarna mot varandra för att minska objektens storlek.

**OBS!**

Objekters storlek ändras från dess mittpunkt oavsett var på skärmen man trycker.

# Vända objekt

Du kan vända ett objekt på en sida.

## **OBS!**

Du kan inte vända ett objekt om det är låst på plats.

### **Vända ett objekt**

- 1. Markera objektet.
- 2. Tryck på objektets menypil och välj sedan **Vänd > Upp/ner** eller **Vänd > Vänster/höger**.

#### **Vända flera objekt**

- 1. Markera objekten.
- 2. Tryck på menypilen på en av de valda objekten och välj sedan **Vänd > Upp/ner** eller **Vänd > Vänster/höger**.

## <span id="page-76-0"></span>Gruppera objekt

Du kan skapa en grupp med objekt, vilket gör så att du kan interagera med alla grupperade objekt på samma gång. När du har skapat en grupp, kan du markera, flytta, rotera eller ändra storlek på gruppen som om den vore ett enstaka objekt. Men om du vill interagera med ett enstaka objekt i en grupp, måste du först dela upp objekten i gruppen.

Du kan gruppera eller dela upp objekt manuellt genom att använda menyn eller skakgesten.

### **ANTECKNINGAR**

- Du kan inte använda skakgesten med en mus.
- Skakgesten fungerar bara när du först kommer i kontakt med interaktiva produktens yta.

### **Gruppera objekt med menyn**

- 1. Markera objekten.
- 2. Klicka på menypilen i ett av de valda objekten och gå till **Grupp > Gruppera**.

#### **Så hår delar du upp objekt med menyn**

- 1. Markera gruppen.
- 2. Klicka på gruppens menypil och gå sedan till **Gruppera > Dela upp**.

### **Så här grupperar du objekt med skakgesten**

Skaka fingret snabbt över objekten tre gånger.

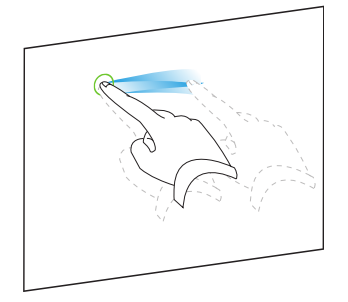

### **Så här delar du upp objekt med skakgesten**

Skaka snabbt fingret över gruppen tre gånger.

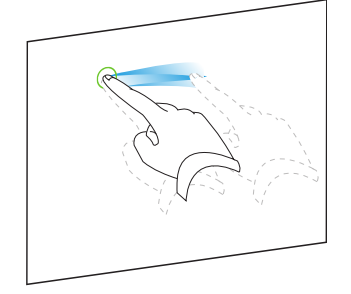

## Gruppera objekt automatiskt

Om du skriver eller ritar flera linjer, så kombinerar SMART Notebook automatiskt linjerna till ett enskilt objekt. Till exempel, om du skriver bokstäver för ett ord, så kombinerar SMART Notebook de enskilda bokstäverna, vilket gör så att du kan interagera med hela ordet. Om du vill skriva ord på samma rad men inte vill att de ska kombineras, lämna då ett stort mellanrum mellan dem, använd olika pennor eller lägg tillbaka pennan i pennfacket för en kort stund innan du skriver nästa ord (endast för interaktiva skrivtavlor).

Om SMART Notebook kombinerar linjer som du vill manipulera individuellt, dela då upp linjerna enligt beskrivningen ovan.

# Radera objekt

Du kan ta bort digitalt bläck, men inte vissa typer av objekt, inklusive text, former, raka linjer, bågar och bilder. För att ta bort dessa typer av objekt från en sida, måste du radera dem.

## **OBS!**

Du kan inte radera objekt om det är låst på plats. För att radera ett låst objekt från en sida måste du först låsa upp det.

## **Radera ett objekt**

- 1. Markera objektet.
- 2. Tryck på objektets menypil och välj sedan **Radera**.

# **Kapitel 5 Kapitel 5: Infoga och dela innehåll**

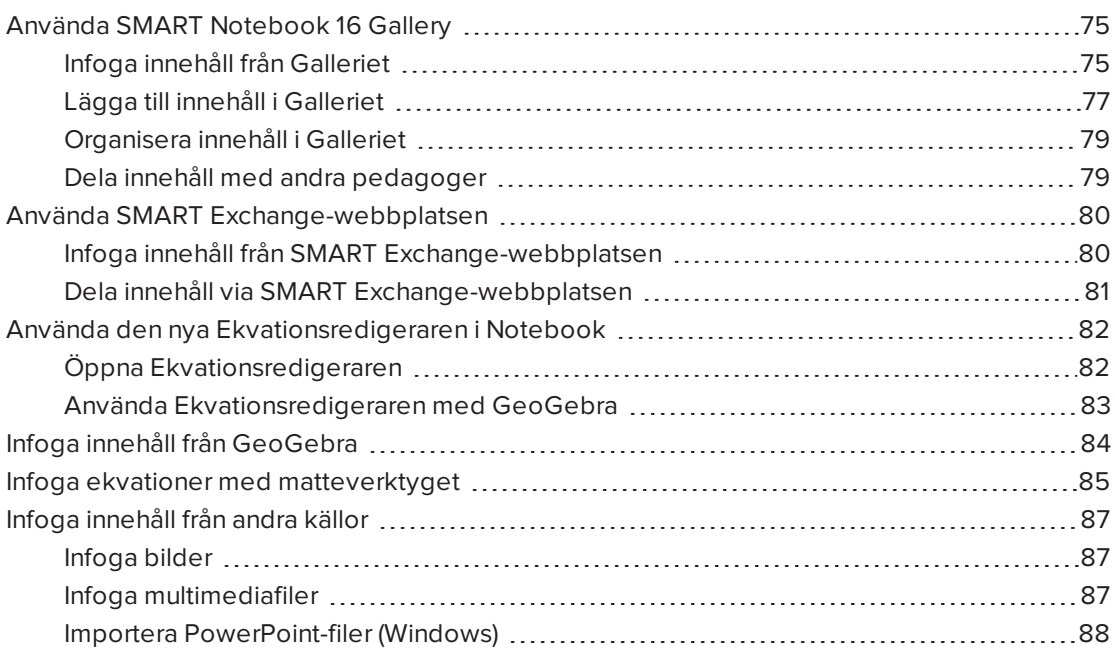

Du kan infoga bilder, multimediafiler och annat innehåll i dina .notebook-filer från en rad olika källor. Dessa källor inkluderar SMART Exchange® webbplatsen och övriga internet.

Efter att du infogar ditt innehåll, kan du organisera det med hjälp av Galleriet och dela det med andra pedagoger som använder Galleriet eller SMART Exchange webbplatsen.

# <span id="page-80-0"></span>Använda SMART Notebook 16 Gallery

Använd fliken Galleri i SMART Notebooks användargränssnitt för att bläddra bland eller söka efter lektionsaktiviteter och innehåll. Du kan sedan lägga till innehållet i dina .notebook-filer .

<span id="page-80-1"></span>Du kan organisera ditt innehåll med hjälp av Gallery och dela det med andra pedagoger.

## Infoga innehåll från Galleriet

Galleriet innehåller exempel på lektionsaktiviteter, inklusive Activity Builder-exempel (se *Skapa [matchningsaktivitet](#page-94-0)* på sidan 89), interaktiva metoder och 3D-modeller som kan hjälpa dig när du skapar lektionsaktiviteter.

När din systemadministratör installerar SMART Notebook kan hen välja att även installera följande:

- Samlingen Pedagogiskt material är stor samling bilder och multimediaobjekt m.m. som är uppdelade i ämnesspecifika kategorier .
- Lesson Activity Toolkit är en samling anpassningsbara verktyg och mallar som hjälper dig skapa professionella och engagerande lektioner. Detta toolkit kan hjälpa dig skapa engagerande innehåll som ordspel, frågesporter och sorteringsaktiviteter.

## **VIKTIGT**

SMART Notebook 16.2 för OS X spelar inte upp Adobe Flash-innehåll. Dock kan en del av ditt Flash-innehåll vara tillgängligt genom webbläsaren. Ett meddelande visas om du försöker öppna Flash-innehåll i Notebook 16.2 för OS X. Se artikel nummer [171128](http://www.smarttech.com/kb/171128) i kunskapsdatabasen för mer information.

Galleriet är uppdelat i två delar. Toppdelen av Galleriet är kategorilistan. När du väljer en kategori eller underkategori i den listan, visas innehållet i Galleriens nederdel.

## **TIPS**

Du kan ändra storleken av en kategorilista och innehållslista genom att klicka på gränsen mellan dem och sedan dra uppåt eller nedåt.

Du kan bläddra i en kategorilista för att se innehåll för varje kategori. Varje miniatyrbild i kategorierna visar en förhandsgranskning av innehållet.

- <sup>l</sup> I *Bilder* visas bilder som miniatyrbilder.
- <sup>l</sup> I *Interaktivt och multimedia*visas videoobjekt som en stillbild från videorna och ljudobjekt visas med en högtalarikon i det nedre vänstra hörnet.
- <sup>l</sup> Adobe Flash-innehåll stöds inte i OS X. Dock kan en del av ditt Flash-innehåll vara tillgängligt genom webbläsaren. Ett meddelande visas om du försöker öppna Flashinnehåll i Notebook 16.2 för OS X.
- <sup>l</sup> I *3D-objekt* visas 3d-modeller som miniatyrbilder.
- <sup>l</sup> I *Notebook-filer och -sidor* visas filer som pärmar och sidor visas med ett vikt hörn längst upp till höger.
- <sup>l</sup> I *Bakgrunder och teman* visas bakgrunder som sidor med ett vikt hörn längst till ner till höger.

Du kan använda nyckelordssökning för att söka efter Galleriobjekt.

När du hittat ett Galleriobjekt som du vill ha kan du lägga till det i din .notebook-fil.

### **Så här bläddrar du i Gallery**

- 1. Om Gallery inte är synligt, klicka på **Gallery** .
- 2. Tryck på en kategoris plustecken (Windows) eller på dess informationstriangel (OS X) för att visa tillhörande underkategorier.

**CONTRACTOR OBS!**

Du kan stänga en kategori genom att trycka på kategorins minustecken (Windows). På OS X stänger du en kategori genom att trycka på kategorins informationstriangel en andra gång.

3. Välj en kategori eller underkategori för att visa dess innehåll.

#### **Så här söker du i Gallery**

- 1. Om Galleriet inte är synligt, klicka på **Galleri** .
- 2. Skriv in ett nyckelord i lådan *Skriv sökord här* och klicka sedan på **Sök** .

Galleriet visar allt innehåll som innehåller nyckelordet.

### **Så här lägger du till Gallery-artikel i .notebook-fil**

- 1. Om Galleriet inte är synligt, klicka på **Galleri** .
- 2. Bläddra eller sök efter det Galleriobjekt som du vill lägga till.
- 3. Dubbelklicka på Galleriobjektets miniatyrbild.
	- <sup>o</sup> Om du lägger till en bakgrund ersätter den sidans befintliga bakgrund.
	- <sup>o</sup> Om du lägger till en sida från en .notebook-fil infogas den i fram den aktuella sidan i SMART Notebook.
	- <sup>o</sup> Om du lägger till en .notebook-fil infogas filens sidor framför den aktuella sidan i SMART Notebook.

## <span id="page-82-0"></span>Lägga till innehåll i Galleriet

Du kan lägga till Notebook-objekt och sidor samt övriga filer som stöds i kategorin Mitt innehåll i Galleriet.

## **Så här lägger du till ett objekt i Galleriet**

- 1. Om Galleriet inte är synligt, klicka på **Galleri** .
- 2. Välj objektet som du vill lägga till i Galleriet.

3. Dra objektet från sidan till Galleriets kategori *Mitt innehåll* eller en av dess underkategorier.

**ANTECKNINGAR**

- <sup>o</sup> Det går inte att dra ett objekt om det är låst på plats
- <sup>o</sup> Om du vill ändra Galleriobjektets namn, klickar du på dess menypil och sedan väljer **Ändra namn**.

#### **Så här lägger du till en sida i Galleriet**

- 1. Skapa och modifiera objekt på sidan tills sidan ser ut precis som du vill.
- 2. Gå till **Arkiv > Exportera sida som Gallery-artikel** Dialogrutan *Spara sida som Galleryartikel* visas.
- 3. Bläddra till mappen som du vill spara sidan i.
- 4. Skriv in en namn för sidan i rutan *Filnamn* (Windows) eller i rutan *Spara som* (OS X).
- 5. Tryck på **Spara**.
- 6. Om Galleriet inte är synligt, klicka på **Galleri** .
- 7. Välj **Mitt innehåll** (eller en av dess underkategorier) i Galleriets kategorilista, klicka på dess menypil och välj sedan **Lägg till mitt innehåll**.

Dialogrutan *Lägg till Mitt innehåll* visas (Windows) eller dialogrutan *Öppna* visas (OS X).

- 8. Bläddra till och välj objektet som du sparade i steg 5.
- 9. Klicka på **Öppna**.

#### **Så här lägger du till en kompatibel fil i Gallery**

- 1. Om Galleriet inte är synligt, klicka på **Galleri** .
- 2. Välj **Mitt innehåll** (eller en av dess underkategorier) i Galleriets kategorilista, klicka på dess menypil och välj sedan **Lägg till mitt innehåll**.

Dialogrutan *Lägg till Mitt innehåll* visas (Windows) eller dialogrutan *Öppna* visas (OS X).

- 3. Bläddra till och välj objektet som du vill lägga till i Galleriet.
- 4. Klicka på **Öppna**.

## **OBS!**

Som standard är namnet som SMART Notebook ger nya Galleriobjekt baserat på det ursprungliga filnamnet. Om du vill ändra ett objekts namn, markerar du Galleriobjektets miniatyrbild, klickar på menypilen och väljer **Ändra namn**.

## <span id="page-84-0"></span>Organisera innehåll i Galleriet

Allteftersom du lägger till objekt, sidor och filer i Mitt innehåll-kategorin i Galleriet, kan det vara bra att omorganisera kategorins struktur. Ett sätt att göra detta är att skapa underkategorier och flytta Galleriobjekt mellan underkategorier.

## **Så här skapar du underkategori**

- 1. Om Galleriet inte är synligt, klicka på Galleri<sup>1</sup>.
- 2. Välj **Mitt innehåll** (eller en av dess underkategorir) från Galleriets kategorilista, klicka på dess menypil och välj sedan **Ny mapp**.

En ny underkategori visas.

3. Ange ett namn för den nya underkategorin och tryck sedan på RETUR.

**Så här ändrar du namn på underkategori**

- 1. Om Galleriet inte är synligt, klicka på Galleri
- 2. Välj **Mitt innehåll** från Galleriet kategorilista och bläddra sedan till underkategorin som du vill ändra namn för.
- 3. Välj underkategorin, klicka på dess menypil och välj **Ändra namn**.
- 4. Ange ett nytt namn för den nya underkategorin och tryck sedan på RETUR.

## **Så här flyttar du ett Gallery-objekt till annan underkategori**

- 1. Om Galleriet inte är synligt, klicka på **Galleri** .
- 2. Bläddra till den kategori som innehåller Galleriartikeln som du vill flytta.

Galleriet visar kategorins innehåll.

<span id="page-84-1"></span>3. Dra artikeln till en annan underkategori.

## Dela innehåll med andra pedagoger

Genom att importera och exportera samlingsfiler kan du smidigt dela med dig av dina egna kategorier med andra pedagoger och använda kategorier som andra pedagoger lagt skapat. Du kan använda samlingsfiler för att lägga till artiklar i Gallerikategorin Mitt innehåll. Efter att du importerar en samlingsfil, visas alla artiklar i Galleriet som en ny underkategori.

#### **Så här importerar du en samlingsfil från en annan pedagog**

- 1. Om Galleriet inte är synligt, klicka på Galleri<sup>19</sup>.
- 2. Välj **Mitt innehåll** (eller en av dess underkategorier) i Galleriets kategorilista, klicka på dess menypil och välj sedan **Lägg till mitt innehåll**.

Dialogrutan *Lägg till Mitt innehåll* visas (Windows) eller dialogrutan *Öppna* visas (OS X).

3. Bläddra till mappen som innehåller samlingsfilen som du vill importera.

**OBS!**

Samlingsfiler har filändelsen .gallery.

4. Välj samlingsfilen och klicka på **Öppna**.

Samlingen visas som en ny underkategori.

### **Så här exporterar du en samlingsfil att dela med andra pedagoger**

1. Välj kategorin som innehåller de artiklar som du vill spara till en samling.

**OBS!**

SMART Notebook exporterar den valda kategorin, men exporterar inte några av dess underkategorier. Se artikel nummer [171128](http://www.smarttech.com/kb/171128) i kunskapsdatabasen för mer information.

2. Klicka på kategorins menypil och välj **Exportera som samlingsfil**.

Dialogrutan *Spara som* visas (Windows) eller dialogrutan *Spara* visas (OS X).

- 3. Bläddra till den mapp som du vill spara samlingsfilen i.
- 4. Skriv in en namn för filen i rutan *Filnamn* (Windows) eller i rutan *Spara som* (OS X).
- <span id="page-85-0"></span>5. Tryck på **Spara**.

# Använda SMART Exchange-webbplatsen

SMART Exchange webbplatsen [\(exchange.smarttech.com](http://exchange.smarttech.com/)) inkluderar tusentals lektionsplaner, frågeuppsättningar, widgets och annat innehåll som du kan ladda ner och sedan öppna i SMART Notebook.

<span id="page-85-1"></span>Infoga innehåll från SMART Exchange-webbplatsen

## **Så här infogar du innehåll från SMART Exchange-webbplatsen**

1. Tryck på **Galleri** .

Fönstret Galleri öppnas.

### 2. Klicka på **SMART Exchange**.

Fönstret SMART Exchange öppnas under Galleri-fönstret.

- 3. Tryck på länken [exchange.smarttech.com](http://exchange.smarttech.com/). SMART Exchange-webbplatsen öppnas i din webbläsare.
- 4. Om du är ny på SMART Exchange klickar du på **Gå med gratis!** och sedan följer instruktionerna på skärmen för att skapa ett konto.

### ELLER

Om du redan har ett konto klickar du på **Logga in** och sedan följer instruktionerna på skärmen för att logga in på SMART Exchange med ditt konto.

- 5. Sök efter eller bläddra bland innehåll och ladda ner det till din dator.
- 6. Importera innehåll från Gallery.

## **OBS!S**

- Du kan även dela med dig av din lektionsplan med andra lärare via SMART Exchange webbplatsen.
- Framtida versioner av SMART Notebook kommer att tappa stöd för Flash då senare versioner har kompatibilitetsproblem med Notebook.

## <span id="page-86-0"></span>Dela innehåll via SMART Exchange-webbplatsen

Använda SMART Exchange-webbplatsen för att dela .notebook- filer med lärare över hela världen.

## **Så här delar du en .notebook-fil på SMART Exchange-webbplatsen**

- 1. Öppna .notebook-filen som du vill lägga upp.
- 2. Tryck på **Galleri** och välj **SMART Exchange** från innehållslistan.

En dialogruta visas under listan med en länk till exchange.smarttech.com.

3. Klicka på **exchange.smarttech.com**.

Din webbläsare öppnas på SMART Exchange-webbplatsen.

4. Om du är ny på SMART Exchange klickar du på **Gå med gratis!** och sedan följer instruktionerna på skärmen för att skapa ett konto.

#### ELLER

Om du har ett konto väljer du Logga in, skriver in din e-postadress i fältet *E-postadress* och ditt lösenord i fältet *Lösenord* och klickar på **Logga in**.

#### $\bullet$ **TIPS**

- <sup>o</sup> Om du glömt ditt lösenord klickar du på **Har du glömt ditt lösenord?** och följer anvisningarna som visas på skärmen.
- <sup>o</sup> Om du inte vill behöva logga in varje gång du besöker SMART Exchange kan du markera **Fortsätt att vara inloggad**.
- 5. Ange följande information.

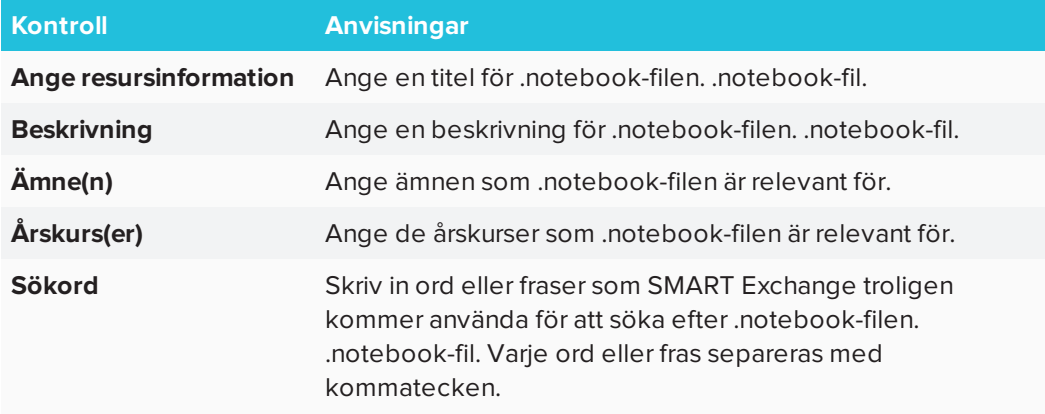

- 6. Läs delningsavtalet.
- <span id="page-87-0"></span>7. Om du godkänner delningsavtalet ska du klicka på **Godkänn och skicka in**.

# Använda den nya Ekvationsredigeraren i Notebook

SMART Notebook 16.2 har en ny ekvationsredigerare. Använd den för att enkelt lägga till ekvationer till dina SMART Notebook-sidor. Du kan också använda ekvationsredigeraren med GeoGebra.

## <span id="page-87-1"></span>Öppna Ekvationsredigeraren

1. I menyfältet trycker du på Tillägg **och sedan på Infoga ekvation**  $\sum$ 

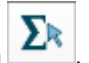

Ekvationsredigeraren öppnas.

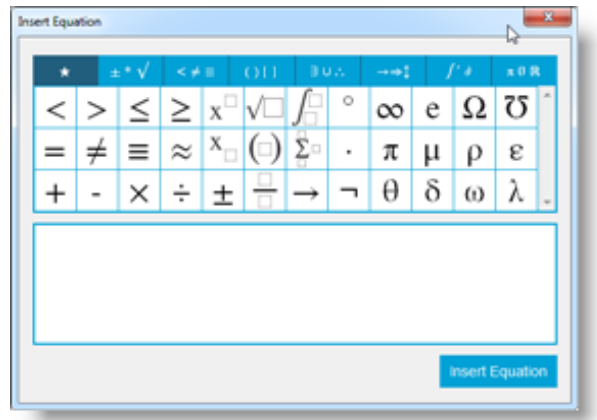

2. Ange talen du behöver och använd Ekvationsredigeraren för att lägga till operationssymboler.

Till exempel: För att ange  $a^2$  skriver du "a" och väljer sedan symbolen  $\;{\rm x}^{\Box}\;$ från ekvationsredigeraren. Markören kommer att flyttas till upphöjt läge efter "a". Skriv sedan "2".

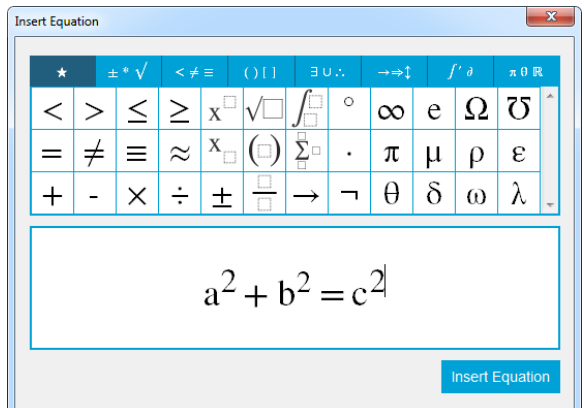

3. När ekvationen är färdig trycker du på **Infoga ekvation**.

Ekvationen infogas på Notebook-sidan.

$$
\int a^2 + b^2 = c^2
$$

<span id="page-88-0"></span>Använda Ekvationsredigeraren med GeoGebra Du kan lägga till ekvationer i GeoGebra med hjälp av Ekvationsredigeraren.

- 1. För att öppna GeoGebra trycker du på **Tillägg** och sedan på **GeoGebra**.
- 2. Välj **Infoga GeoGebra-widget**.

GeoGebra-arbetsbladet visas på den aktuella sidan.

- 3. Öppna Ekvationsredigeraren och skriv den ekvation du vill rita en graf av, t.ex. **y = x <sup>2</sup> + 3**.
- 4. När ekvationen är färdig trycker du på **Infoga ekvation**.

Ekvationen infogas på Notebook-sidan.

5. Dra ekvationen till GeoGebra-arbetsbladet.

Ekvationen visas i arbetsbladets inmatningsområde. Den ritas också upp som graf på arbetsbladet.

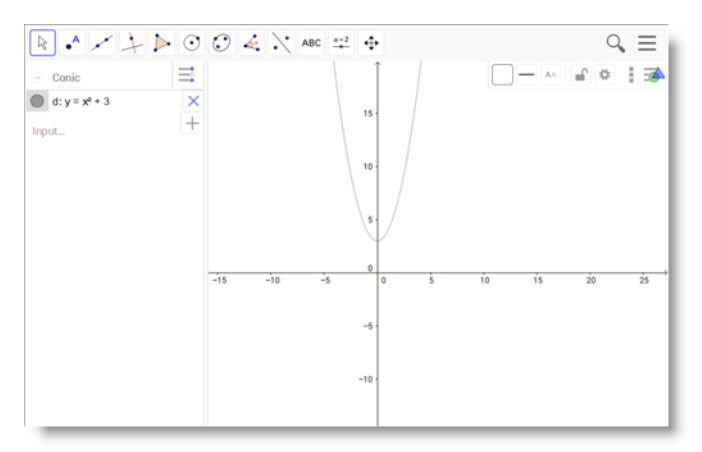

# <span id="page-89-0"></span>Infoga innehåll från GeoGebra

GeoGebra är ett interaktivt matteprogram för alla utbildningsnivåer. När du infogar GeoGebrawidget i SMART Notebook kan du tillsammans med dina elever utforska geometri, algebra, tabeller, grafer, statistik och kalkyl.

Du kan även använda nyckelord för att söka efter arbetsblad från GeoGebraTube. Om du hittar ett arbetsblad som du vill använda kan du lägga till det i din .notebook-fil.notebook-fil. GeoGebraTube [\(geogebratube.org\)](http://www.geogebratube.org/) innehåller tusentals arbetsblad som skapats och lagts upp av andra pedagoger.

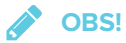

För vidare information om hur du använder GeoGebra, se GeoGebra Wiki ([wiki.geogebra.org\)](http://wiki.geogebra.org/).

**Få åtkomst till GeoGebra-widget**

Klicka på **Tillägg** och sedan **GeoGebra**.

### **Få åtkomst till GeoGebra-widget**

- 1. Om GeoGebra-widget inte är synlig, klicka på **Tillägg C**och sedan GeoGebra.
- 2. Välj **Infoga GeoGebra-widget**.

#### **Sök på GeoGebraTube**

- 1. Om GeoGebra-widget inte är synlig, klicka på **Tillägg C**och sedan GeoGebra.
- 2. Skriv ett nyckelord i rutan *Sök i gratis material* och klicka sedan på **Sök**.

GeoGebra-widgeten visar miniatyrbilder på arbetsblad som innehåller sökordet.

## **Lägga till GeoGebraTube-arbetsblad i din .notebook-fil**

- 1. Om GeoGebra-widget inte är synlig, klicka på **Tillägg &** och sedan **GeoGebra**.
- 2. Sök efter det GeoGebraTube-arbetsblad som du behöver.
- 3. Klicka på arbetsbladets miniatyrbild och välj **Infoga GeoGbra-widget**.

<span id="page-90-0"></span>Arbetsbladet visas på aktuella sidan.

## Infoga ekvationer med matteverktyget

Matteverktyget i SMART Notebook kan användas för att infoga handskrivna ekvationer på en sida i ett mer läsbart format. Matteverktyget känner igen din handskrift och konverterar den automatiskt till typsnitt. Du kan även lägga till den igenkända ekvationen i ett GeoGebraarbetsblad om ekvationen är i ett grafformat som stöds.

## **Så här infogar du en ekvation på sida**

1. Klicka på **Tillägg** och välj sedan **Infoga ekvation** .

Matteverktyget visas.

2. Välj pennverktyget och en färg (se [sidan 36\)](#page-41-0).

3. Skriv en matteekvation på diagrampapret i redigeraren.

Den handskrivna ekvationen omvandlas till en maskinskriven ekvation och visas under diagrampapperet. Ikoner för att**acceptera** och **avvisa** visas bredvid den igenkända ekvationen.

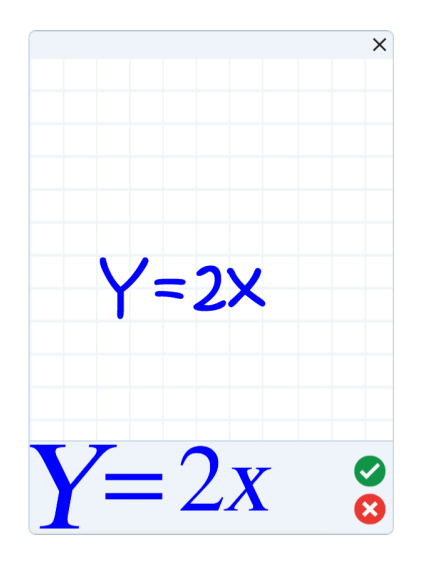

4. Klicka på  $\blacktriangleright$  för att acceptera den igenkända ekvationen.

Den maskinskrivna ekvationen visas på sidan.

ELLER

Tryck på för att avvisa den igenkända ekvationen och stänga matteverktyget.

**Så här redigerar du igenkänd ekvation**

1. Klicka på **Välj** och klicka sedan på den igenkända ekvationen två gånger.

Den handskrivna ekvationen visas i matteverktyget.

2. Redigera den handskrivna ekvationen med hjälp av Radergummit och ett pennverktyg.

Den ändrade ekvationen identifieras och visas under diagrampapret. Ikoner för att acceptera eller avvisa visas bredvid den igenkända ekvationen.

3. Klicka på för att acceptera den igenkända ekvationen.

Ekvationen uppdateras med dina ändringar.

ELLER

Tryck på för att avvisa den igenkända ekvationen och stänga matteverktyget.

Ekvationen uppdateras inte.

### **Så här lägger du till igenkänd ekvation i ett GeoGebra-arbetsblad**

- 1. Infoga GeoGebra-arbetsblad på sidan (se *Infoga innehåll från [GeoGebra](#page-89-0)* på sidan 84).
- 2. Dra ekvationen från sidan till GeoGebra-widgeten.

Ekvationen ritas automatiskt på arbetsbladet.

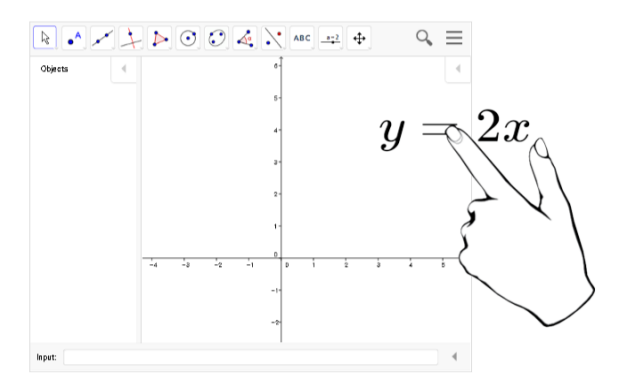

# <span id="page-92-0"></span>Infoga innehåll från andra källor

Om du eller andra pedagoger på din skola ha skapat innehåll utanför SMART Notebook, kan detta innehåll inkluderas i dina .notebook-filer

Du kan i synnerhet göra följande:

- Klippa eller kopiera och sedan klistra in innehåll från andra program
- Importera innehåll från andra program, t.ex. YouTube™ med SMART Notebook YouTubetillägget.
- <span id="page-92-1"></span><sup>l</sup> Importera innehåll till .notebook-fil från en rad olika källor, inklusive PowerPoint-filer.

## Infoga bilder

Du kan infoga bilder på sidor från filer, en skanner eller SMART Document Camera.

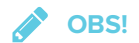

Du kan även infoga bilder genom fliken Galleri. För vidare information, se *Infoga [innehåll](#page-80-1) från [Galleriet](#page-80-1)* på sidan 75.

<span id="page-92-2"></span>Efter att du infogar en bild kan du definiera ett transparent område för den.

## Infoga multimediafiler

Du kan infoga multimediafiler, inklusive videofiler och ljudfiler, i sidor.

## <span id="page-93-0"></span>Importera PowerPoint-filer (Windows)

1. Gå till **Arkiv > Importera**.

Dialogrutan Öppna *visas* .

- 2. Välj **Alla PowerPoint-filer (\*.ppt;\*.pptx)** i rullgardinslistan *Filtyp*.
- 3. Bläddra till och välj den PowerPoint-fil som du vill importera.
- 4. Klicka på **Öppna**.

SMART Notebook lägger till innehållet i PowerPoint-filen i en .notebook-fil.notebook-fil.

# **Kapitel 6 Skapa lektionsaktiviteter**

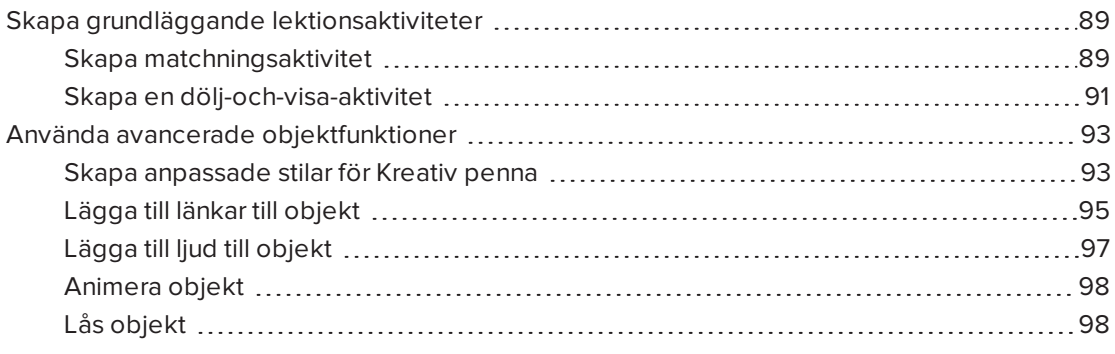

Med SMART Notebook kan du inte bara presentera information för dina elever, men även engagera dem med interaktiva lektionsaktiviteter.

Du kan skapa lektionsaktiviteter genom att infoga objekt som former, bilder och tabeller, eller använda funktioner som Activity Builder och skalningsgesten.

Detta kapitel förklarar de avancerade funktionerna som kan användas för att skapa lektionsaktiviteter och visar dig hur man skapar exempelaktiviter. Du kan använda dessa exempelaktiviteter eller utveckla dina egna. Du kan även använda de resurser som finns tillgängliga för dig i Galleriet och SMART Exchange webbplatsen.

## <span id="page-94-1"></span>Skapa grundläggande lektionsaktiviteter

Activity Builder låter dig skapa matchnings-, sorterings- och etikettsaktiviteter samt spel m.m. med ditt innehåll.

## <span id="page-94-0"></span>Skapa matchningsaktivitet

Med hjälp av Activity Builder kan du definiera ett objekt på sidan som ett aktivitetsobjekt. Sedan kan du definiera vilka objekt på sidan accepteras och vilka avslås när du drar objekten över aktivitetsobjektet.

## *A* OBS!

Följande åtgärder måste utföras för att skapa matchningsaktiviteter:

- Använda Activity Builder
- <sup>l</sup> Lägga till ljud i objekt (se *Lägga till ljud till objekt* på [sidan 97](#page-102-0))

#### **Så här skapar du matchningsaktivitet**

- 1. Skapa objektet som du vill använda som aktivitetsobjektet och objekten som du vill acceptera eller avslå när de dras till aktivitetsobjektet.
- 2. Klicka på **Tillägg** och sedan på **Activity Builder**.
- 3. Markera det objekt som du vill använda som aktivitetsobjektet och klicka sedan på **Redigera**.
- 4. Dra objekten som du vill acceptera till listan *Acceptera dessa objekt*.

Ett grönt bockmärke **v**isas bredvid objekten som du väljer att acceptera.

5. Dra objekten som du vill avslå till listan *Avslå dessa objekt*.

Ett rött kryss **visas bredvid objekten som du väljer att avslå.** 

#### **ANTECKNINGAR**

- <sup>o</sup> För att snabbt välja alla kvarstående objekt på sidan så att de kan avslås eller accepteras, klicka på **Lägg till alla kvarstående** i relevanta listan.
- $\circ~$  För att ta bort ett objekt från en lista drar du det till skräpkorgen  $\Box$  .
- 6. Tryck på **Klar**.

#### **Så här ändrar du inställningar för matchningsaktivitet**

- 1. Klicka på **Tillägg** och sedan på **Activity Builder**.
- 2. Välj aktivitetsobjektet och klicka sedan på **Redigera**.

## **TIPS**

Om du inte vet vilket objekt på sidan som är aktivitetsobjektet, klicka på **Identifiera**. Blå diagonala linjer visas i tre sekunder över alla eventuella aktivitetsobjekt på sidan.

- 3. Tryck på **Inställningar**.
- 4. Välj önskad animering för accepterade objekt i första rullgardingslistan **Animation**.
- 5. Du kan även markera **Spela även upp objektets ljud** för att spela ljud för accepterade objekt när de dras över aktivitetsobjektet (se *Lägga till ljud till objekt* på [sidan 97](#page-102-0)).
- 6. Välj önskad animering för avvisade objekt i första rullgardinslistan **Animation**.
- 7. Du även även markera **Spela även upp objektets ljud** för att spela upp ljud för avvisade objekt när de dras över aktivitetsobjektet (se *Lägga till ljud till objekt* på [sidan 97](#page-102-0)).
- 8. Tryck på **Klar**.

#### **Så här presenterar du matchningsaktivitet**

- 1. Dra objekten (eller låt eleverna göra det) till aktivitetsobjektet.
	- <sup>o</sup> Om objektet accepteras, spelas animeringen (tona ut som standard).
	- <sup>o</sup> Om objektet avvisas, spelar animeringen för avvisat objekt (studsa tillbaka som standard)
- 2. Klicka på **TilläggActivity Builder G** och slutligen **Återställ alla** när du är klar.

## **Så här tar du bort matchningsaktivitet**

- 1. Klicka på **Tillägg &** och sedan på Activity Builder.
- <span id="page-96-0"></span>2. Markera aktivitetsobjektet och klicka sedan på **Rensa egenskaper**

## Skapa en dölj-och-visa-aktivitet

## *A* OBS!

Följande åtgärder utförs när du skapar dölj-och-visa-aktiviteter:

- Flytta objekt
- Lås objekt
- Ändra storlek på skalningsgesten

Det finns flera metoder som du kan använda för att dölja ett objekt och sedan visa det igen:

- Lägga till skärmskuggning på sida. Under en presentation kan du stegvis ta bort skuggning för att visa underliggande text eller grafik när du blir redo att diskutera den (se *Använda [Rullgardin](#page-140-0)* på sidan 135).
- <sup>l</sup> Täck objektet med digitalt ink och sedan radera det digitalt inket (se *[Skriv](#page-40-0) och rita med och radera digitalt bläck* på [sidan 35](#page-40-0)).
- Täck objektet med ett annat objekt och ändra sedan objektens stapelordning.
- <sup>l</sup> Använd funktionen objektanimering (se *[Animera](#page-103-0) objekt* på sidan 98).

Alternativt kan du dölja ett objekt bakom ett låst objekt och sedan använda skalningsgesten för att förstora och visa det dolda objektet om du använder en SMART interaktiv produkt som stödjer miltitouchgester.

## **Så här skapar du en dölj-och-visa-aktivitet**

1. Skapa eller infoga objektet som du vill dölja.

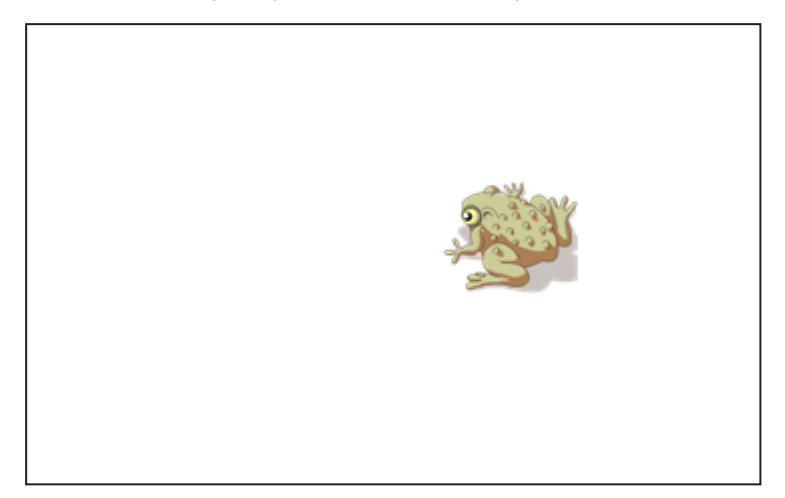

2. Skapa eller infoga objektet som du vill låsa.

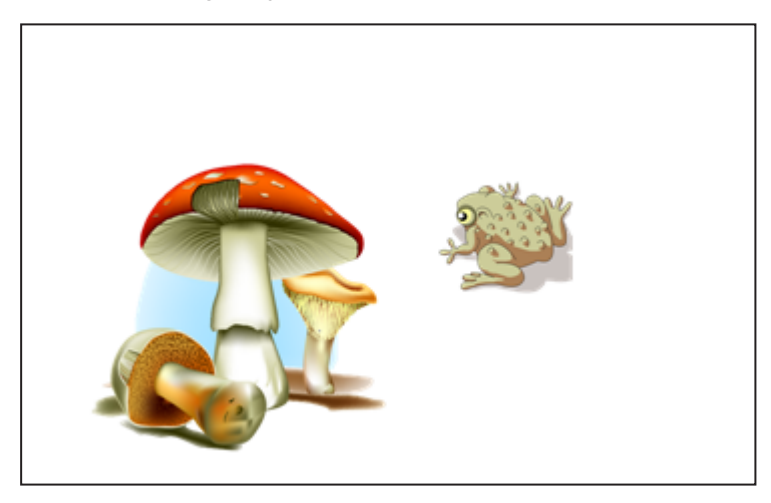

3. Flytta objektet som du vill låsa så att det täcker objektet som du vill dölja.

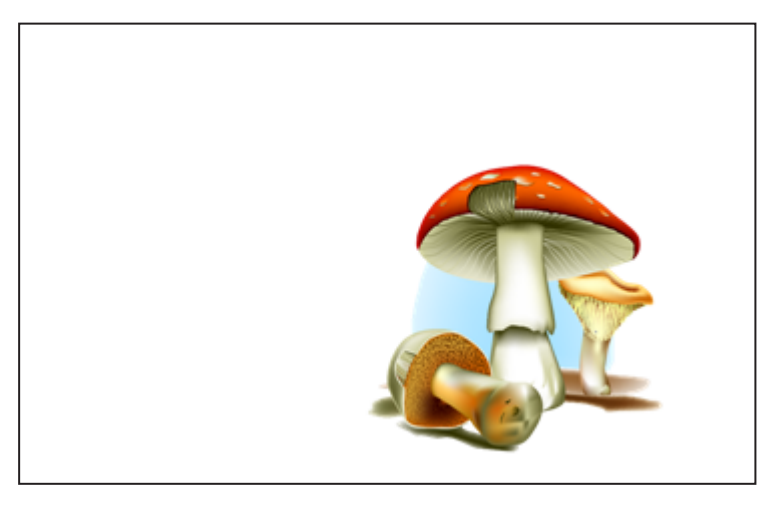

4. Välj objekten som du vill låsa, klicka på dess menypil och klicka sedan på **Låsa > Låsa på plats**.

5. Använd skalgesten för att förstora och visa dolda objektet, samtidigt som det låsta objektet hålls på plats (se *Ändra storlek på objekt* på [sidan 68](#page-73-0)).

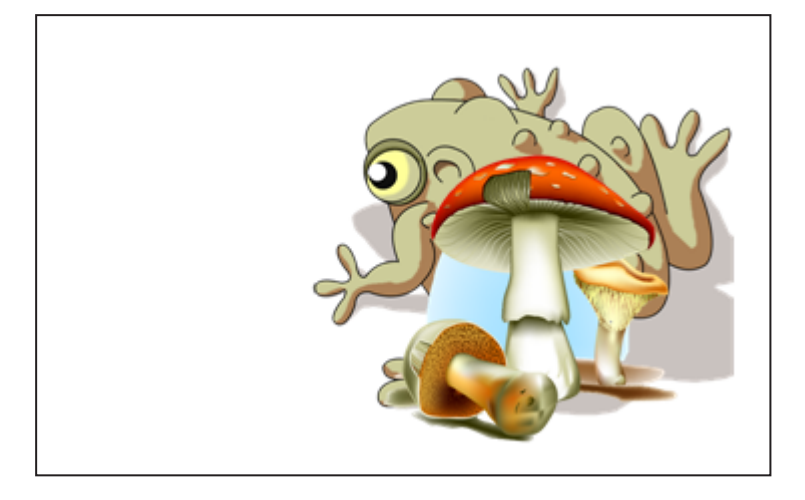

# <span id="page-98-0"></span>Använda avancerade objektfunktioner

Med SMART Notebook kan du inte bara presentera information för dina elever, men även engagera dem med interaktiva lektionsaktiviteter.

Du kan skapa lektionsaktiviteter genom att infoga objekt som former, bilder och tabeller, eller använda funktioner som Activity Builder och skalningsgesten.

## <span id="page-98-1"></span>Skapa anpassade stilar för Kreativ penna

SMART Notebook inkluderar åtta Kreativa penntyper (ee *Skriva, rita och radera [digitalt](#page-41-0) bläck* på [sidan 36](#page-41-0)). Utöver dessa stilar kan du även skapa dina egna stilar med bilder eller objekt på den markerade sidan.

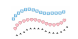

## **Så här använder du en bild för att skapa en anpassad kreativ penna**

1. Klicka på **Pennor** 

Verktyget Pennor visas.

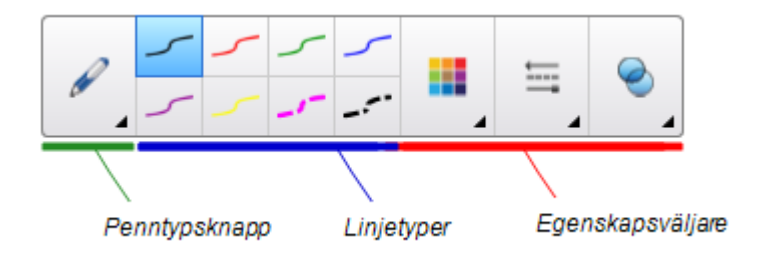

2. Klicka på **Penntyper** och välj **Kreativ penna**.

- 3. Välj en linjetyp.
- 4. Om fliken Egenskaper inte är synlig, klicka på **Egenskaper** .
- 5. Tryck på **Linjestil**.
- 6. Välj **Använd anpassad stämpelbild**.
- 7. Klicka på **Bläddra**.

Dialogrutan *Infoga bildfil* visas.

- 8. Bläddra till och välj bilden som du vill använda för den kreativa pennstilen.
- 9. Klicka på **Öppna**.
- 10. Skriv eller rita med digitalt ink på sidan.

**TIPS**

- <sup>o</sup> För att återuppta användning av standard linjetyp, välj **Använd standardmönster**.
- <sup>o</sup> För att spara din anpassade kreativa pennstil för framtida användning klickar du på **Spara pennegenskaper**. Du kan senare återställa kreativa pennstilen om du vill (se *Anpassa [verktygsfältet](#page-162-0)* på sidan 157).

#### **Så här använder du ett objekt för att skapa en anpassad kreativ penna**

1. Klicka på **Pennor** 1

Verktyget Pennor visas.

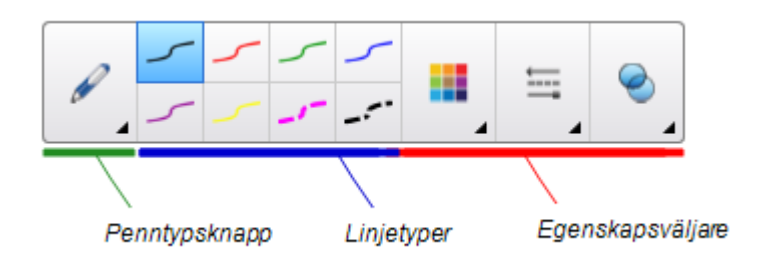

- 2. Klicka på **Penntyper** och välj **Kreativ penna**.
- 3. Om fliken Egenskaper inte är synlig, klicka på Egenskaper <sup>14</sup>.
- 4. Tryck på **Linjestil**.
- 5. Välj **Använd anpassad stämpelbild**.
- 6. Klicka på **Välj objekt** och välj objektet på sidan.

7. Skriv eller rita med digitalt ink på sidan.

## **TIPS**

- <sup>o</sup> För att återuppta användning av standard linjetyp, välj **Använd standardmönster**.
- <sup>o</sup> För att spara din anpassade kreativa pennstil för framtida användning klickar du på **Spara pennegenskaper**. Du kan senare återställa kreativa pennstilen om du vill (se *Anpassa [verktygsfältet](#page-162-0)* på sidan 157).

## <span id="page-100-0"></span>Lägga till länkar till objekt

Du kan enkelt länka ett objekt på en sida till en webbsida, en annan sida i filen eller en fil på din dator eller en bilaga. En bilaga är en kopia av en fil, en genväg till en fil eller en länk till en webbsida som du lägger till i fliken Bilagor.

## *<u>A* OBS!</u>

Du kan visa animerade länkindikatorer runt alla länkar på en sida (se *Visa länkar* på [sidan 134](#page-139-0)).

### **Så här länkar du till en webbsida**

- 1. Markera objektet.
- 2. Tryck på objektets menypil och välj sedan **Länka**.

Dialogrutan *Infoga länk* öppnas.

- 3. Klicka på **Webbsida** och skriv webbadressen i *Adressfältet.*
- 4. Om du vill öppna länken genom att klicka på en ikon väljer du **Hörnikon**.

#### ELLER

Om du vill öppna länken genom att klicka var som helst på objektet, väljer du **Objekt**

5. Tryck på **OK**.

Om du valde **Hörnikon**, visas ikonen **in objektet nedre vänstra hörn.** 

#### **Så här länkar du till en annan sida i filen**

- 1. Markera objektet.
- 2. Tryck på objektets menypil och välj sedan **Länka**.

Dialogrutan *Infoga länk* öppnas.

- 3. Klicka på **Sida i denna fil**, och välj sedan ett alternativ i området *Välj en sida*.
- 4. Om du vill öppna länken genom att klicka på en ikon väljer du **Hörnikon**.

ELLER

Om du vill öppna länken genom att klicka var som helst på objektet, väljer du **Objekt**

5. Tryck på **OK**.

Om du valde **Hörnikon**, visas ikonen i objektet nedre vänstra hörn.

#### **Så här länkar du till en fil på din dator**

- 1. Markera objektet.
- 2. Tryck på objektets menypil och välj sedan **Länka**.

Dialogrutan *Infoga länk* öppnas.

- 3. Klicka på **Fil på denna dator**, och skriv sedan filens sökväg och namn i rutan *Fil*.
- 4. Om du vill bifoga en kopia av filen, väljer du **Kopia av fil**.

ELLER

Om du vill infoga en genväg till filen, väljer du **Genväg till fil**.

5. Om du vill öppna länken genom att klicka på en ikon väljer du **Hörnikon**.

ELLER

Om du vill öppna länken genom att klicka var som helst på objektet, väljer du **Objekt**

6. Tryck på **OK**.

Om du valde Hörnikon, visas ikonen **valla kontaktat** nedre vänstra hörn.

#### **Så här länkar du till en bilaga**

- 1. Markera objektet.
- 2. Tryck på objektets menypil och välj sedan **Länka**.

Dialogrutan *Infoga länk* öppnas.

- 3. Klicka på **Befintliga bilagor**, och välj sedan bilagan i listan.
- 4. Om du vill öppna länken genom att klicka på en ikon väljer du **Hörnikon**.

ELLER

Om du vill öppna länken genom att klicka var som helst på objektet, väljer du **Objekt**

5. Tryck på **OK**.

Om du valde **Hörnikon**, visas ikonen **valla kala teile vänstra hörn.** 

#### **Så här tar du bort en länk**

- 1. Markera objektet.
- 2. Tryck på objektets menypil och välj sedan **Länka**.

Dialogrutan *Infoga länk* öppnas.

3. Tryck på **Ta bort länk**.

## <span id="page-102-0"></span>Lägga till ljud till objekt

Du kan lägga till ljud till alla objekt (förutom Adobe Flash Player-kompatibla filer och widgets) genom att bifoga en ljudfil eller spela in ljud med hjälp av datorns mikrofon. Du kan spela upp ljud under lektionen genom att klicka på ikonen i objektets hörn eller på själva objektet.

## **OBS!**

SMART Notebook stödjer formatet MP3.

## **Så här lägger du till en ljudfil i ett objekt**

- 1. Markera objektet.
- 2. Klicka på objektets pilmeny och välj sedan **Ljud**.

En dialogruta öppnas.

- 3. Klicka på **Bläddra** (Windows). Dialogrutan *Infoga fil* visas. På OS X, klickar du på **Välj fil**. Dialogrutan Öppna *visas* .
- 4. Bläddra till och välj ljudfilen, och klicka sedan på **Öppna**.
- 5. Välj **Hörnikon** om du vill spela upp ljudfilen när du klickar på en ikon i objektets nedre vänstra hörn.

**FLLER** 

Välj **Objekt** om du vill spela upp ljudfilen när du klickar var som helst på objektet.

6. Klicka på **Bifoga ljud**.

## **Så här lägger du till inspelat ljud i ett objekt**

- 1. Anslut en mikrofoon till datorn och slå på den.
- 2. Markera objektet.
- 3. Klicka på objektets pilmeny och välj sedan **Ljud**.

En dialogruta öppnas.

- 4. Klicka på **Påbörja inspelning**.
- 5. Spela in ljudet med hjälp av mikrofonen.

## **VIKTIGT**

SMART Notebook slutar spelar in efter en minut. Därför är det viktigt att se till att ljudet inte är längre än 1 minut.

- 6. Klicka på **Stoppa inspelning**.
- 7. Skriv ett namn för ljudet i rutan *Inspelningsnamn*.
- 8. Du kan även välja att klicka på **Förhandsgranska inspelning** för att höra ljudet innan du lägger till det.
- 9. Välj **Hörnikon** om du vill spela upp ljudfilen när du klickar på en ikon i objektets nedre vänstra hörn.

ELLER

Välj **Objekt** om du vill spela upp ljudfilen när du klickar var som helst på objektet.

10. Klicka på **Bifoga inspelning**.

### **Så här tar du bort ljud från objekt**

- 1. Markera objektet.
- 2. Klicka på objektets pilmeny och välj sedan **Ljud**.

En dialogruta öppnas.

<span id="page-103-0"></span>3. Klicka på **Ta bort ljud**.

## Animera objekt

Objekt kan animeras för att flyga in på sidan från sidan, snurra, tonas fram, krympa mm. Du kan ställa in animeringen att börja när du öppnar en sida eller när du klickar på objektet.

## **Så här animerar du ett objekt**

- 1. Markera objektet.
- 2. Om fliken Egenskaper inte är synlig, klicka på **Egenskaper** .
- 3. Klicka på **Objektanimation**.
- <span id="page-103-1"></span>4. Välj alternativen i rullgardinslistorna *Typ*, *Riktning*, *Hastighet*, *Inträffar* och *Upprepar*.

## Lås objekt

Du kan låsa ett objekt för att förhindra att det ändras, flyttas eller roteras. Alternativt kan du låsa ett objekt, men begränsa dess rörelse vertikalt eller horisontellt, eller tillåta mer rörelse och rotation.

Du kan när som helst avlägsna detta lås.

#### **Hur man låser ett objekt**

- 1. Markera objektet.
- 2. Klicka på objektets menypil och välj sedan **Lås > Lås på plats**.

Du kan inte flytta, rotera eller ändra objektet förrän du låser upp det.

**OBS!**

Om du trycker på ett låst objekt, så visas en lås-ikon **i stället före en menypil.** 

#### **Låsa objekt, men tillåta rörelse**

- 1. Markera objektet.
- 2. Klicka på objektets menypil och gå till **Lås > Tillåt rörelse**.

Du kan flytta objektet, men kan inte rotera eller modifiera utan att låsa upp det.

**OBS!**

Om du trycker på ett låst objekt, så visas en lås-ikon **i stället före en menypil.** 

#### **Låsa objekt, men tillåta vertikala rörelser**

- 1. Markera objektet.
- 2. Klicka på objektets menypil och gå sedan till **Lås > Tillåt vertikal rörelse**.

Du kan flytta objektet vertikalt, men kan inte rotera eller modifiera det utan att först låsa upp det.

**OBS!**

Om du trycker på ett låst objekt, så visas en lås-ikon **i stället före en menypil.** 

#### **Låsa objekt, men tillåta horisontella rörelser**

- 1. Markera objektet.
- 2. Klicka på objektets menypil och gå sedan till **Lås > Tillåt horisontell rörelse**.

Du kan flytta objektet horisontellt, men kan inte rotera eller modifiera det utan att först låsa upp det.

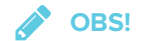

Om du trycker på ett låst objekt, så visas en lås-ikon **i stället före en menypil.** 

### **Låsa objekt, men tillåta rörelse och rotation**

- 1. Markera objektet.
- 2. Klicka på objektets menypil och gå till **Lås > Tillåt rörelse och rotation**.

Dukan flytta och rotera objektet, men kan inte modifiera utan att först låsa upp det.

**OBS!**

Om du trycker på ett låst objekt, så visas en lås-ikon **i stället före en menypil.** 

### **Hur man låser upp ett objekt**

- 1. Markera objektet.
- 2. Tryck på objektets lås-ikon **och välj sedan Lås upp**.

# **Kapitel 7 Kapitel 7: Använda SMART lab**

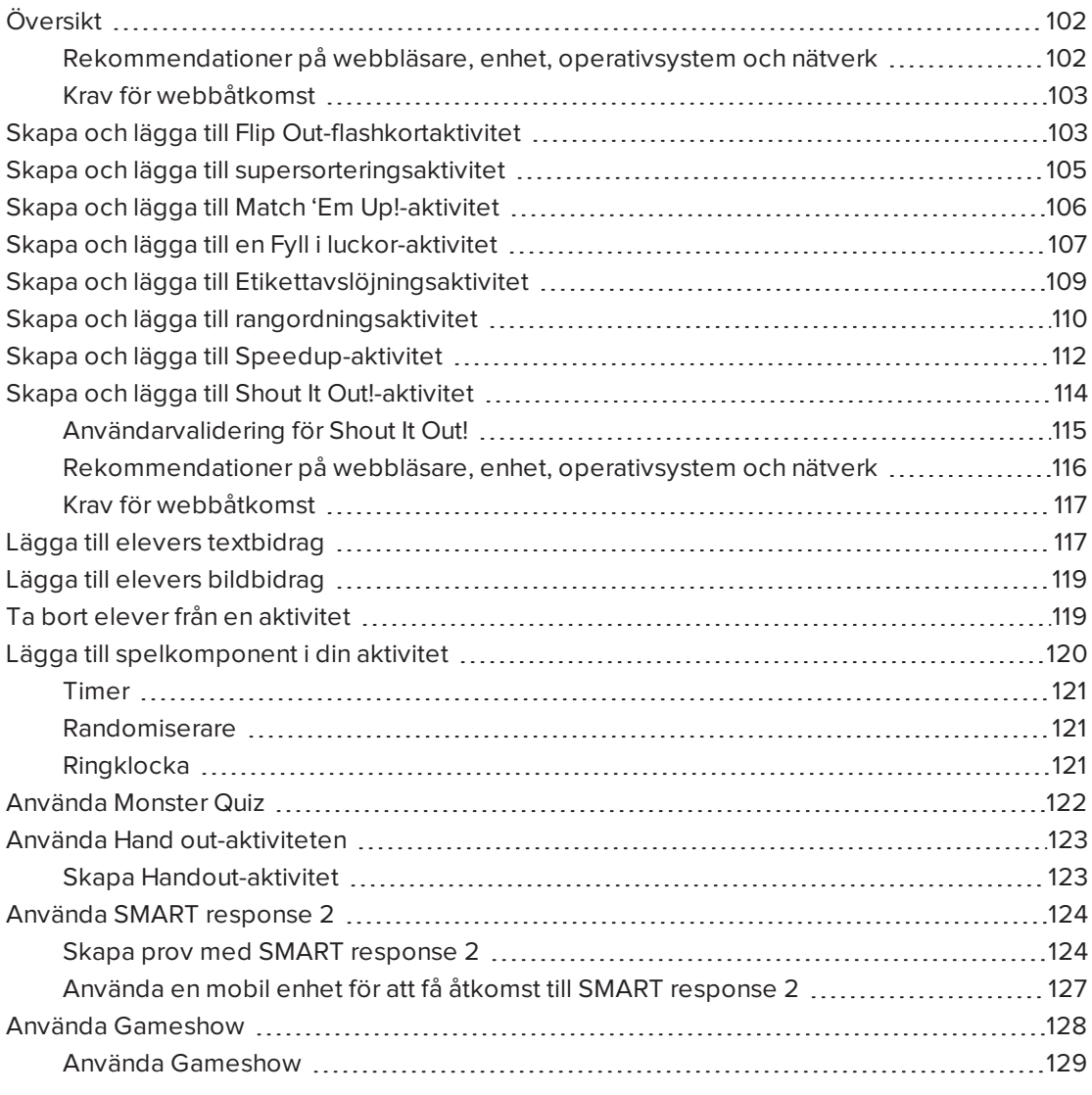

# <span id="page-107-0"></span>Översikt

Använda SMART lab för att förbättra dina lektioner och lägga till interaktiva aktiviteter. Dessa aktiviteter hjälper elever memorera koncept och fakta, identifiera objekt, lära sig glosor m.m.

## **ANTECKNINGAR**

- **Kontoinloggning** krävs för att skapa och spela vissa SMART lab-aktiviteter och med SMART Notebook 16.2 är det nu möjligt att logga in med ett Google™-, Office 365™ eller Microsoft®-konto. Om du loggar in med ett av dessa konton behöver du inte logga in varje gång du vill använda SMART response 2, Shout It Out! eller Monster Quiz.
- <sup>l</sup> När SMART-mjukvara uppdateras loggas användarna automatiskt ut. Användarna måste logga in igen för att skapa och använda SMART lab-aktiviteter.
- <sup>l</sup> Elever kan tas bort från en aktivitet med funktionen **Ta bort elever** i SMART lab.

## <span id="page-107-1"></span>Rekommendationer på webbläsare, enhet, operativsystem och nätverk

## **OBS!**

Elever kan kontrollera sin åtkomst till webbplatsen genom att öppna <http://classlab.com/connection/check.html>.

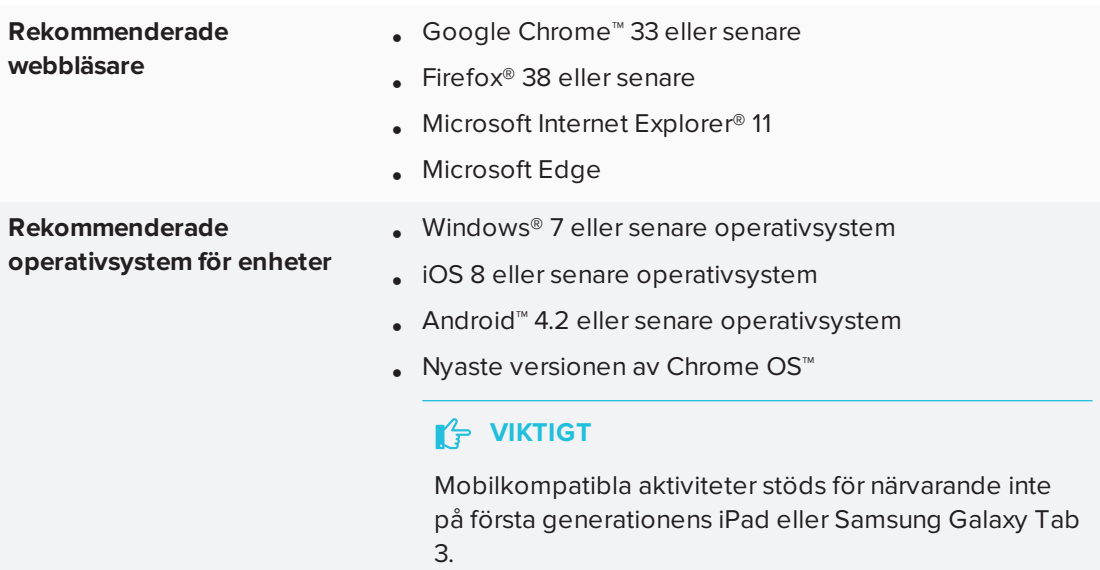
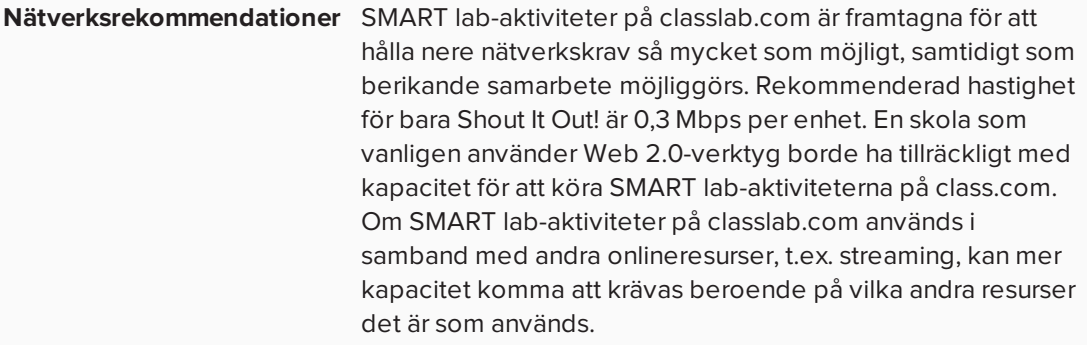

### Krav för webbåtkomst

För att säkerställa att alla SMART lab-aktiviteter för elever fungerar ordentligt, lägg till följande URL:er i ditt nätverks vitlista.

- https://www.classlab.com
- http://id.smarttech-prod.com
- https://content.smarttech-prod.com
- https://metric.smarttech-prod.com
- https://google.com
- http://google-analytics.com
- https://www.gstatic.com (används av Google för att ladda reCAPTCHA)
- https://\*.firebaseio.com
- https://\*.cloudfront.com

# Skapa och lägga till Flip Out-flashkortaktivitet

Flip Out-flashkorten lär ut sammanhangsfärdigheter samt förbättrar minne och ordförråd. När du skapar en Flip Out-flashkortaktivitet, kan du använd så många kort du vill och välja bland olika teman, t.ex. rymden, djungeln eller monster.

### **TIPS**

- Använd knappen Ljud  $\blacksquare$  för att sätta på och stänga av ljud.
- Använd knappen Starta om aktivitet  $\bigcirc$  för att starta om aktuell aktivitet. Denna knapp finns längst upp till höger på den öppna aktivitetssidan i SMART lab.

<sup>l</sup> Använd knappen Redigera aktivitet för att öppna fönstret Lägg till aktivitet. Denna knapp finns längst upp till höger på den öppna aktivitetssidan i SMART lab.

#### **Så här lägger du till Flip Out-flashkortaktivitet**

1. Öppna SMART lab genom att klicka på verktygsfältsikonen i Notebook verktygsfält. Fönstret *Guide för val av aktivitet* visas.

2. Bläddra för att hitta Flip Out och tryck sedan på aktivitetsikonen.

3. Skriv in text eller knacka på bildikonen **för att lägga till en bild i både det uppvända** och det nedvända fältet.

Skapa så många kort du behöver. Om du skapade fler än 12 kort, läggs extrakorten i mitten av Notebook-skrivbordet tillsammans med skräphögen. Kort placeras slumpmässigt.

**TIPS**

För att använda en bild i din flashkortaktivitet trycker du på mappikonen idialogrutan *Lägg till innehåll.*Välj en bild från lämplig mapp i Windows Explorer (Windows) eller Finder (Mac) genom att klicka på **Öppna**. Bilden visas i listan *Kortets baksida* eller *Kortets framsida* och även på flashkorten.

4. Tryck på **Nästa**.

Dialogrutan *Välj tema* öppnas.

5. Välj ett tema och tryck sedan på **Avsluta**.

SMART lab bygger aktiviteten åt dig och efter några ögonblick blir den klar för dig att använda.

6. För att lägga till en ringklocka, timer eller randomiserare till aktiviteten trycker du på .

Spelkomponentsväljaren öppnas.

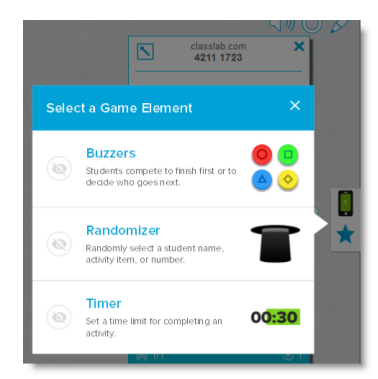

- 7. Välj en spelkomponent om så önskas. Spelkomponenten visas i aktiviteten. Se [Lägga](#page-125-0) till [spelkomponent](#page-125-0) i en aktivitet för mer information.
- 8. Be elever vända på kort för att avslöja vad som står på andra sidan. Baksidan av ett kort kan till exempel ha ordet "springa", medan framsidan har ordet "verb". När ett kort vänts och innehållet diskuterats kan du dra det till skräphögen.

# Skapa och lägga till supersorteringsaktivitet

Supersortering lär ut klassificering och gruppering. I en supersorteringsaktivitet sorterar eleverna artiklar i två kategorier. Varje artikel försvinner när en elev lägger in den i rätt kategori, eller förs tillbaka till sorteringshögen om den läggs till i fel kategori. Lägg till ytterligare spelkomponenter för att göra aktiviteten mer engagerande.

**Så här lägger du till en Super Sort-sorteringsaktivitet**

1. För att öppna SMART lab, trycker du på verktygsfältsikonen **inn<sup>1</sup> i N**otebooks verktygsfält.

Fönstret *Guide för val av aktivitet* visas.

- 2. Bläddra för att hitta supersorteringsaktiviteten och tryck på aktivitetsikonen. Dialogrutan *Lägg till innehåll* öppnas.
- 3. I fälten för **Obligatoriskt kategorinamn** skriver du namnen du vill använda för varje kategori.
- 4. I **Ange artikeltext**skriver du innehåll för kategorin, eller trycker på ikonen för Hantera  $\mathbf{v}_i$ innehåll  $\mathbf{v}_i$  för att lägga till innehåll från en tidigare sparad lista.
- 5. Tryck på **Nästa**.
- 6. Välj ett Super Sort-tema. Vald aktivitet markeras med blå ruta.
- 7. Klicka på **Nästa**

Dialogrutan *Välj tema* öppnas.

8. Välj ett tema och tryck sedan på **Avsluta**.

SMART lab bygger aktiviteten åt dig och efter några ögonblick blir den klar för dig att använda.

9. För att lägga till en ringklocka, timer eller randomiserare till aktiviteten trycker du på **14**.

Spelkomponentsväljaren öppnas.

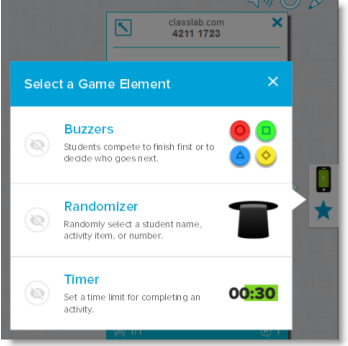

10. Välj en spelkomponent om så önskas. Spelkomponenten visas i aktiviteten. Se [Lägga](#page-125-0) till [spelkomponent](#page-125-0) i en aktivitet för mer information.

Låt eleverna arbeta enskilt eller i grupp för att sortera innehållet i rätt kategorier.

# Skapa och lägga till Match 'Em Up!-aktivitet

Match 'Em Up! är en matchningsaktivitet som betonar minne och sammanhangsförståelse mellan olika artiklar. Lägg till spelkomponenter för att göra aktiviteten mer engagerande.

**Så här lägger du till Match 'Em Up!-aktivitet**

ـ اوتا.<br>1. Öppna SMART lab genom att klicka på SMART lab:s verktygsfältsikon المسلم i Notebooks verktygsfält.

Fönstret *Guide för val av aktivitet* visas.

2. Bläddra till Match 'Em Up-aktiviteten och tryck på ikonen.

Dialogrutan *Lägg till innehåll* öppnas.

- 3. I fälten för **Valbart kategorinamn** skriver du namnen du vill använda för varje kategoripar.
- 4. Skriv in text eller knacka på bildikonen för att lägga till en bild i varje kategori. Du kan lägga in upp till 10 par.
- 5. I **Kontrolllera svar** väljer du **Direkt** för att visa direkt om svaren är rätt.

ELLER

6. Välj **Vid förfrågan** för att kontrollera svaren i din egen takt. När svar matas in visas knappen **Kontrollera matchningar** i aktiviteten. Tryck på knappen när du vill kontrollera ett svar.

Om svaret är rätt visas **b**redvid det. Om svaret är fel visas **B** bredvid det.

#### 7. Tryck på **Nästa**.

Dialogrutan *Välj tema* öppnas.

8. Välj ett tema och tryck sedan på **Avsluta**.

SMART lab bygger aktiviteten åt dig och efter några ögonblick blir den klar för dig att använda.

9. För att lägga till en ringklocka, timer eller randomiserare till aktiviteten trycker du på

Spelkomponentsväljaren öppnas.

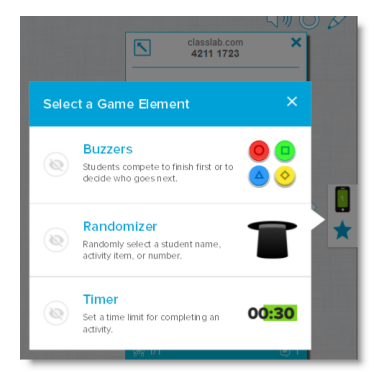

10. Välj en spelkomponent om så önskas. Spelkomponenten visas i aktiviteten. Se [Lägga](#page-125-0) till [spelkomponent](#page-125-0) i en aktivitet för mer information.

Låt eleverna arbeta enskilt eller i grupp för att matcha innehållet med rätt kategorier.

#### C **TIPS**

För att använda en bild i din aktivitet kan du klicka på filmappsikonen **in** i en av innehållslistorna. Bläddra till och välj bilden, och klicka sedan på **Öppna**. Bildens visas i innehållslistan. Du kan skapa så många artiklar du vill, men endast de tio första används i din aktivitet. Skapa minst två par för att fortsätta.

# Skapa och lägga till en Fyll i luckor-aktivitet

Fyll i luckorna är en rolig aktivitet där eleverna drar ord eller siffror till tomma luckor. Skriv en mening med upp till tio tomma luckor och låt sedan eleverna dra runt orden på tavlan och försöka fylla i tomrummen.

#### **Så här lägger du till Fyll i luckor-aktivitet**

1. Öppna SMART lab genom att klicka på SMART lab:s verktygsfältsikon i Notebooks verktygsfält.

Fönstret *Guide för val av aktivitet* visas.

2. Bläddra för att hitta Fyll i luckorna och tryck på aktivitetsikonen.

Fönstret *Lägg till innehåll* öppnas.

- 3. I området *Redigera text* anger du önskad text. Innehållet kan bestå av 300 tecken. Teckenräknaren visar antalet kvarstående tecken. Du får själv definiera luckorna i nästa steg.
- 4. I **Kontrolllera svar** väljer du **Direkt** för att visa direkt om svaren är rätt.

ELLER

Välj **Vid förfrågan** för att kontrollera svaren i din egen takt. När svar matas in visas knappen **Kontrollera matchningar** i aktiviteten. Tryck på knappen när du vill kontrollera ett svar.

ELLER

Välj **Kontrollera inte**. Svaren kontrolleras då inte.

5. Klicka på **Definiera luckor**.

Dialogrutan Definiera luckor öppnas med din text.

6. Definiera luckorna genom att klicka på ett ord. Använd handtagen för storleksändring för

This

att göra en lucka större eller mindre.

För att ta bort en lucka klickar du på den igen.

7. Tryck på **Nästa**.

Dialogrutan *Välj tema* öppnas.

8. Välj ett tema och tryck på **Avsluta**.

SMART lab bygger aktiviteten åt dig och efter några ögonblick blir den klar för dig att använda. Meningen och de blanka orden visas.

9. För att lägga till en ringklocka, timer eller randomiserare till aktiviteten trycker du på  $\blacksquare$ .

Spelkomponentsväljaren öppnas.

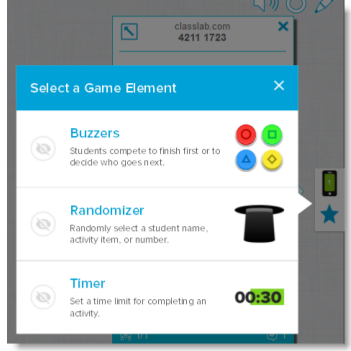

10. Välj en spelkomponent om så önskas. Spelkomponenten visas i aktiviteten. Se [Lägga](#page-125-0) till [spelkomponent](#page-125-0) i en aktivitet för mer information.

Låt eleverna arbeta enskilt eller i grupp för att dra rätt ord eller siffror till de tomma luckorna.

11. Klicka på knappen *Kontrollera svar* som visas när aktiviteten är klar.

Om ett svar är rätt visas **bredvid det. Om ett svar är fel visas <b>B** bredvid det.

# Skapa och lägga till Etikettavslöjningsaktivitet

Etikettavslöjningsaktiviteten är ett utmärkt sätt för elever att utveckla en djupare förståelse för system och beståndsdelarna däri. Etikettavslöjning betonar minne och slutledningsförmåga.

**Så här lägger du till etikettavslöjningsaktivitet**

- ـ a<mark>nal.</mark><br>1. Öppna SMART lab genom att klicka på verktygsfältsikonen المسابقة i Notebook verktygsfält. Fönstret *Guide för val av aktivitet* visas.
- 2. Bläddra för att hitta Fyll i luckorna och tryck på aktivitetsikonen.

Dialogrutan *Lägg till innehåll* öppnas.

3. Dra en bild från din dator till lådan i aktivitetens dialogruta

ELLER

Tryck på ikonen **in** för att bläddra till och välja en bild från en katalog på din dator.

Enter Text

Bilden visas i dialogrutan *Lägg till innehåll* i Etikettavslöjningsaktiviteten.

4. Klicka i bilden för att lägga till etiketter.

Fönstren *Etikett* och *Etikettredigering* öppnas.

5. Placera etiketten på den del av bilden du vill märka ut.

Tryck på **Ändra stil** för att ändra typ och färg på etikettens pilar.

6. Skriv en kort beskrivning på etiketten. Tryck på ner-pilen under etiketten för att lägga in en längre beskrivning på upp till 150 tecken.

Tryck på **Klar** för att stänga anteckningsfönstret.

Flower petal

7. Lägg till så många etiketter som behövs och tryck sedan **Avsluta**.

SMART lab bygger aktiviteten åt dig och efter några ögonblick blir den klar för dig att

använda. Varje etikett visas som ett frågetecken tills man klickar på den. Då avslöjas

etikettens namn.

8. För att lägga till en ringklocka, timer eller randomiserare till aktiviteten trycker du på

Spelkomponentsväljaren öppnas.

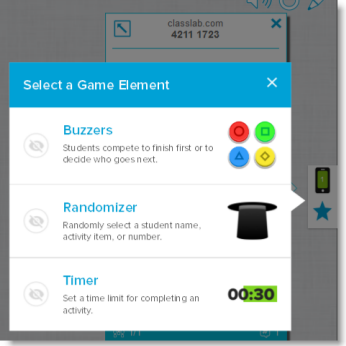

- 9. Välj en spelkomponent om så önskas. Spelkomponenten visas i aktiviteten. Se [Lägga](#page-125-0) till [spelkomponent](#page-125-0) i en aktivitet för mer information.
- 10. Be eleverna identifiera och avslöja komponenternas etiketter allt eftersom de diskuteras.

# Skapa och lägga till rangordningsaktivitet

I aktiviteten Rangordning arrangerar eleverna artiklar i rangordning och lär sig om jämförelse, slutledning, sekvensering och arrangering. Be dem rangordna heltal från minst till störst, steg i ett vetenskapligt förfarande, eller andra artiklar enligt preferens.

- **Så här lägger du till Rangordningsaktivitet**
	- 1. Öppna SMART lab genom att klicka på SMART lab:s verktygsfältsikon i Notebooks verktygsfält.

Fönstret *Guide för val av aktivitet* visas.

2. Bläddra för att hitta **Rangordning** och tryck på aktivitetsikonen.

Dialogrutan *Lägg till innehåll* öppnas.

- 3. Skriv in text eller knacka på bildikonen för att lägga till en bild. Du kan lägga till upp till tio artiklar.
- 4. Tryck på  $\mathbf{1}$  för att vända ordning på texterna.

5. I **Kontrolllera svar** väljer du **Direkt** för att visa direkt om svaren är rätt.

ELLER

Välj Vid förfrågan för att kontrollera svaren i din egen takt. När svar matas in visas knappen **Kontrollera matchningar** i aktiviteten. Tryck på knappen när du vill kontrollera ett svar.

ELLER

Välj **Kontrollera inte**. Svaren kontrolleras då inte.

- 6. I **Rangordningsetiketter** väljer du de uttryck du vill använda för att ange ordningen, t.ex. **Först** och **Sist**
- 7. Tryck på **Nästa**.

Dialogrutan *Välj tema* öppnas.

8. Välj ett tema och tryck på **Avsluta**.

SMART lab bygger aktiviteten åt dig och efter några ögonblick blir den klar för dig att använda.

9. För att lägga till en ringklocka, timer eller randomiserare till aktiviteten trycker du på **14** 

Spelkomponentsväljaren öppnas.

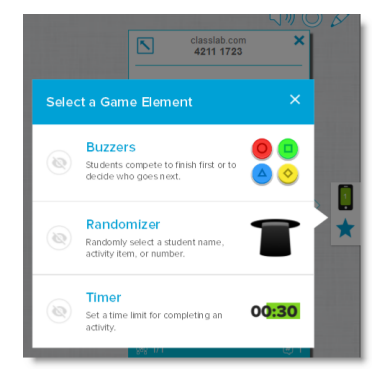

10. Välj en spelkomponent om så önskas. Spelkomponenten visas i aktiviteten. Se [Lägga](#page-125-0) till [spelkomponent](#page-125-0) i en aktivitet för mer information.

Du kan skapa så många artiklar du vill, men endast de tio första visas i aktiviteten.

#### ◉ **TIPS**

För att använda en bild i aktiviteten återgår du till dialogrutan *Lägg till innehåll* och klickar på mappikonen i innehållslistan. Bläddra till och markera bilden och tryck sedan **Öppna**. Bilden visas i innehållslistan. För att fortsätta måste du skapa minst två artiklar.

11. Be elever dra och släppa artiklar i korrekt ordning uppifrån och ned. Allteftersom artiklarna sorteras korrekt rör de sig sakta för att indikera slutförande.

#### **TIPS**

- Ett grönt bockmärke **d** eller rött kryss **D** visas bredvid varje svar för att indikera vilka som är korrekta respektive inkorrekta. Ordningen kan ändras tills alla svar är korrekta.
- <sup>l</sup> Om du valde **Kontroller svar med detsamma** kontrolleras varje svar efter det anges. Korrekta svar accepteras och inkorrekta svar avslås.
- <sup>l</sup> Om du valde **Kontrollera svar när eleverna blir klara**, kontrolleras svaren efter att eleverna svarat på alla frågor, vilket kan ge dig tid att diskutera.

# Skapa och lägga till Speedup-aktivitet

Speedup är ett tävlingsprov med flervals- och sant-eller-falskt-frågor. Med Speedupaktiviteten får eleverna chansen att tävla om vem som kan svara på frågor snabbast. Speedup uppmuntrar till tävlingsanda och snabbtänkthet.

#### **Så här lägger du till Speedup-aktivitet**

- 1. Öppna SMART lab genom att klicka på verktygsfältsikonen **in I**nglag.<br>1. Öppna SMART lab genom att klicka på verktygsfältsikonen **in I**nglagtebook verktygsfält. Fönstret *Guide för val av aktivitet* visas.
- 2. Bläddra för att hitta **Speedup** och tryck på aktivitetsikonen.

Dialogrutan *Lägg till innehåll* öppnas.

3. Välj mellan **flervalsfrågor** och **sant-eller-falskt** som den typ av quiz du vill skapa.

#### **Flervalsformat**

- 4. För **flervalsformatet** anger du en fråga. Du kan använda upp till 150 tecken i frågan.
- 5. Ange minst två svar på frågan du angav i steg 4, och tryck på knappen bredvid det korrekta svaret. Ett  $\vert\hspace{1pt}\check{}\hspace{1pt}$  indikerar svaret.
- 6. Tryck på **Lägg till fråga** för att fortsätta lägga till frågor och svar.
- 7. När du lagt till alla frågor och svar trycker du på **Nästa**.

Dialogrutan *Granska innehåll* öppnas. Du kan redigera frågorna och svaren och ställa in en tidsgräns för att besvara varje fråga.

Klicka på frågorna eller svaren för att redigera dem.

Om du vill ange en tidsgräns för svara på frågan slår du på eller av **Tidsgränsknappen** och ställer in antalet sekunder som tillåts för att svara på varje fråga.

8. Tryck på **Avsluta**.

SMART lab bygger aktiviteten åt dig och efter några ögonblick blir den klar för dig att använda.

#### **Sant-eller-falskt-format**

- 9. För **sant-eller-falskt-formatet** anger du en fråga. Du kan använda upp till 150 tecken i frågan.
- 10. Tryck på knappen bredvid Sant eller Falskt för att ange rätt svar på frågan. Ett  $\checkmark$ indikerar svaret.
- 11. Tryck på **Lägg till fråga** för att fortsätta lägga till frågor och svar.
- 12. När du lagt till alla frågor och svar trycker du på **Nästa**.

Dialogrutan *Granska innehåll* öppnas. Du kan redigera frågorna och svaren och ställa in en tidsgräns för att besvara varje fråga.

Klicka på frågorna eller svaren för att redigera dem.

Om du vill ange en tidsgräns för svara på frågan slår du på eller av **Tidsgränsknappen** och ställer in antalet sekunder som tillåts för att svara på varje fråga.

13. Tryck på **Avsluta**.

SMART lab bygger aktiviteten åt dig och efter några ögonblick blir den klar för dig att använda.

### **OBS!**

Spelkomponenter kan inte läggas till för Speedup.

#### **Så här spelas Speedup**

- 1. När aktiviteten har öppnats, klicka på **Starta**
- 2. Välj antal deltagare. Högst 4 deltagare får vara med i tävlingen, men ytterligare elever kan också delta.

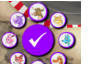

- 3. Välj tävlarens visningsbild <sup>og o</sup>voch klicka på bockmärket för att bekräfta ditt val. Du har 15 sekunder på dig att välja en bild. Om inga bilder väljs så utses bilder automatiskt och racet börjar.
- 4. När racet startar ska du snabbt trycka på **pilen på racerkontrollen** för att få en Turbo-

boost, som ger dig extra fart

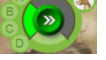

5. Frågorna ställs vid utplacera punkter på banan. Tävlarna får använda racerkontrollerna för att välja bokstaven som motsvarar sina respektive svar.

6. När racet är över, visas vinnarens tävlingsbild i resultatfönstret och tidsresultaten visas i antal sekunder för varje deltagare. Klicka på **Granska svar** för att visa alla svaren. **Klicka på Visa spelare** för att se varje tävlares tävlingsbild.

# Skapa och lägga till Shout It Out!-aktivitet

Elever kan använda Shout It Out! för att snabbt skapa och bidra till innehållsskapande i SMART lab med text eller bilder genom sina egna enheters webbläsare och pedagoger kan enkelt styra innehållets utformning. Använd aktiviteten som brainstorming för att skapa idéer.

För att säkerställa bästa möjliga användarupplevelse med Shout It Out!, se [Enhets-](#page-121-0) och [nätverkskrav](#page-121-0) för mer information.

#### **VIKTIGT**

Om du använder en provversion av SMART Notebook mjukvara för samarbete, kanske du får ett reCaptcha-meddelande. Du måste registrera din provperiod för att kunna använda Shout It Out!. Se [Användarvalidering](#page-120-0) för Shout It Out! för mer information.

#### **Så här lägger du till en Shout It Out!-aktivitet**

1. Öppna SMART lab genom att klicka på SMART lab:s verktygsfältsikon i Hall i Notebooks verktygsfält.

Fönstret *Guide för val av aktivitet* visas.

2. Bläddra för att hitta Shout It Out! och tryck sedan på aktivitetsikonen.

Sidan *Lägg till innehåll* för Shout It Out! öppnas. Välj det format för bidrag du vill använda. Du kan välja mellan antingen *Slumpmässigt* eller *Kategorier* för placeringen.

Om du valde placering enligt *Kategorier* måste aktiviteten ha minst två kategorier. Namnge de kategorier som kommer att innehålla bidrag från eleverna.

- 3. I **Bidrag** väljer du antingen **Text** eller **Bilder** som den typ av bidrag eleverna kommer att ge. Ange sedan max antal bidrag som tillåts per enhet.
- 4. I **Elevnamn** väljer du om du vill **Visa** eller **Dölja** elevernas namn.
- 5. Klicka på **Avsluta**.

SMART lab bygger aktiviteten åt dig och efter några ögonblick blir den klar för dig att använda. För att påbörja aktiviteten och låta dina elever lämna in bidrag, se [Lägga](#page-122-0) till elevers [textbidrag](#page-122-0) och Lägga till elevers [bildbidrag](#page-124-0).

6. För att lägga till en ringklocka, timer eller randomiserare till aktiviteten trycker du på .

Spelkomponentsväljaren öppnas.

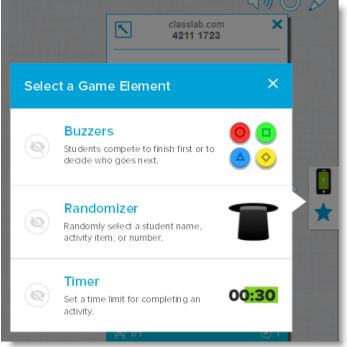

7. Välj en spelkomponent om så önskas. Spelkomponenten visas i aktiviteten. Se [Lägga](#page-125-0) till [spelkomponent](#page-125-0) i en aktivitet för mer information.

#### **Så här startar du en Shout It Out!-aktivitet**

- 1. Efter att du skapat en Shout It Out!-aktivitet måste du bekräfta att inställningarna för *Visa bidragsgivares namn* och *Bidrag per enhet* är korrekta.
- 2. Klicka på **Starta aktivitet**.

Dialogrutan SMART lab, elevbidragsaktivitet visas. Detta fönster visar den URL som elever ska skriva in i sina webbläsare och aktivitetens ID-nummer som elever måste ange på

SMART Notebook-webbplatsen. Aktivitetsikonen blir grön för att indikera att en aktivitet är pågående.

3. Hänvisa elever till **classlab.com** och be dem ange aktivitetens ID-nummer och sina namn. Eleverna ansluts till aktiviteten.

Elevers bidrag visas på SMART lab-sidan.

# **OBS!**

För att radera ett bidrag drar du det till papperskorgen längst upp till fönster på SMART labsidan. Bidrag som raderas kan inte återställas.

## <span id="page-120-0"></span>Användarvalidering för Shout It Out!

Om du använder en provversion av SMART Notebook mjukvara för samarbete, kan du få ett reCaptcha-meddelande första gången du öppnar Shout It Out! i SMART lab.

Om du ser detta meddelande måste du validera provversionen innan funktionerna i Shout It Out! fungerar. När du registrerat dig som provanvändare får du inte längre några reCaptchameddelanden.

#### **Validera som provanvändare**

1. Om du ser ett reCaptcha-meddelande i dialogrutan *SMART lab, elevbidragsaktivitet* markerar du rutan **Jag är inte en robot** .

Bildfrågor visas.

2. Svara på frågorna och klicka sedan på **Bekräfta**.

Om du svarar rätt på frågorna visas ett grönt bockmärke bredvid rutan *Jag är inte en robot*.

3. Klicka på **Starta aktivitet** för att börja lägga till Shout It Out!-aktiviteten.

# <span id="page-121-0"></span>Rekommendationer på webbläsare, enhet, operativsystem och nätverk

#### **SEP OBS!**

Vid användning av SMART lab-aktiviteter på classlab.com, kan elever kontrollera sin åtkomst till webbplatsen genom att öppna <http://classlab.com/connection/check.html>.

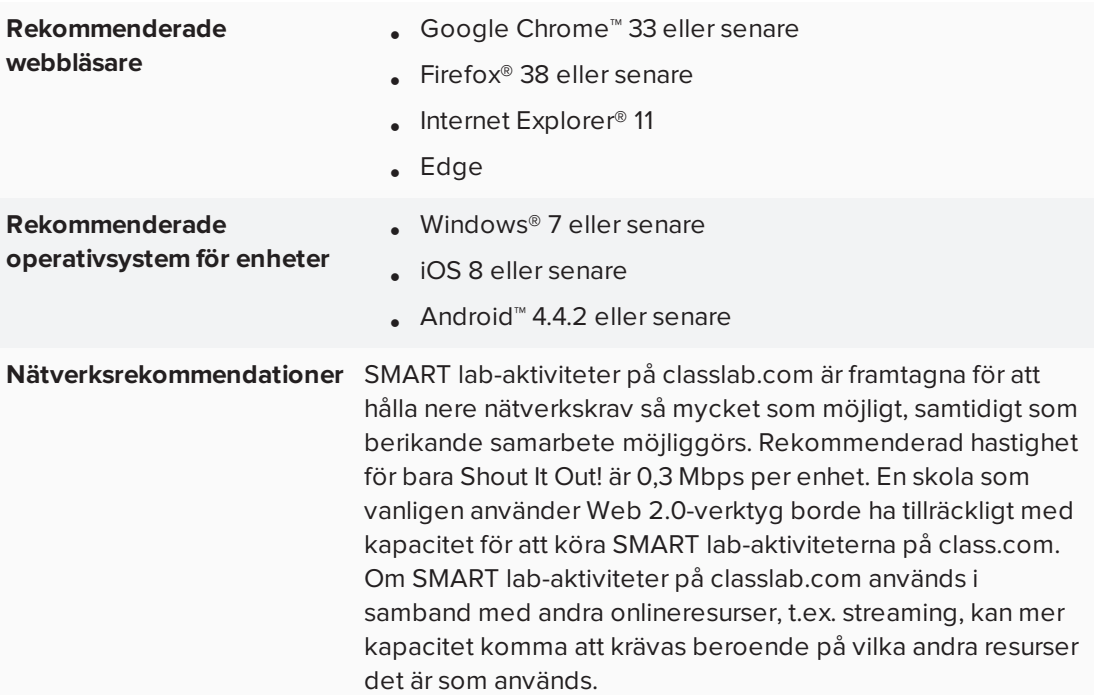

# Krav för webbåtkomst

För att säkerställa att Shout It Out! fungerar på rätt sätt, lägg till följande URL:er i ditt nätverks vitlista.

- https://www.classlab.com
- http://id.smarttech.com
- https://content.smarttech-prod.com
- https://metric.smarttech-prod.com
- https://google.com
- http://google-analytics.com
- https://www.gstatic.com (används av Google för att ladda reCAPTCHA)
- https://\*.firebaseio.com
- <span id="page-122-0"></span>• https://\*.cloudfront.com

# Lägga till elevers textbidrag

Elever tycker om att kunna bidra till SMART lab-aktiviteter. Beroende på den specifika aktivitetens krav kan elever kan lägga till text eller bilder. Låt andra elever placer kommentarer i kategorier eller använd bidragen för att sätta igång diskussioner.

Efter att en elev har loggat in på aktiviteten via dialogrutan *SMART lab, elevbidragsaktivitet* på sin dator eller mobila webbläsare, öppnas fönstret *Aktivitetssvar* .

1. Elever ange sina bidrag i textfönstret. Eleverna får skriva upp till 150 tecken, inklusive mellanslag, i fönstret och lämna i det antalet bidrag som angetts av pedagogen.

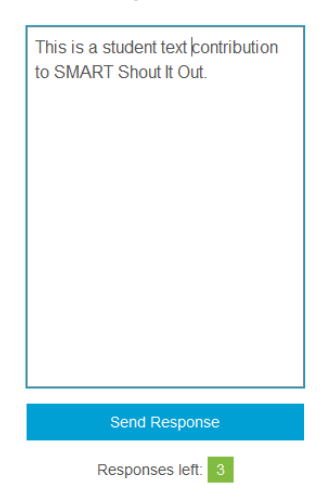

Om du tidigare valde **Kategoriserad** placering, inkluderar textfönstret en kategorimeny.

#### KAPITEL 7 **ANVÄNDA SMART LAB**

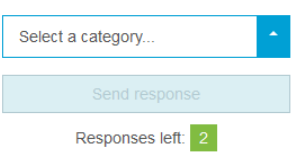

Efter eleverna inlämnar ett bidrag får de välja vilken kategori som de vill lägga till bidraget i med hjälp av rullgardinsmenyn **Välj en kategori**.

2. Elever klickar på **Skicka svar** för att lämna in sina bidrag till Notebook SMART lab-sidan.

Elevernas bidrag visas på Notebook SMART lab-sidan. Se Lägga till elevers [textbidrag](#page-122-0) och Lägga till elevers [bildbidrag](#page-124-0) för mer information.

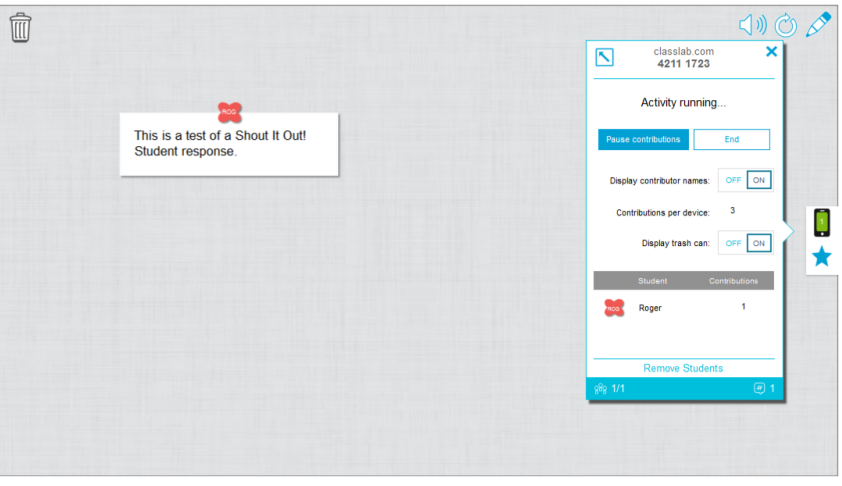

I *Kategoriserad* visning klickar du på **K** för att minimera fönstret för aktivitets-ID och visa

bidrag som visas i fönster på höger sida av aktivitetssidan. Klicka på för att öppna fönstret.

#### 0 **TIPS**

Du kan flytta en elevs bidrag mellan kategorier genom att klicka på bidraget och sedan dra det till den nya kategorin.

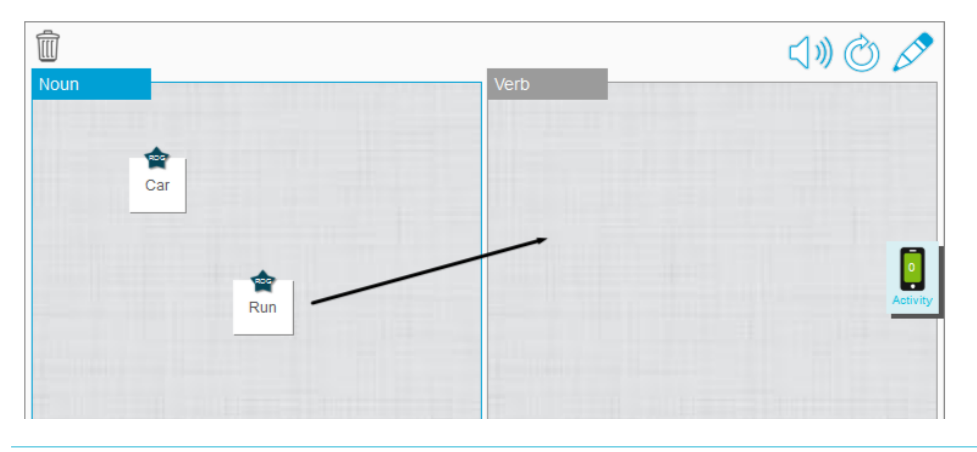

# <span id="page-124-0"></span>Lägga till elevers bildbidrag

1. Efter att en elev har loggat in på aktiviteten via dialogrutan *SMART lab, elevbidragsaktivitet* öppnas fönstret *Aktivitetssvar* .

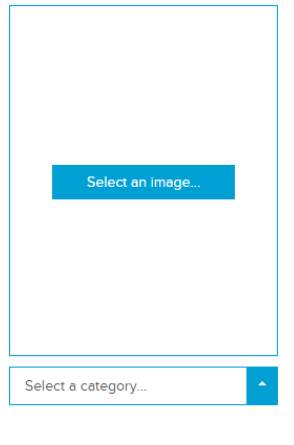

Responses left: 1

2. Eleven klickar på **Välj en bild**.

Enhets filhanterare öppnas.

3. Eleven väljer bilden och klickar på **Öppna**.

Precis som med textbidrag visas bildbidragen på Notebook SMART lab-sidan.

För att förstora bilden kan läraren klicka på bilden på Notebook-sidan.

För att visa bildens normala storlek igen klickar man utanför den förstorade bilden eller på krysset längst upp till höger på bilden.

#### **VIKTIGT**

Eleven kan bidra med upp till 50 bilder per aktivitet. Om eleven överskrider denna gräns, visas en varning, och vidare bidrag från den eleven visas inte i den aktuella aktiviteten.

### **OBS!**

För att radera ett bidrag drar du det till papperskorgen längst upp till fönster på SMART lab-sidan. Bidrag som raderas kan inte återställas.

4. För att lämna aktiviteten kan elever klicka på programmets avslutningssymbol i

webbläsaren .

# Ta bort elever från en aktivitet

Du kan ta bort elever från en Shout It Out!-aktivitet och avsluta aktiviteten.

1. Längst ner i aktivitetspanelen, klickar du på **Ta bort elever**.

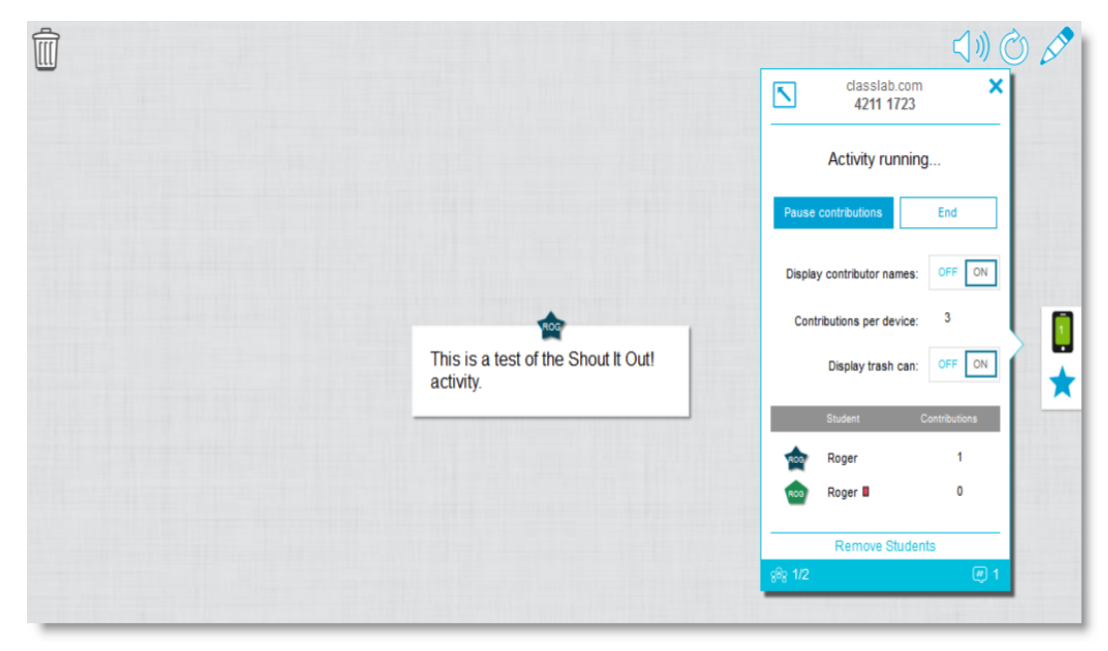

Bekräftelserutan *Ta bort elever* visas.

2. Klick på **Ta bort elever**. Aktiviteten tar slut och alla elever tas bort från aktiviteten, och knappen **Ta bort elev** inaktiveras.

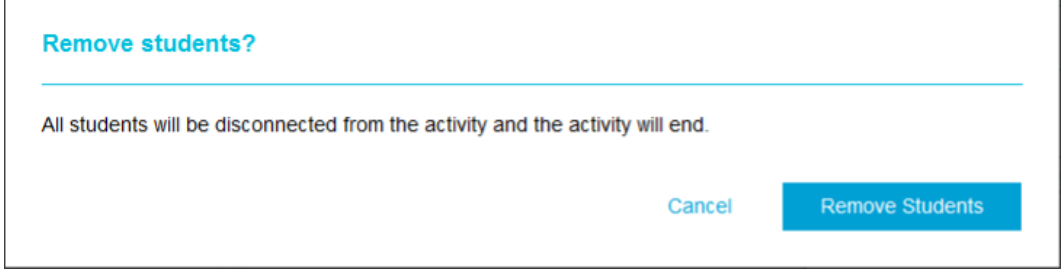

# <span id="page-125-0"></span>Lägga till spelkomponent i din aktivitet

Du kan göra din SMART lab-aktivitet mer intressant och engagerande för dina elever genom att lägga till valbara spelkomponenter. Tre spelkomponenter finns tillgängliga.

#### **Så här lägger du till spelkomponent i en aktivitet**

1. För att lägga till en ringklocka, timer eller randomiserare till aktiviteten trycker du på .

Spelkomponentsväljaren öppnas.

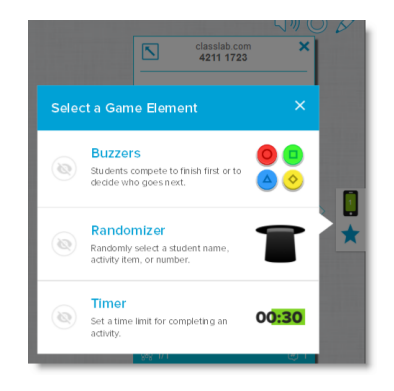

- 2. Välj en spelkomponent. Spelkomponenten visas i aktiviteten tillsammans med en knapp för inställningar.
- 3. Tryck på Inställningar för att ändra spelkomponentens tillgängliga funktioner.

## Timer

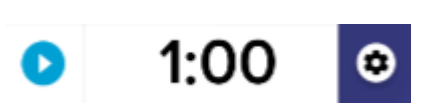

Använd timern för att spåra hur lång tid det tar för elever att utföra en aktivitet. I dialogrutan *Timer* kan du välja mellan 15 sekunders, 30 sekunders eller 1 minuters *nedräkning från* eller *upp till* angiven tid, eller välja ditt eget värde i antal minuter och sekunder.

## Randomiserare

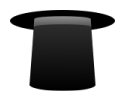

Använd Randomiseraren för att slumpmässigt välja elevernas eller aktivitetens innehåll. Du kan randomisera flashkortens baksidor, nummer eller elevlistor. I dialogrutan Randomiserare kan du randomisera flashkortens baksidor eller nummer från 1 till 30. Du kan även randomisera elevnamn genom att lägga till dem i lådan Elevlista eller lägga till elevernas namn från en elevlista som du redan har sparad. Varje artikel kan endast väljas en gång.

## Ringklocka

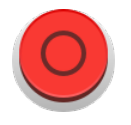

Elever kan tävla om vem som får nästa försök. Du kan välja och använda upp till fyra ringklockor i dialogrutan *Ringklocka* via Inställningar för spelkomponenter.

# <span id="page-127-0"></span>Använda Monster Quiz

Monster Quiz är ett mobilenhetsaktiverat framstegsprov med flervals- och sant-eller-falsktfrågor. Eleverna lär sig genom lagarbete och tävling. Eleverna använder sina mobila enheter för att hjälpa sitt lag utveckla monsterfigurer genom att svara rätt på frågorna som pedagogen ställer.

#### **Så här använder du Monster Quiz**

1. Öppna SMART lab genom att klicka på verktygsfältsikonen i Notebook verktygsfält. Fönstret *Guide för val av aktivitet* visas.

2. Bläddra till Monster Quiz och tryck på aktivitetsikonen.

Dialogrutan *Lägg till innehåll* öppnas.

- 3. Välj mellan **flervalsfrågor** och **sant-eller-falskt** som den typ av quiz du vill skapa.
- 4. För flervalsformatet, ange en fråga. Du kan använda upp till 150 tecken i frågan.
- 5. Ange minst två svar på frågan du angav i steg 4, och tryck på knappen bredvid det korrekta svaret. Ett vindikerar svaret.
- 6. Tryck på **Lägg till fråga** för att börja lägga till frågor och svar för aktiviteten. Du kan även lägga till frågor från en tidigare sparad lista eller spara nya frågor i en lista. För vidare information på hur du lägger till innehåll, se *[Använda](#page-127-0) Monster Quiz* ovanför.

Endast de tio första frågor läggs till i aktiviteten.

7. Tryck på **Nästa**.

Dialogrutan *Lägg till spelkomponenter* visas med ett påminnelsemeddelande om att spelkomponenter inte är tillgängliga för Monster Quiz.

- 8. Tryck på **Avsluta**. SMART lab bygger aktiviteten åt dig och efter några ögonblick blir den klar för dig att använda.
- 9. Tryck på den röda Aktivitets-ikonen .

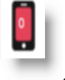

10. Classlab-dialogrutan Elevbidragsaktivitet visas. Denna ruta visar den URL som elever ska skriva in i sina webbläsare och aktivitetens ID-nummer som elever måste ange på SMART Notebook-webbplatsen. Uppmanar elever att besöka öppna classlab.com i sina mobila

webbläsare. Aktivitetsikoner som är gröna betyder att motsvarande aktivitet pågår.

11. Elever matar in Activity code ID och sina namn i dialogrutan som visas på de mobila enheterna.

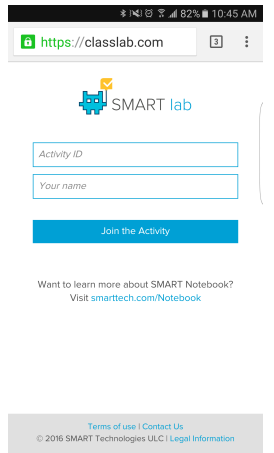

- 12. Be eleverna klicka på **Anslut till aktivitet** på sina enheter.
- 13. Klicka på **Starta aktivitet** i aktivitetsfönstret för Monster Quiz.

Elever får en bekräftelse när de framgångsrikt anslutit sig till spelet.

14. Pedagogen trycker på skapa lag och anger antalet lag som ska delta.

SMART lab tilldelar deltagare till de olika lagen och bygger aktiviteten. Efter ett par ögonblick kan aktiviteten påbörjas. För att påbörja aktiviteten och låta dina elever lämna in bidrag, se *Använda Monster Quiz* på [föregående](#page-127-0) sida.

15. Klicka på **Starta quiz**.

Quizzet startas.

Eleverna svarar på frågorna i sina mobila enheter. Allteftersom korrekta svar anges, börjar monsteräggen kläckas och spelet är slut när alla monsteräggen kläckts.

16. Klicka på **Granska** för att granska elevernas svar. Du kan nu granska lagtavlan och klassgranskningar.

# Använda Hand out-aktiviteten

Som pedagog kan du skapa en Hand out-aktivitet med nästan vilken SMART lab-aktivitet som helst. Du använder Hand out-aktiviteten för att skicka en SMART-aktivitet till elever så att de kan delta i lektionen via sina mobila enheter i realtid.

### Skapa Handout-aktivitet

#### **Skapa en Handout-aktivitet**

1. Välj bland alla SMART lab-aktiviteter, inklusive Super Sort, Rank Order, Flip Out, Fyll i luckor, Match 'Em Up och Label Reveal

2. Du ställer in aktiviteten som vanligt, men när inställningen är färdig så ser du

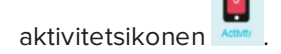

3. Klicka på aktivitetsikonen för att påbörja aktiviteten. Ikonen **Adduts** blir grön för att indikera att en aktivitet är pågående.

Dialogrutan *Redo att börja* visas och anger activity ID för classlab.com.

- 4. Hänvisa elever till classlab.com i sina mobila webbläsare.
- 5. Klicka på **Starta för elever**. Eleverna visas webbplatsen classlab.com.

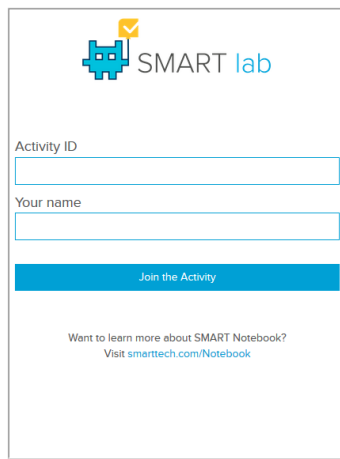

- 6. Be eleverna ange Activity ID och sina namn. Sedan måste de knacka på **Anslut till aktivitet** på sina enheter för att ansluta till aktiviteten.
- 7. Hand Out-aktiviteten visas på elevernas mobila enheter. När alla elever slutfört aktiviteten, tryck på **Avsluta** i dialogrutan *Redo att börja* . Eleverna får ett meddelande på sina enheter om att aktiviteten avslutats.

# Använda SMART response 2

### Skapa prov med SMART response 2

response 2 är tillgängligt i SMART Notebook och är ett intuitivt och förenklat verktyg för bedömningar som gör det smidigare och mer naturligt att snabbt skapa användbara frågegrupper. Med fokus på formativa bedömningar, stödjer detta nya verktyg behovet för pedagoger att kunna effektivt bedöma och undervisa elever. Elever kan få åtkomst till bedömningsverktyget genom att gå till classlab.com via sina mobila enheter.

### **OBS!**

För att börja använda response 2 bedömningsverktyget, öppna det från tilläggsfliken i eller Notebook-menyn. Dialogrutan för inställning av response 2 öppnas. Du kan nu börja skapa och spara frågegrupper med upp till 150 tecken. Varje fråga måste ha minst två möjliga svar.

#### **Så här skapar du en frågegrupp för SMART response 2**

1. I Notebook-menyn, välj response . Dialogrutan *Lägg till innehåll* öppnas.

Du kan också välja Response 2 från SMART lab Creation Wizard.

2. I dialogrutan Lägg till innehåll väljer du den typ av prov du vill skapa. Du kan skapa flervals- och sant-eller-falskt-frågor, frågor med flera svar, åsiktsfrågor och frågor med korta svar.

Den frågeuppsättning du väljer avgör svarsformatet. Till exempel ger ett prov med flervalsfrågor fyra möjliga svar från A till D, medan ett sant-eller-falskt-prov bara ger alternativ för sant och falskt som du ska fylla i.

- 3. Välj korrekt svar för varje fråga.
- 4. För att lägga till en ny fråga trycker du på **Lägg till fråga**.
- 5. Tryck på Spara **fö**r att spara innehållet. Du kan använda det senare till andra lektioner.
- 6. När du är klar trycker du på **Nästa**

ELLER

- 7. Tryck **Föregående** för att återgå till föregående sida och redigera frågor eller lägga till fler frågor till provet.
- 8. Tryck på **Avsluta**.

Efter ett par ögonblick laddas aktiviteten och är redo att användas.

#### **Så här skapar du en frågegrupp för SMART response 2 från en tidigare sparad fil**

- 1. I Notebooks meny, välj **Lägg till sida**. En ny Notebook-sida öppnas.
- 2. I Notebook-menyn, välj response **W**. Dialogrutan *Lägg till innehåll* öppnas.

Du kan också välja Response 2 från SMART lab Creation Wizard.

3. Knacka på Ladda **för att ladda en sparad fil.** 

Dialogrutan *Ladda innehåll* öppnas.

4. Markera den fil du vill ladda och tryck på **Ladda**.

Frågeuppsättningen laddas och visas i dialogrutan*Granska innehåll.*Medan dialogrutan*Granska innehåll*är öppen kan du också radera frågor från provet.

För att radera en fråga trycker du på

5. Välj **Avsluta**.

Efter ett par ögonblick laddas aktiviteten och är redo att användas.

#### **Så här lägger du till frågor i en frågeuppsättning**

- 1. I dialogrutan *Lägg till innehåll* trycker du på **Lägg till fråga**. Dialogrutan *Frågor* öppnas.
- 2. Lägg till frågor enligt behov.

Trvck på Spara **för att spara innehållet. Du kan använda det senare.** 

3. Tryck på **Nästa**.

Frågeuppsättningen laddas och visas i dialogrutan *Granska innehåll* .

ELLER

- 4. Tryck på **Föregående** för att återgå till föregående sida och redigera frågor.
- 5. Tryck på **Avsluta**.

Efter ett par ögonblick laddas aktiviteten och är redo att användas.

**Så här lägger du till bilder i en frågeuppsättning för SMART response 2**

1. Tryck på ikonen **Lägg till bild**

Dialogrutan *Öppna* visas.

2. Klicka på bilden som du vill lägga till i listan och klicka sedan på **Öppna**.

Bilden visas i dialogrutan *Lägg till innehåll* . Du kan även dra en bild till området på skärmen som omringas av en blå prickad linje.

3. Klicka på bilden som du vill lägga till i listan och klicka sedan på **Öppna**.

Bilden visas i dialogrutan *Lägg till innehåll* . Du kan även dra en bild till området på skärmen som omringas av en blå prickad linje.

- 4. När alla svar matats in, tryck på **Lägg till fråga** för att lägga till en annan fråga i uppsättningen.
- 5. Tryck på **Klar**. Dialogrutan *Lägg till innehåll* öppnas. Redigera, ta bort eller lägg till frågor efter behov. Se *Kapitel 7: [Använda](#page-106-0) SMART lab* på sidan 101 för vidare information på hantering av innehåll.
- 6. Tryck på **Avsluta**. Efter ett par ögonblick byggs frågeuppsättningen och den blir redo för användning. Eleverna kan se aktiviteten och dess ID-nummer på SMART Board.
- 7. Klicka på **Starta för elever**. Elever kan nu använda sina mobila enheter för att få åtkomst till response 2-aktiviteten.

## Använda en mobil enhet för att få åtkomst till SMART response 2

När aktiviteten har påbörjats, blir den tillgänglig från mobila enheter som uppfyller alla webbläsar- och internetkrav.

Eleven använder webbläsaren på den mobila enheten för att öppna classlab.com.

1. På webbplatsen classlab.com, anger eleven aktivitetens ID-nummer.

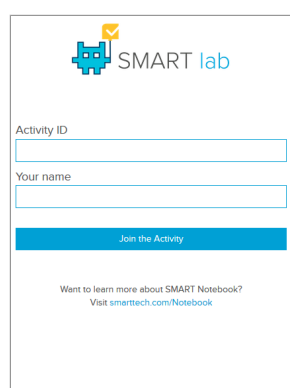

Dialogrutan för aktivitetsanvisningar öppnas.

- 2. Tryck på **OK**. Första provfråga visas.
- 3. Välj svaret på provfrågan och tryck på pilknappen för att fortsätta till nästa fråga.
- 4. när alla frågor besvarats, tryck på pilknappen en gång till för att gå vidare till inlämningssidan. På denna sida kan du få information om provet eller logga ut från det.
- 5. Tryck på **Lämna in alla svar**.

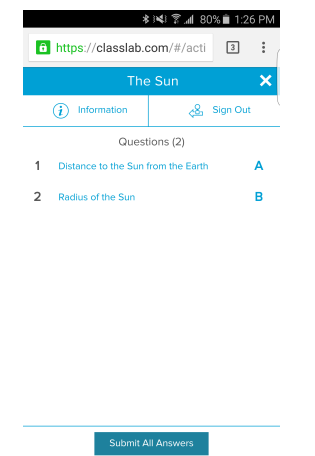

6. En bekräftelsesidan visas.

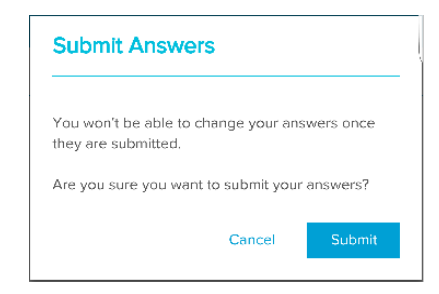

7. Tryck på **Lämna in**. Pedagogen kan nu granska resultaten med klassen.

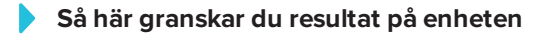

1. När läraren trycker på granska, få eleven omedelbar återkoppling på varje fråga. Om du knackar på en fråga på en sista granskningssidan, tas användaren till frågan för att se de möjliga valen

Korrekt antal frågor visas i procent längst ner på enhetens skärm.

2. När granskningen är klar, klickar du på **Logga ut**. Användaren ombeds bekräfta att de vill avsluta aktiviteten.

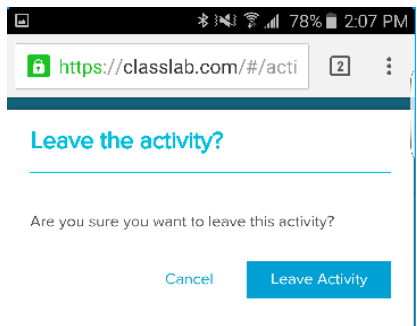

3. Tryck på **Lämna aktivitet**. Aktiviteten stängs och elever tas tillbaka till hemskärmen för *classlab.com*.

# Använda Gameshow

Med Gameshow turas eleverna om att snurra på ett hjul och svara på flervalsfrågor eller santeller-falskt-frågor för att vinna poäng och bonusar åt sitt lag. Det lag som har flest poäng när alla frågor har besvarats vinner spelet!

# Använda Gameshow

#### **För att använda Gameshow**

1. Öppna SMART lab genom att klicka på SMART lab:s verktygsfältsikon i Notebooks verktygsfält.

Fönster *Lägg till aktivitet* öppnas.

- 2. Bläddra till **Gameshow** och tryck på **Lägg till denna aktivitet**. I fönstret *Välj designmall och tema* väljer du **Gameshow-temat** genom att trycka på dess miniatyrbild. Miniatyrbilden markeras med en blå ruta.
- 3. Tryck på **Nästa**.

Dialogrutan *Lägg till aktivitet|Hantera listor* visas.

4. Klicka på **+ Lägg till fråga** för att börja lägga till frågor och svar för aktiviteten. Du kan även lägga till frågor från en tidigare sparad lista eller spara nya frågor i en lista. För vidare information om hur du lägger till innehåll, se using-lesson-activity-builder.htm .

Endast de tio första frågor läggs till i aktiviteten.

5. Tryck på **Nästa**.

Gameshow-komponenter är inte tillgängliga för denna aktivitet.

6. Tryck på **Avsluta**. Efter ett par ögonblick byggs frågegruppen och **Gameshow** blir redo att användas. Eleverna kan se aktiviteten på SMART Board.

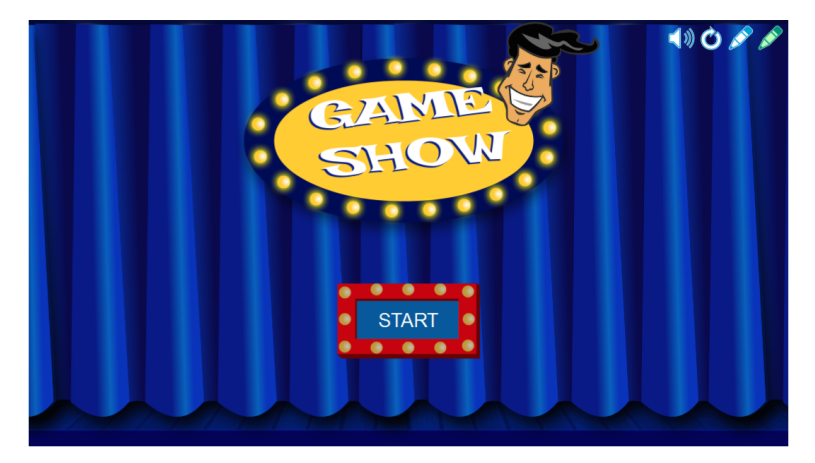

### 7. Tryck på **Starta**.

Gameshow-aktiviteten öppnas.

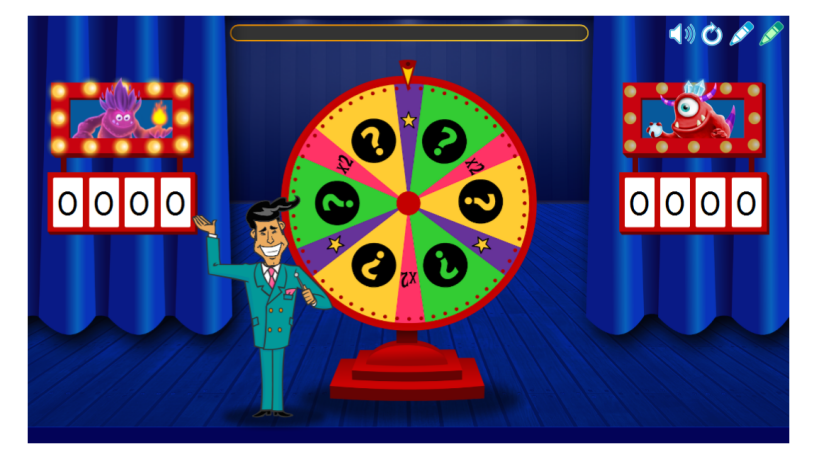

8. Tryck på det snurrande hjulet för att starta spelet.

Hjulet snurrar och pilen stannar på

- a. en powerup-stjärna som låter en spelare ta bort ett inkorrekt svar,
- b. x2 (gånger 2) vilket låter en spelare snurra igen för fler poäng, eller
- c. ett frågetecken som öppnar ett frågefönster.

Användarna svarar då på frågorna.

# **Kapitel 8 Kapitel 8: Presentera lektionsaktiviteter**

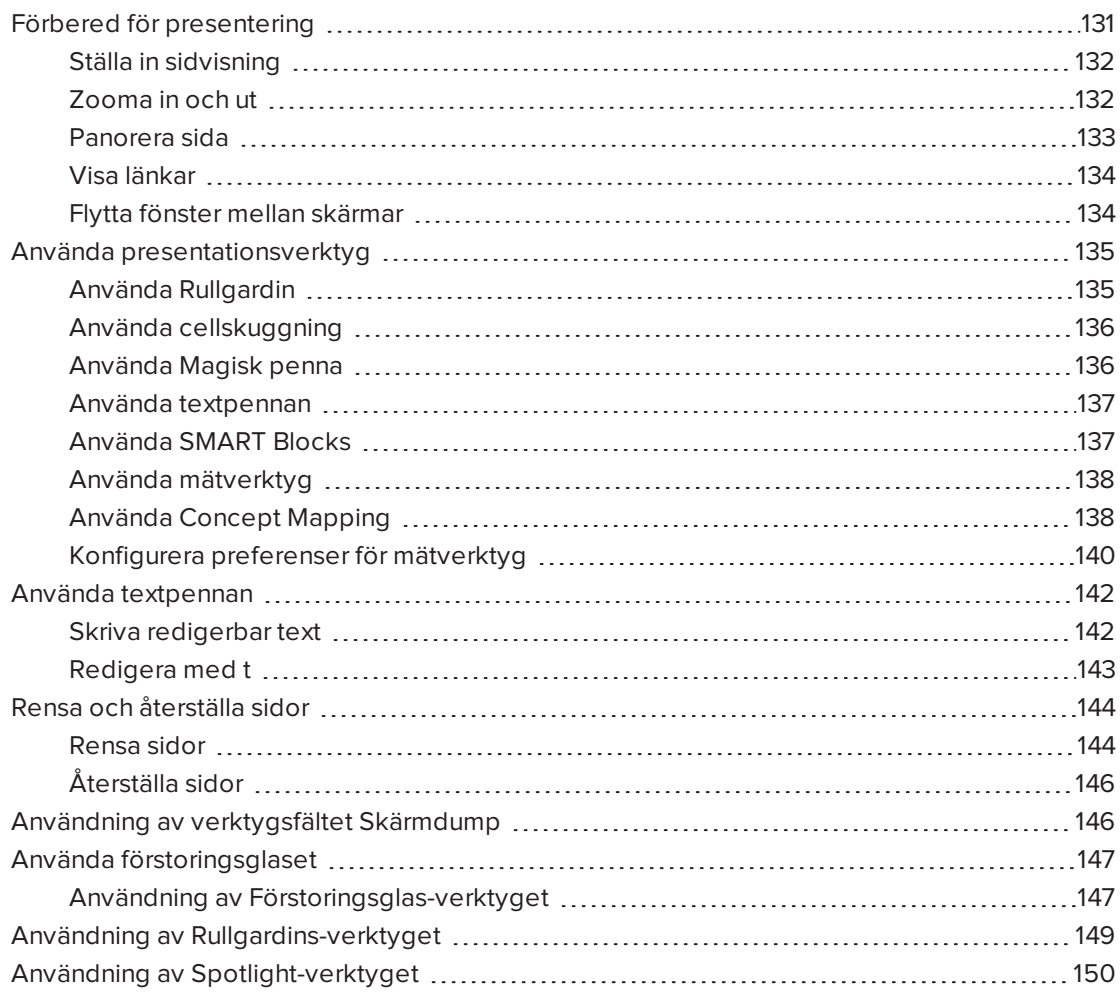

Efter att du skapar lektionsaktiviteter i SMART Notebook, kan du presentera dem för elever på din interaktiva produkt och mjukvarans presentationsfunktioner.

Förutom att presentera lektionsaktiviteter kan du även underlätta samarbete bland elever med hjälp av SMART Notebook och din interaktiva produkt. Närmare sagt kan du låta två personer använda en SMART Board D600 eller 800 interaktiv skrivtavla på samma gång.

# <span id="page-136-0"></span>Förbered för presentering

När du är klar med dina .notebook-filer och redo för att presentera dem för dina elever, spara filerna på en CD, DVD eller USB-enhet. Detta låter dig komma åt och visa filerna genom att

infoga CD:n, DVD:n eller USB-enheten i datorn som är ansluten till den interaktiva produkten. Alternativt kan du lägga upp filerna på ditt lokala nätverk och sedan använda den interaktiva produkten för att hitta dem.

Förbered presentationen genom följande:

- Ställ in sidvisning
- Visa alla länkar i filen
- <sup>l</sup> Om du har flera interaktiva produkter i ditt klassrum, flytta fönstren till lämpliga skärmar
- <span id="page-137-0"></span>• Justera volymen om du ska presentera video- eller ljudfiler

### Ställa in sidvisning

SMART Notebook inkluderar följande vyer:

- Helskärmsläget expanderar sidan för att fylla hela den interaktiva skärmen genom att dölja titelraden, verktygsfältet, aktivitetsfältet och sidofältet.
- Med visningen Transparent bakgrund kan du se skrivbordet och fönstren bakom SMART Notebook och ändå fortsätta arbeta med de öppna, transparenta sidan.
- <span id="page-137-1"></span>• Dubbel sidvisning visar två sidor jämte varandra.

### Zooma in och ut

Knappen Visa skärmar kan användas för att zooma in och ut eller för att utföra multitouchgester (om din interaktiva produkt stödjer multitouchgester).

#### **Zooma in och ut med menyn Visa**

- 1. Klicka på **Visa skärmar** .
- 2. Välj en förstoringsnivå mellan 50 % och 300 %.

ELLER

Välj **Hela sidan** för att anpassa sidan till skärmen.

ELLER

Välj **Sidbredd** för att ställa in sidans bredd till samma bredd som din skärm.

#### **Zooma in och ut med menyn Visa**

Dra fingrarna åt motsatta håll för att zomma in.

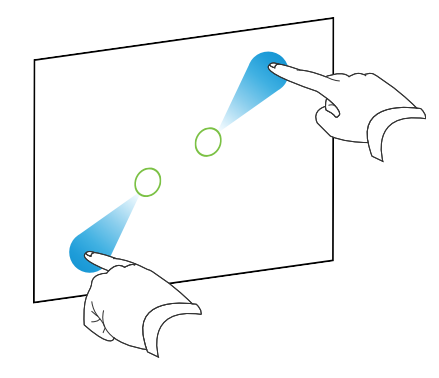

ELLER

Dra fingrarna mot varandra för att zooma ut.

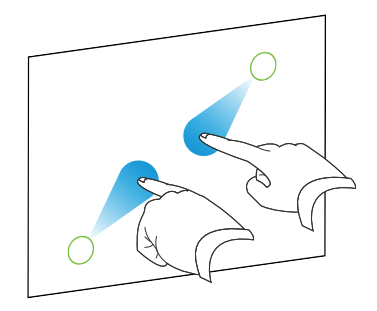

Aktuell zoomnivå visas.

### <span id="page-138-0"></span>Panorera sida

Om din interaktiva produkt stödjer panoreringsgesten kan du panorera en sida när den är förstorad.

#### **Så här panorerar du en sida**

- 1. Använd två fingrar på samma hand och tryck och håll ned på skärmen.
- 2. Håll kvar fingrarna på skärmen och flytta dem uppåt, nedåt, åt vänster eller åt höger.

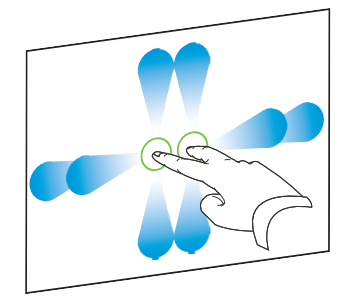

3. När du nått den plats som du vill visa, släpper du upp fingrarna.

### <span id="page-139-0"></span>Visa länkar

Du kan bifoga en filkopia, en filgenväg, en länk till en webbsida eller en ljudfil till objekt på en sida (se *Använda avancerade [objektfunktioner](#page-98-0)* på sidan 93). Du kan visa en animerad indikator runt varje objekt som har en länk.

**Så här visar du länkar när en sida öppnas**

#### Gå till **Visa > Visa alla länkar när sidan öppnas**.

Varje gång en sida öppnas, visas en animerad indikator runt varje objekt som har en länk. Beroende på hur du definierar länkarna, omringar indikatorn antingen hela objektet eller en ikon i längst ner i objektets vänstra hörn. Indikatorerna försvinner automatiskt efter några ögonblick.

### **OBS!**

Avmarkera **Visa > Visa alla länkar när en sida öppnas** för att sluta visa länkar när du öppnar sidan.

#### **Så här visar du länkar på aktuell sida**

#### Gå till **Visa > Visa alla länkar**.

En animerad indikator visas runt varje objekt som har en länk. Beroende på hur du definierar länkarna, omringar indikatorn antingen hela objektet eller en ikon i längst ner i objektets vänstra hörn. Indikatorerna försvinner automatiskt efter några ögonblick.

### <span id="page-139-1"></span>Flytta fönster mellan skärmar

Du kan styra flera interaktiva produkter från samma dator. Du kan sträcka datorns bildvisning över två eller fler skärmar, eller visa vissa program på en skärm och andra program på en annan. För vidare information, se *Ansluta flera interaktiva skrivtavlor till samma dator* [\(smarttech.com/kb/000315\)](http://www.smarttech.com/kb/000315).

Om du ansluter flera interaktiva produkter till en dator, kan du flytta fönster mellan skärmarna.

#### **Flytta fönster från en skärm till en annan**

1. Om du inte redan gjort det, visa fönstret.

### **OBS!**

Du kan bara flytta fönster som är varken maximerade eller minimerade.

- 2. Klicka på och håll ner fönstret på första skärmen med fingret.
- 3. Klicka på den andra skärmen med andra handen.

4. Lyft fingret från första skärmen.

<span id="page-140-0"></span>Fönstret försvinner från första skärmen och visas på den andra.

# Använda presentationsverktyg

Medan du presenterar lektionsaktiviteter för elever kan du använda följande verktyg:

- Rullgardin
- Cellskuggning
- Magisk penna
- Textpenna (för att skriva med redigerbart ink)
- Standard penntyp (för att skapa bleknande objekt)
- SMART Blocks
- Concept Mapping
- Mätverktyg
	- <sup>o</sup> Linjal
	- <sup>o</sup> Gradskiva
	- <sup>o</sup> Geodreieck-gradskiva
	- <sup>o</sup> Passare

### <span id="page-140-1"></span>Använda Rullgardin

Om du vill täcka information information och avslöja det sakta under en presentation, kan du lägga till Skärmskuggning på sidan. Du kan även ändra skuggningens färg om du vill.

Om du lägger till en skärmskuggning på en sida och sparar filen, visas skärmskuggningen över sidan nästa gång du öppnar filen.

#### **Så här lägger du till skärmskuggning på en sida**

1. Klicka på **Visa/dölj skärmskuggning** .

En skärmskuggning visas över hela sidan.

2. Klicka på mitten av skärmskuggning för att automatiskt ändra den till en annan färg.

#### **Så här avtäcker du en del av sidan**

Dra i en av skärmskuggningens storlekshandtag (små cirklar i kanten av Skärmskuggningen).

KAPITEL 8 **PRESENTERA LEKTIONSAKTIVITETER**

#### **Så här tar du bort skärmskuggning**

Klicka på **Visa/dölj skärmskuggning** .

ELLER

Klicka på **Stäng** längst upp i Skärmskuggningens högra hörn.

### <span id="page-141-0"></span>Använda cellskuggning

Du kan lägga till cellskuggning för en tabellcell. Detta låter dig visa informationen i celler under en presentation.

#### **ANTECKNINGAR**

- Du måste ta bort cellskuggning om du vill ändra cellens egenskaper, t.ex. infoga kolumner eller rader, ta bort kolumner, rader eller celler eller dela eller sammanfoga celler.
- Du kan även använda Magic Pen för att öppna ett förstorings- eller spotlightfönster (se *Använda Rullgardin* på [föregående](#page-140-1) sida).

#### **Så här lägger du till cellskuggning**

- 1. Markera cellen.
- 2. Klicka på cellens menypil och välj sedan **Lägg till cellskuggning**.

#### **Så här visar och döljer du en cells innehåll**

1. Klicka på cellskuggningen.

Cellskuggningen försvinner och visar cellens innehåll.

2. Klicka på <sup>1</sup> längst upp till vänster i cellen.

Cellskuggningen visas och döljer cellens innehåll.

#### **Så här tar du bort cellskuggning**

- 1. Markera cellen.
- <span id="page-141-1"></span>2. Klicka på cellens menypil och välj sedan **Ta bort cellskuggning**.

#### Använda Magisk penna

Magic Pen låter dig göra följande:

<sup>l</sup> Skapa objekt som sakta bleknar bort. Välj Magisk penna från **panelen Verktyg** och skriv eller rita med den. Det digitala bläcket försvinner efter ungefär 10 sekunder. Se [Skriv](#page-40-0) och rita med och radera [digitalt](#page-40-0) bläck för mer information.

- Öppna förstoringsfönster. Läs mer om detta i Använda [förstoringsglaset](#page-152-0).
- <span id="page-142-0"></span>• Öppna spotlightfönster. Läs mer om detta i Använda [Spotlight-verktyget.](#page-155-0)

### Använda textpennan

Textpennan låter dig göra följande:

- Skriva anteckningar som automatiskt omvandlas till redigerbar text
- Redigera text medan du arbetar utan tangentbordet

<span id="page-142-1"></span>Se Använda textpennan Använda [textpennan](#page-147-0) för utförlig information.

### Använda SMART Blocks

SMART Blocks är ett tillägg som låter dig utföra matteaktiviteter med klassen genom att skriva nummer på sidan och sedan ansluta dem till en SMART Block. Du kan välja bland sju olika ekvationstyper. Popupguiden hjälper dig förstå hur man använder SMART Blocks.

#### **P**<sup>2</sup><sub>F</sub> VIKTIGT

SMART Blocks utför sina beräkningar innanför blocken. Skriv inte innanför dem. Se exempel nedan.

Följande SMART Block-aktiviteter är tillgängliga:

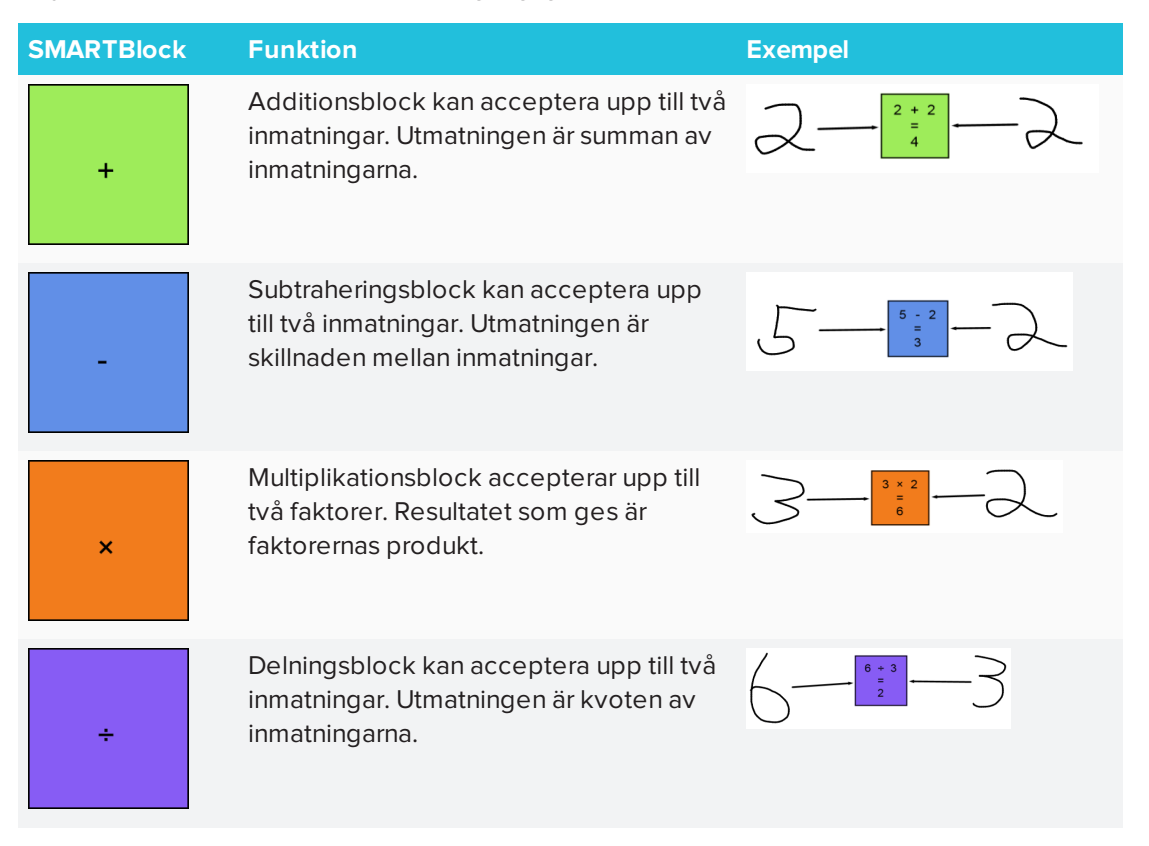

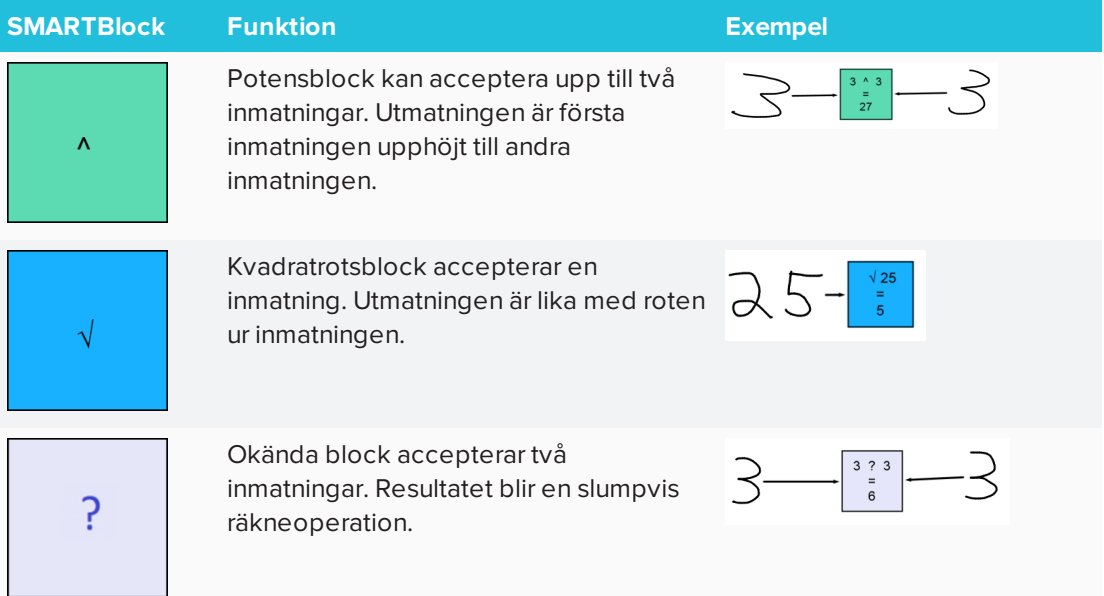

#### **Få åtkomst till SMART Blocks**

Klicka på **Tillägg** och välj sedan **SMART Blocks**.

#### **Få åtkomst till popupguiden för SMART Blocks**

- 1. Klicka på **Tillägg** och välj sedan **SMART Blocks**.
- <span id="page-143-0"></span>2. Klicka på **Se mer**.

### Använda mätverktyg

Med hjälp av mätverktygen i SMART Notebook kan du infoga en linjal, gradskiva, Geodreieckgradskiva eller kompass på en sida.

### <span id="page-143-1"></span>Använda Concept Mapping

Använd Concept Mapping för att snabbt skapa konceptkartor som uppmuntrar dynamiskt deltagande från elever. Du kan använda en blandning av inkgester och traditionella interaktioner för att bygga konceptkartor.

För att börja använda Concept Mapping öppnar du det från verktygsfältet. En rotnod visas automatiskt. Sedan använder du ytterligare rotnoder för att skapa konceptkartan.

#### **Skapa rotnod**

1. Klicka på **Starta ny konceptkarta** i menyn **Tillägg**.

En rotnod öppnas.
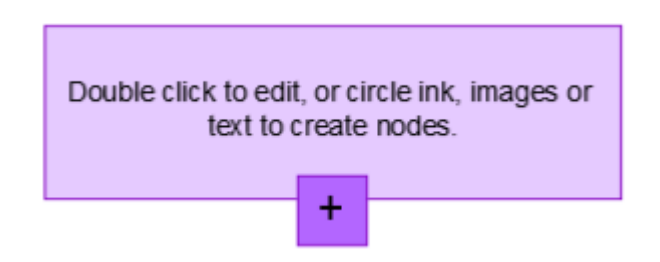

2. Dubbelklicka inom rotnoden för att redigera texten. Klicka på **Egenskaper**  $\mathbb{\mathring{B}}$ eller  $\mathsf{Text}\; \mathbf{\Delta}$ för att öppna textmenyn, där du kan välja textstorlek, typsnitt och färg.

### **Så här skapar du ytterligare noder**

1. Klicka på knappen + i rotnod. En ny rotnod visas med en linje som ansluter den till rotnoden.

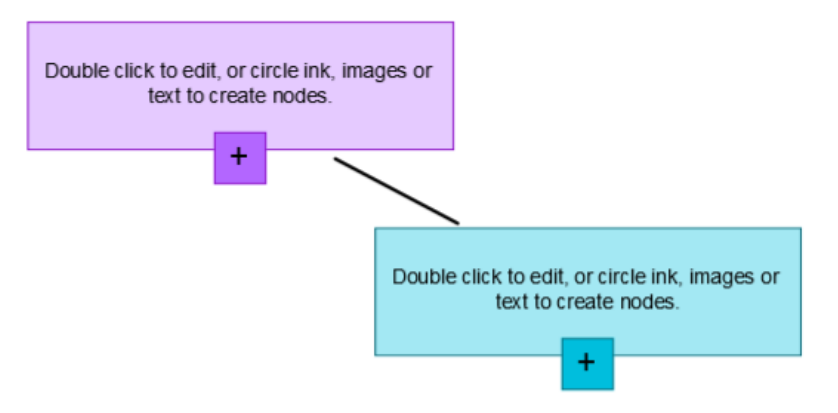

2. Dubbelklicka inom rotnoden för att redigera texten.

### **Så här använder du en bild som nod**

- 1. Öppna Concept Mapping och dra eller klistra in en bild, Ink eller text på Notebook-sidan.
- 2. Använd en Notebook-penna för att rita en cirkel runt bilden.

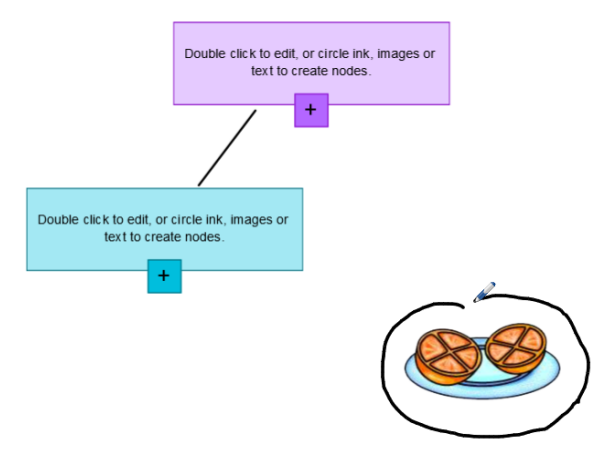

3. Bilden visas inom en ny nod. Flytta noden var du vill på Notebook-sidan.

4. Använd pennan för att rita en vanlig inklinje från den nya noden till en annan. Linjen blir ett segment och sammanfogar de två noderna.

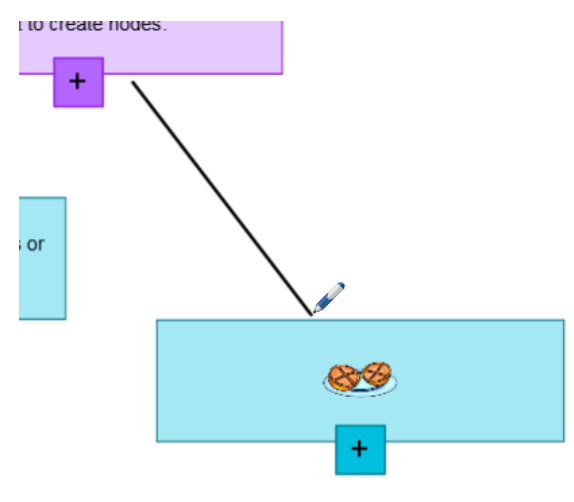

### **TIPSS**

- <sup>o</sup> Använd knapparna **Ångra** och **Gör om** för att ångra eller göra om åtgärder i Concept Mapping.
- <sup>o</sup> Om du raderar en rotnod, raderas alla andra rotnoder också.
- <sup>o</sup> Nodens storlek kan ändras genom att klicka på storlekshandtagen och sedan flytta på det för att göra noden större eller mindre.

### Konfigurera preferenser för mätverktyg

Som standard visas linjalen, gradskivan och Geodreieck-gradskivan i blå färg i SMART Notebook och kan visas bäst mot ljusfärgade bakgrunder.

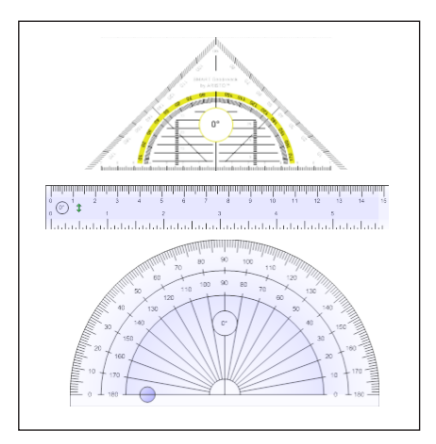

Du kan ändra färg på dessa mätverktyg till gul om du vill använda dem mot en mörkare bakgrund.

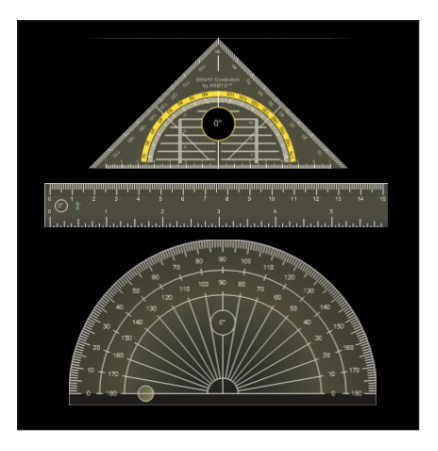

### **OBS!**

Följande procedur ändrar utseendet av mätverktyg i .notebook-filer när de visas via en specifik kopia av SMART Notebook. Om du öppnar samma .notebook-filer i en annan kopia av SMART Notebook software, kan mätverktygen visas i en annan färg.

### **Så här ändrar du färg på mätverktyg (Windows)**

1. Välj **Redigera > Inställningar.**

Dialogrutan *Preferenser förSMART Notebook* visas.

**Så här ändrar du färg på mätverktyg (OS X)**

1. Välj **Notebook > Inställningar.**

En dialogruta öppnas.

- 2. Klicka på **Standardvärden**.
- 3. Välj **Blå skugga (rekommenderas för ljusare bakgrunder)** i rullgardinslistan *Mätverktygsfärg* för att ställa in mätverktygens färg till blå.

ELLER

Välj **Gul skugga (rekommenderas för mörkare bakgrunder)** i rullgardinslistan *Mätverktygsfärg* för att ställa in mätverktygens färg till gul.

4. Tryck på **OK**.

# Använda textpennan

Med hjälp av textpennan kan tecken läggas till och ändringar göras. Du kan radera oönskad text genom att stryka texten. Du kan använda olika inkfärger för att markera olika delar av din text. Du kan även lägga till andra tecken för att infoga mellanrum, infoga text eller ersätta text med ny.

Textpennan låter dig göra följande:

- Skriva anteckningar som automatiskt omvandlas till redigerbar text
- Redigera text medan du arbetar utan tangentbordet

### Skriva redigerbar text

Med hjälp av Textpennan kan du skriva anteckningar som automatiskt omvandlas till redigerbar text.

### **Skriva redigerbar text**

1. Klicka på **Pennor** 

Verktyget Pennor visas.

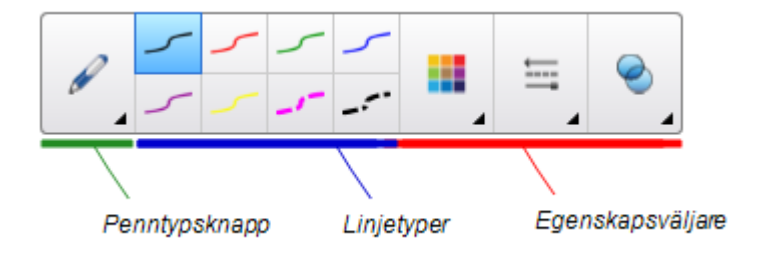

- 2. Tryck på **Penntyper** och välj *Textpennan*.
- 3. Välj en linjetyp.
- 4. Skriv digitala inkanteckningar på sidan.

Din handskrift konverteras till maskinskriven text. Ikoner för att*acceptera* och *avvisa* visas bredvid den maskinskrivna texten.

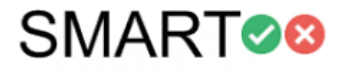

5. Tryck på för att acceptera den maskinskrivna texten

ELLER

Klicka på för att återställa dina handskrivna anteckningar.

### Redigera med t

Exempel på tillgängliga ändringstecken definieras i följande tabell:

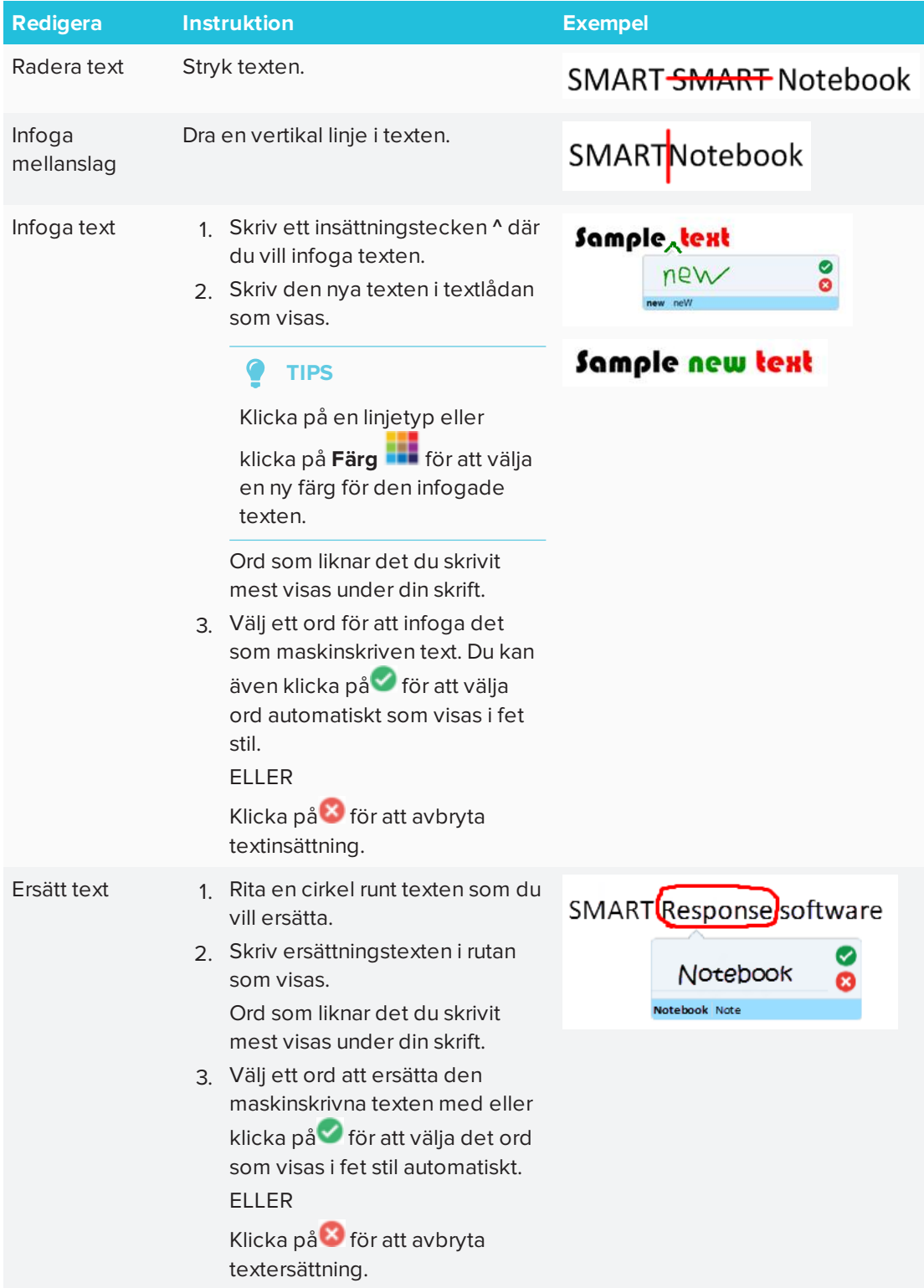

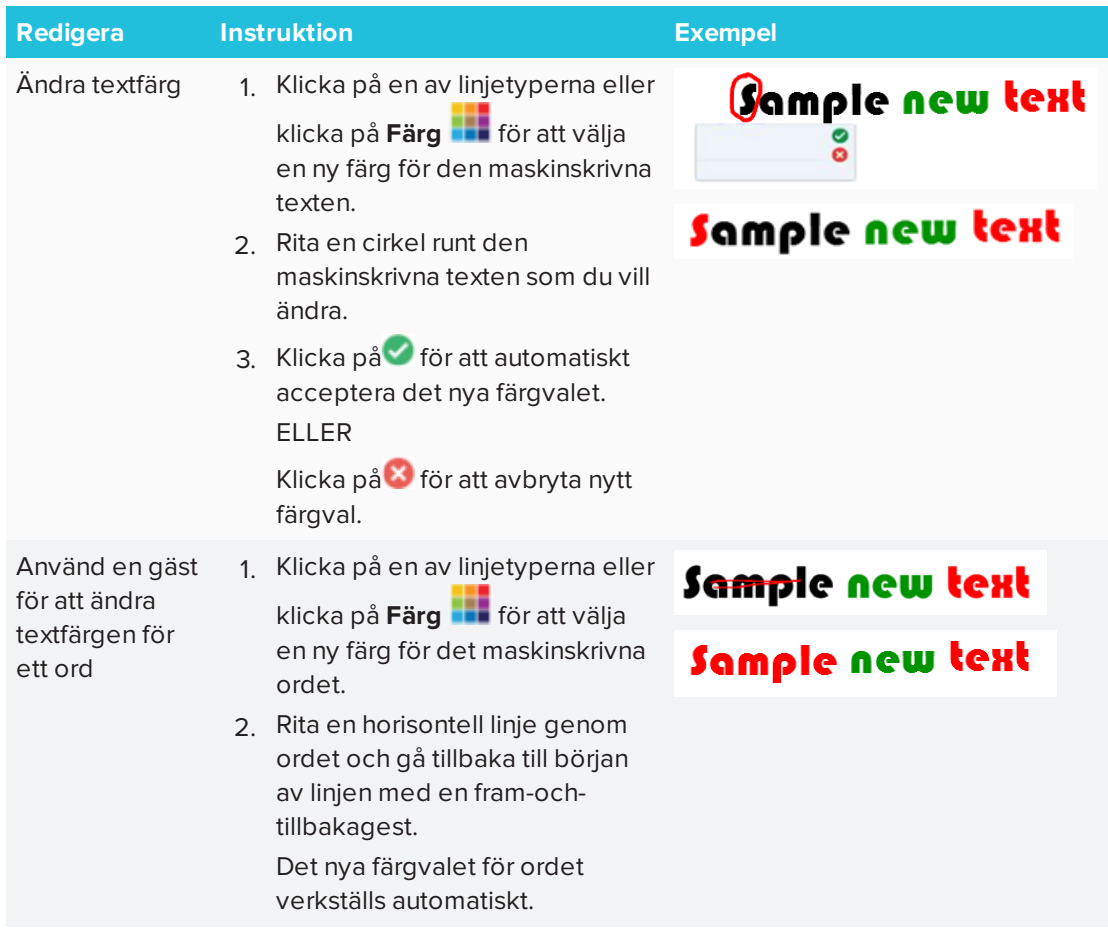

# Rensa och återställa sidor

Efter att du presenterat en lektionsaktivitet för dina elever, kan du rensa eller återställa sidorna i dina .notebook-filer så att filerna kan återanvändas till framtida lektionsaktiviteter.

### Rensa sidor

Du kan radera digitalt ink och enskilda objekt från en sida. Det går även att enkelt rensa alla objekt eller alla digitala inkobjekt från en sida.

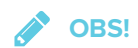

Du kan inte rensa objekt som är låsta på plats eller för vilka funktionen Infinitive Clone har använts (se *Klona objekt* på [sidan 68](#page-73-0)). För att rensa alla objekt från en sida måste du först låsa upp alla låsta objekt och rensa markeringen för **Infinite Cloner** relevanta objekt.

#### **Så här rensar du alla objekt från sidan**

- 1. Om du inte redan gjort det, visa sidan som du vill rensa.
- 2. Välj **Redigera > Rensa sida**.

#### **ANTECKNINGAR**

- <sup>o</sup> Detta alternativ är inte tillgängligt om det inte finns några objekt på sidan eller om objekten är låsta eller funktionen Infinitive Clone har använts.
- <sup>o</sup> Detta kan ställas på följande sätt:
	- <sup>o</sup> Högerklicka (Windows) eller Control-klicka (OS X).
	- <sup>o</sup> Klicka på sidans menypil i Sidsorteraren
	- <sup>o</sup> Klicka på sidans menypil medan sidgrupper redigeras (se *Så här [skapar](#page-30-0) du en grupp* på [sidan 25](#page-30-0))
	- <sup>o</sup> Klicka på **Rensa sida** om det är synligt i verktygsfältet (se *[Anpassa](#page-162-0) [verktygsfältet](#page-162-0)* på sidan 157)
- <sup>o</sup> Du kan rensa alla objekt från flera sidor samtidigt. Markera sidornas miniatyrbilder i Sidsorteraren, klicka på menypilen och välj **Rensa sida**.

#### **Så här rensar du alla digitala inkobjekt från sidan**

- 1. Om du inte redan gjort det, visa sidan som du vill rensa.
- 2. Gå till **Redigera > Rensa ink från sida**.

### **ANTECKNINGAR**

- <sup>o</sup> Detta alternativ är inte tillgängligt om det inte finns något digitalt ink på sidan eller om det som finns är låst eller funktionen Infinitive Clone har använts.
- <sup>o</sup> Detta kan ställas på följande sätt:
	- <sup>o</sup> Högerklicka (Windows) eller Control-klicka (OS X).
	- <sup>o</sup> Klicka på sidans menypil i Sidsorteraren
	- <sup>o</sup> Klicka på sidans menypil medan sidgrupper redigeras (se *Så här [skapar](#page-30-0) du en grupp* på [sidan 25](#page-30-0))
	- <sup>o</sup> Klicka på **Rensa ink** om det är synligt i verktygsfältet (se *[Anpassa](#page-162-0) [verktygsfältet](#page-162-0)* på sidan 157)
- <sup>o</sup> Du kan rensa allt digitalt ink från flera sidor samtidigt. Markera sidornas miniatyrbilder i Sidsorteraren, klicka på menypilen och välj **Rensa ink från sida**.

### Återställa sidor

Om du gör ändringar på en sida (utan att spara), kan du ångra ändringarna om du vill.

### **OBS!**

Adobe Flash Player-kompatibla filer som körs på sidan påverkas inte om du återställer sidan.

### **Så här återställer du en sida**

1. Om du inte redan gjort det, visa sidan som du vill återställa.

#### 2. Gå till **Redigera > Återställ sida**.

En dialogruta visas och du måste bekräfta återställningen.

### **ANTECKNINGAR**

- <sup>o</sup> Detta alternativ är inte tillgängligt om du inte gjort några ändringar till sidan sedan den sparades sist.
- <sup>o</sup> Detta kan ställas på följande sätt:
	- <sup>o</sup> Högerklicka (Windows) eller Control-klicka (OS X).
	- <sup>o</sup> Klicka på sidans menypil i Sidsorteraren
	- <sup>o</sup> Klicka på sidans menypil medan sidgrupper redigeras (se *Så här [skapar](#page-30-0) du en grupp* på [sidan 25](#page-30-0))
	- <sup>o</sup> Klicka på **Återställ sida** om det är synligt i verktygsfältet (se *[Anpassa](#page-162-0) [verktygsfältet](#page-162-0)* på sidan 157)
- <sup>o</sup> Du kan återställa flera sidor på en gång. Markera sidornas miniatyrbilder i Sidsorteraren, klicka på menypilen och välj **Återställ sida**.
- 3. Klicka på **Återställ sida**.

### Användning av verktygsfältet Skärmdump

Verktygsfältet Skärminfångning låter dig ta en skärmdump på ett rektangulärt område eller frihandsritat område på skärmen, ett helt fönster eller hela skärmen.

#### **Hur man tar en skärmdump**

1. Tryck på ikonen **SMART Board ©** i meddelandefältet (på Windows) eller menyraden (Windows) eller Macs menyrad (OS X) och välj sedan **Screen Capture Toolbar**.

### **OBS!**

Om datorn inte är ansluten till en interaktiv produkt för närvarande, innehåller ikonen **SMART Board** ett X i det nedre högra hörnet

- 2. Tryck på en av följande knappar:
	- **P**: Skärmdump på rektangulärt område.
	- **P** Skärmdump på fönster.
	- **图 Skärmdump på hela skärmen.**
	- 尊: Skärmdump på anpassat område.
- 3. Markera utrymmet, fönstret eller skärmen som du vill ta en skärmdump.

Fönstret *Capture* öppnas. Fönstret visar en miniatyrbild på skärmdumpen och en knapp för senaste åtgärden som du vidtog.

4. Klicka på den senaste åtgärdsknappen.

ELLER

Klicka på **Gör något annat** och välj en annan åtgärd.

#### **Hur man stänger verktygsfältet Skärmdump**

Tryck på**Stäng** (Windows) eller **Stäng** (OS X) i verktygsfältet Screen Capture.

### Använda förstoringsglaset

Använda förstoringsglaset så att alla åskådare kan se detaljerna på skärmen.

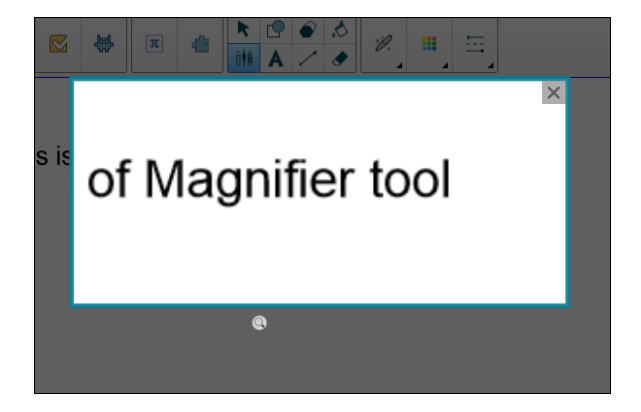

Användning av Förstoringsglas-verktyget

#### **Hur man startar förstoringsglasverktyget**

1. I Notebook väljer du Magisk penna och ritar en fyrkant eller rektangel runt området som ska förstoras.

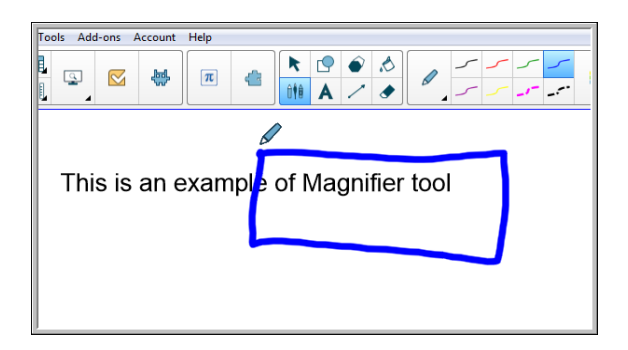

Förstoringsglaset visas.

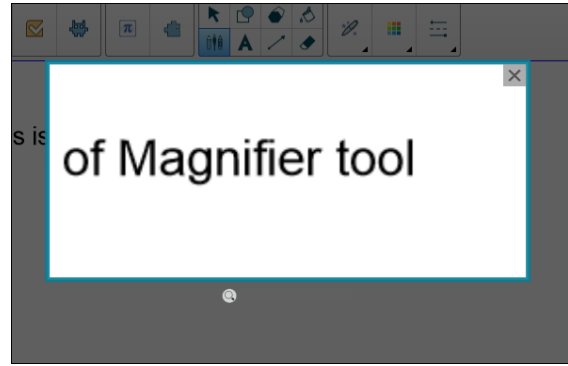

- 2. Lägg muspekaren över förstoringsglaset och vänsterklicka.
- 3. Håll ner vänsterklick och flytta förstoringsglaset till den plats på skärmen som du vill förstora.

Använd reglaget nedan förstoringsglaset för att förstora området ännu mer.

Du kan även använda ett finger för att positionera förstoringsglaset när du använder SMART board.

### **Hur man stänger förstoringsglasverktyget**

Tryck på **Stäng** längst upp till höger i förstoringsglaset.

# Användning av Rullgardins-verktyget

Du kan använda en rullgardin för att täcka en skärm och sakta visa dess innehåll:

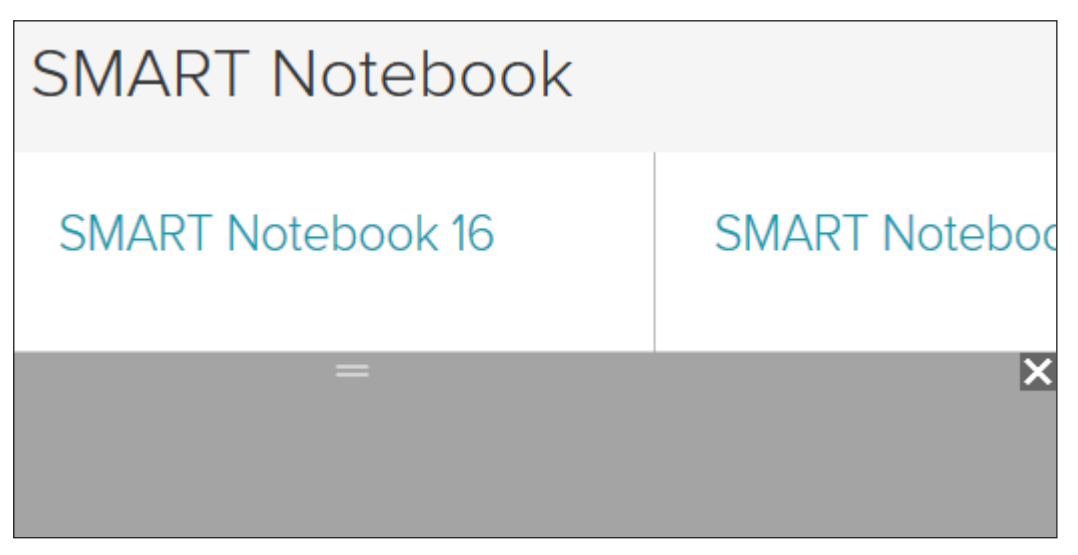

#### **Så här täcket du en skärm**

1. Tryck på ikonen **SMART Board ©** i meddelandefältet (på Windows) eller menyraden (Windows) eller Macs menyrad (OS X) och välj sedan **Rullgardin**.

**OBS!**

Om datorn inte är ansluten till en interaktiv produkt för närvarande, innehåller ikonen **SMART Board** ett X i det nedre högra hörnet

- 2. Om datorn är ansluten till fler än en skärm, välj då bildskärmen som du vill att rullgardinen ska visas på.
- 3. Tryck på en sida av rullgardinen och dra den för att täcka eller visa bildskärmen.

### **TIPS**

- <sup>o</sup> Tryck på rullgardinen för att ändra den till en annan färg.
- <sup>o</sup> Dubbelklicka på rullgardinen för att täcka hela bildskärmen.

**Så här tar du bort rullgardin**

Tryck på**Stäng X** i rullgardinens övre högra hörn.

# Användning av Spotlight-verktyget

Du kan använda verktyget Spotlight under en presentation för att markera områden på skärmen:

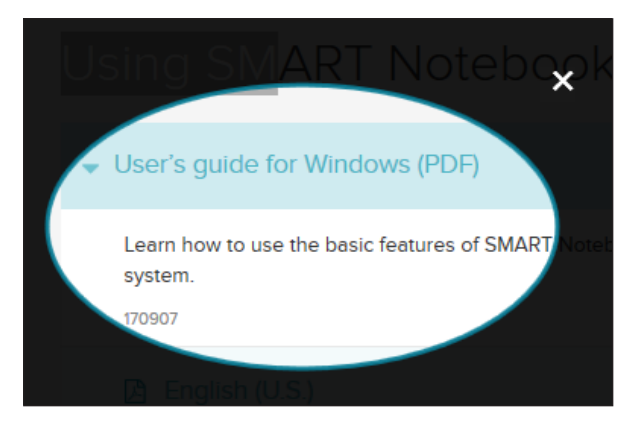

### **OBS!**

När verktyget Spotlight är öppet kan du endast skriva på och interagera med skärmelement i spotlightområdet.

Du kan också använda verktyget Magisk penna för att öppna Spotlight-verktyget.

### **Hur man startar verktyget Spotlight**

1. Tryck på ikonen **SMART Board i** meddelandefältet (på Windows) eller menyraden (Windows) eller Macs menyrad (OS X) och välj sedan **Spotlight**.

**OBS!**

Om datorn inte är ansluten till en interaktiv produkt för närvarande, innehåller ikonen **SMART Board** ett X i det nedre högra hörnet

- 2. Om datorn är ansluten till fler än en bildskärm, välj bildskärmen som du vill visa spotlight på.
- 3. Du kan också dra muspekaren över Spotlight-verktygets kant för att öka eller minska spotlightområdet.

**Hur man stänger verktyget Spotlight**

Tryck på **Stäng** längst upp till höger i Spotlight.

#### **Använda verktyget Magisk penna för att öppna Spotlight-verktyget**

1. I Notebook väljer du *Magisk penna* och ritar en cirkel runt området som ska belysas. Se *Spotlight-verktyget* visas.

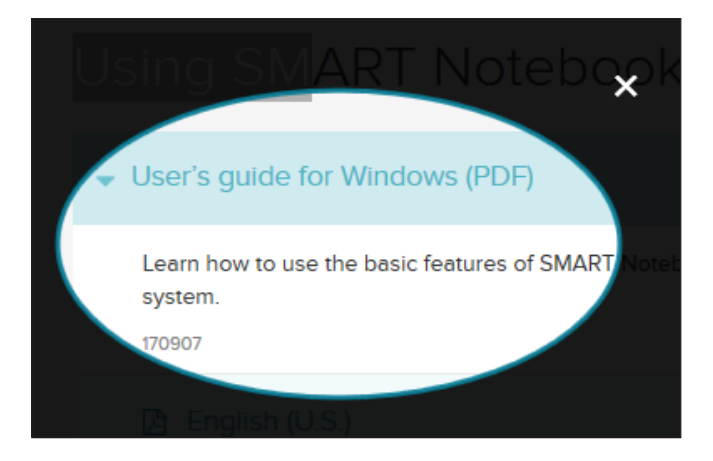

2. Dra muspekaren över Spotlight-verktygets kant för att öka eller minska spotlightområdet.

#### **Hur man stänger verktyget Spotlight**  $\blacktriangleright$

Tryck på **Stäng** längst upp till höger i Spotlight-verktyget.

### **Kapitel 9 Kapitel 9: Installera och använda tillägg**

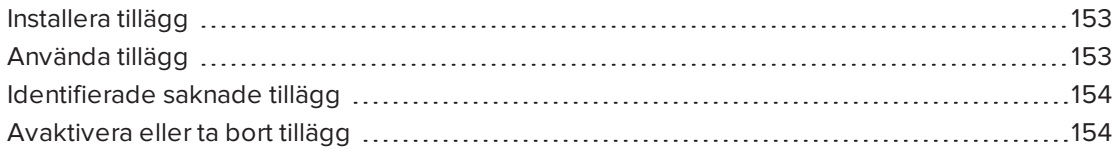

<span id="page-158-0"></span>På SMART Exchange-webbplatsen kan du söka efter, bläddra bland eller installera tillägg för SMART Notebook.

### Installera tillägg

#### **Så här installerar du ett tillägg**

1. I Notebook-menyn väljer du **Tillägg > Hantera tillägg**.

Tilläggshanteraren visas.

<span id="page-158-1"></span>2. Välj ett tillägg i vänsterpanelen och klicka sedan på **Klar**.

### Använda tillägg

Efter att du installerat tillägget kan du använda det tilläggets funktioner på samma sätt som du använder andra funktioner i SMART Notebook.

### **Så här visar du ett tillägg**

- 1. Klicka på **Tillägg** för att öppna listan över tillägg.
- 2. Klicka på tilläggets ikon för att öppna tillägget.
- 3. Klicka på **för att återgå till listan över tillägg**.

### **Så här visar du ett tilläggs version och övrig information**

1. Välj **Tillägg > Hantera tillägg** i verktygsfältet

ELLER

Klicka på  $\left| \bullet \right|$  i tilläggets rubrikrad.

Tilläggshanteraren visas.

- 2. Klicka på tilläggets namn.
- <span id="page-159-0"></span>3. Klicka på **Om**.

# Identifierade saknade tillägg

Om du öppnar en .notebook-fil som kräver ett tillägg som inte är installerat eller som avaktiverats, visas ett meddelande längst upp på sidan. Klicka på meddelandet för att öppna Tilläggshanteraren. Tilläggshanteraren identifierar vilket tillägg som krävs. Du kan sedan installera eller aktivera detta tillägg.

### <span id="page-159-1"></span>Avaktivera eller ta bort tillägg

I vissa situationer kan du vilja avaktivera eller ta bort ett tidigare installerat tillägg.

Om du väljer att avaktivera ett visst tillägg försvinner det tillägget från SMART Notebook, men det är fortfarande installerat på datorn. Därför kan du när som helst återaktivera tillägget.

Om du väljer att ta bort ett tillägg, visas det inte längre i SMART Notebook och tas bort från datorn.

### **Avaktivera tillägg**

1. Gå till **Tillägg > Hantera tillägg**.

Tilläggshanteraren visas.

- 2. Klicka på tilläggets namn.
- 3. Klicka på **Avaktivera**.

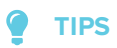

För att återaktivera tillägget klickar du på **Aktivera**.

### **Ta bort tillägg**

1. I Notebook-menyn väljer du **Tillägg > Hantera tillägg**.

Tilläggshanteraren visas.

2. Dubbeltryck på tilläggets namn.

3. Tryck på **Ta bort**.

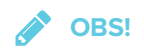

<sup>o</sup> Du kan endast ta bort tillägg som du installerat *efter att* du installerat SMART Notebook.

# **Kapitel 10 Kapitel 10: Konfigurera SMART Notebook**

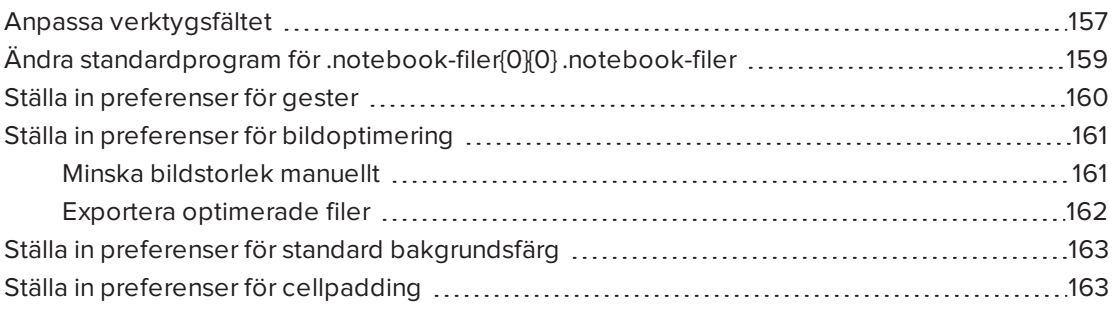

<span id="page-162-0"></span>Detta kapitel förklarar hur du konfigurerar SMART Notebook software.

### Anpassa verktygsfältet

SMART Notebooks verktygsfält låter dig välja och använda flera olika kommandon och verktyg. Du kan anpassa verktygsfältet så att det inkluderar de verktyg som du använder mest.

Efter att du lägger till eller tar bort verktygsfältsknappar kan du återställa standard uppsättning knappar. Du kan även återställa verktygens standardinställningar om du anpassat och sparat inställningarna i fliken Egenskaper.

### **Lägga till eller ta bort verktygsfältsknappar**

1. Klicka på **Anpassa verktygsfältet** .

**FLLER** 

Högerklicka på verktygsfältet.

Dialogrutan Anpassa verktygsfältet visas.

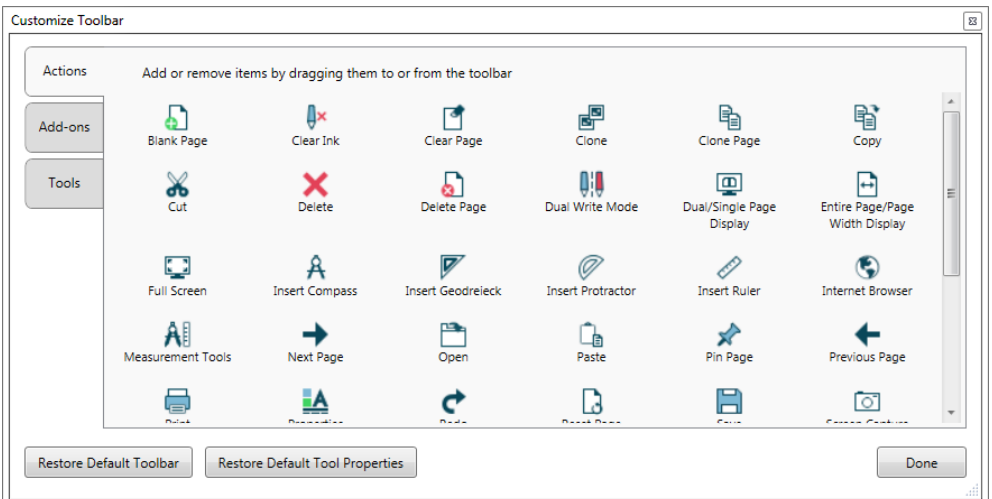

- 2. Klicka på **Åtgärder** eller **Verktyg**.
- 3. Gör följande:
	- <sup>o</sup> För att lägga till en knapp i verktygsfältet klickar du på dess ikon i dialogrutan och sedan drar den till verktygsfältet.
	- <sup>o</sup> För att ta bort en knapp från verktygsfältet klickar du på dess ikon i verktygsfältet och drar den bort från verktygsfältet.
	- <sup>o</sup> För att omarrangera knapparna klickas du på en ikon i verktygsfältet och sedan drar du den till en ny position i verktygsfältet.

### **ANTECKNINGAR**

- <sup>o</sup> Du kan endast lägga till, ta bort och arrangera om knappar i panelen för det verktygsfält som du väljer i steg 2. Om du t.ex. klickade på **Åtgärder** i steg 2, kan du bara lägga till, ta bort och omarrangera knappar för panelen *Åtgärder* .
- <sup>o</sup> För att dra en knapp över rader, drar du och håller ner den mellan två knappkolumner.

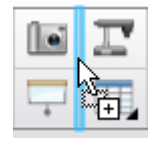

Om du använder en mindre skärmupplösning ska du endast sträcka en eller två knappar över rader för att förhindra problem när verktygsfältet blir bredare än fönstret för SMART Notebook.

4. Tryck på **Klar**.

**Återställa standard uppsättning verktygsfältsknappar**

1. Klicka på **Anpassa verktygsfältet** .

ELLER

Högerklicka på verktygsfältet.

En dialogruta öppnas.

2. Klicka på **Återställ standard verktygsfält**.

**Återställ verktygets standardinställningar**

1. Klicka på **Anpassa verktygsfältet** .

ELLER

Högerklicka på verktygsfältet.

En dialogruta öppnas.

<span id="page-164-0"></span>2. Klicka på **Återställ standardegenskaper för verktyg**.

# Ändra standardprogram för .notebook-filer{0}{0} .notebook-filer

Om du installerar ett SMART program annat än SMART Notebook som kan öppna .notebookfiler, så kan du konfigurera det programmet att vara standard för .notebook-filer. .notebook-filer.

#### **Ändra standardprogram när du öppnar en fil**

1. Öppna en .notebook-fil med SMART Notebook (se *Öppna filer* på [sidan 22](#page-27-0)).

Ett meddelande visas som frågar dig om du vill ändra standardprogrammet för .notebookfiler till SMART Notebook.

2. Tryck på **Ja**.

#### **Ändra standardprogram i dialogrutanrutan Preferenser**

1. Välj **Redigera > Inställningar.**

Dialogrutan *Preferenser för SMART Notebook* visas.

- 2. Klicka på **Allmänt**.
- 3. Klicka på **Ställ in som standard**.
- 4. Om du vill att meddelandet ska visas när du öppnas en .notebook-fil och ditt standardprogram inte är SMART Notebook, välj då **Berätta för mig om SMART Notebook inte är standardprogrammet för .notebook-filer**.
- <span id="page-165-0"></span>5. Tryck på **OK**.

### Ställa in preferenser för gester

Du kan interagera med objekt i SMART Notebook med gester, inklusike skaka och klicka-ochhåll.

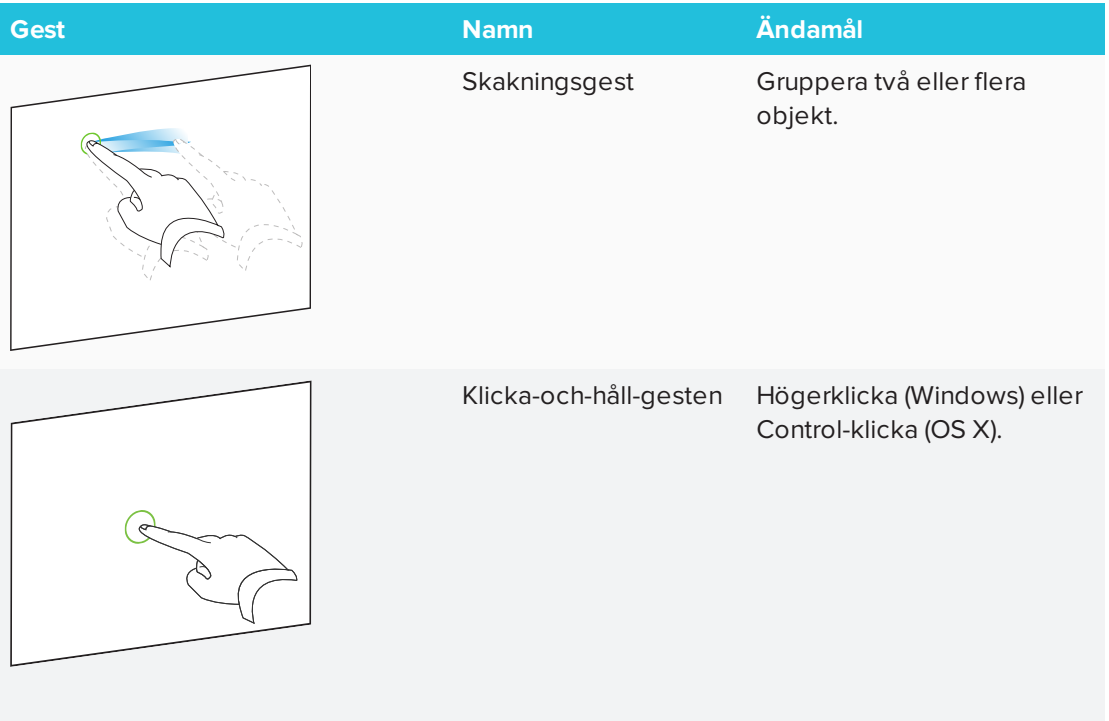

Gesterna skaka och klicka-och-håll är aktiverade som standard. Du kan dock välja att avaktivera dem om du eller dina elever upplever problem med att alltför många oavsiktliga gester aktiveras.

#### **Avaktivera skakningsgesten**

- 1. Gå till **Redigera > Preferenser** (Windows). Dialogrutan *Preferenser förSMART Notebook* visas. I OS X, gå till **Notebook > Preferenser**. En dialogruta öppnas.
- 2. Klicka på **Allmänt**.
- 3. Avmarkera kryssrutan **Använd skakgesten för att gruppera och dela upp objekt**.
- 4. Tryck på **OK**.

#### **Avaktivera klicka-och-håll-ner-gesten**

- 1. Gå till **Redigera > Preferenser** (Windows). Dialogrutan *Preferenser förSMART Notebook* visas. I OS X, gå till **Notebook > Preferenser**. En dialogruta öppnas.
- 2. Klicka på **Allmänt**.
- 3. Avmarkera kryssrutan **Tryck och håll för att utföra en högerklickning**.
- <span id="page-166-0"></span>4. Tryck på **OK**.

### Ställa in preferenser för bildoptimering

Om dina .notebook-filer innehåller stora bilder (bilder över 1 MB), kan dina filer öppna sakta och lagga. Bildstorlek kan ofta minskas utan att synligt minska kvalitet. Om du gör detta blir resultatet att dina .notebook-filers totala storlek blir mindre och filerna kan öppnas snabbare och köras smidigare.

#### **Ställa in preferenser för bildoptimering**

- 1. Gå till **Redigera > Preferenser** (Windows). Dialogrutan *Preferenser förSMART Notebook* visas. I OS X, gå till **Notebook > Preferenser**. En dialogruta öppnas.
- 2. Klicka på **Standardvärden**.
- 3. Välj ett av följande alternativ i rullgardinslistan *Bildoptimering*:
	- <sup>o</sup> **Fråga varje gång jag infogar en större bild** för att få alternativet att minska eller inte minska större bilder när det infogas.
	- <sup>o</sup> **Ändra aldrig infogade bilders upplösning** för att aldrig minska filstorlek.
	- <sup>o</sup> **Ändra alltid bildupplösning för att optimera filstorlek** för att alltid minska större bilders när de infogas.
- <span id="page-166-1"></span>4. Tryck på **OK**.

### Minska bildstorlek manuellt

Om du valde **Fråga varje gång jag infogar en större bild** i rullgardinslistan *Bildoptimering* så kan du manuellt minska stora filer när de infogas i din fil eller i efterhand.

#### **Minska en stor bilds storlek när du infogar den i en fil**

1. Infoga bilden enligt beskrivningen i *Infoga bilder* på [sidan 87.](#page-92-0)

När du klickar på **Öppna** så visas dialogrutan *Bildoptimering*.

2. Tryck på **Optimera** för att minska bildens filstorlek.

#### ELLER

Klicka på **Behåll upplösning** för att inte minska bilders filstorlek.

#### **ANTECKNINGAR**

- <sup>o</sup> Om du infogar en BMP-fil, konverterar SMART Notebook filen till PNG-format. Denna konvertering minskar filens storlek. Som ett resultat kanske du inte måste exportera en optimerad version av file (se *Exportera [optimerade](#page-167-0) filer* nedanför) även om BMP har en storlek på över 1 MB.
- $\circ$  SMART Notebook minskar automatiskt filstorleken för bilder över 5 MB eller 5 megapixlar oavsett vilket alternativ du väljer.

#### **Minska en stor bilds storlek efter du infogat den i en fil**

- 1. Välj bilden.
- 2. Tryck på bildens menypil och välj sedan **Bildoptimering**.

Dialogrutan *Bildoptimering* visas.

3. Klicka på **Optimera**.

### <span id="page-167-0"></span>Exportera optimerade filer

Om du har befintliga filer med stora bilder eller om du valde **Ändra aldrig infogade bilders upplösning** i rullgardinslistan *Bildoptimering* kan du ändå exportera optimerade versioner av dina filer som innehåller minskade bilder. Detta är speciellt användbart när du behöver presentera en .notebook-fil på en äldre eller mindre kraftfull dator.

#### **Exportera optimerad fil**

- 1. Gå till **Arkiv > Exportera som > Optimerad SMART Notebook-fil för** . En dialogruta öppnas.
- 2. Bläddra till var du vill spara den nya filen.
- 3. För Windows, skriv in ett namn för filen i rutan *Filnamn* . För OS X, skriv in ett namn för filen i rutan *Spara som* .
- <span id="page-167-1"></span>4. Tryck på **Spara**.

# Ställa in preferenser för standard bakgrundsfärg

Som standard har nya sidor som du lägger till i din fil en vit bakgrundsfärg. Denna standardfärg kan dock ändras.

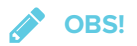

Denna inställning påverkar endast nya sidor och kan åsidosättas av teman.

### **Ändra standard bakgrundsfärg**

- 1. Gå till **Redigera > Preferenser** (Windows). Dialogrutan *Preferenser förSMART Notebook* visas. I OS X, gå till **Notebook > Preferenser**. En dialogruta öppnas.
- 2. Klicka på **Standardvärden**.
- 3. Välj **Ändra färg**och sedan väljer du en färg.
- <span id="page-168-0"></span>4. Tryck på **OK**.

### Ställa in preferenser för cellpadding

SMART Notebook 11 tillför cellpadding till tabeller.

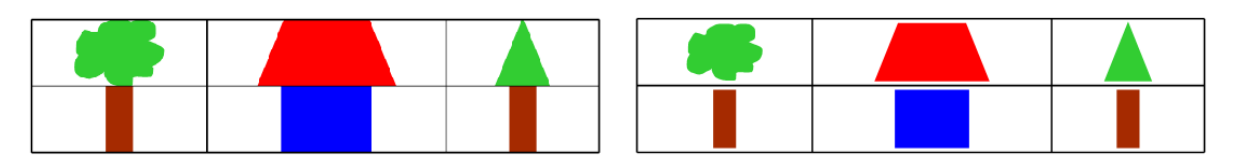

Tabell före uppgradering till **SMART Notebook 11** (utan cellpadding)

Tabell efter uppgradering till **SMART Notebook 11** (utan cellpadding)

Utför följande procedur för att ta bort cellpadding från tabeller. Detta är särskilt bra om du skapade tabeller före du uppgraderade till SMART Notebook 11 och förväntade dig att tabellers innehåll skulle visas utan cellpadding.

### **OBS!**

Följande procedur påverkar utseendet av tabeller i .notebook-filer när de visas via en specifik kopia av SMART Notebook. Om du öppnar samma .notebook-filer i en annan kopia av SMART Notebook, kan tabellerna visas med cellpadding (om proceduren inte utförts på just den kopian av SMART Notebook software).

#### **Ta bort cellpadding från tabeller**

- 1. Gå till **Redigera > Preferenser** (Windows). Dialogrutan *Preferenser förSMART Notebook* visas. I OS X, gå till **Notebook > Preferenser**. En dialogruta öppnas.
- 2. Klicka på **Standardvärden**.
- 3. Rensa kryssrutan **Lägg till cellpadding till tabellceller**.
- 4. Tryck på **OK**.
- 5. Stäng och starta om SMART Notebook.

Nya och befintliga tabeller i dina .notebook-filer visas utan cellpadding.

# **Kapitel 11 Kapitel 11: Felsöka SMART Notebook**

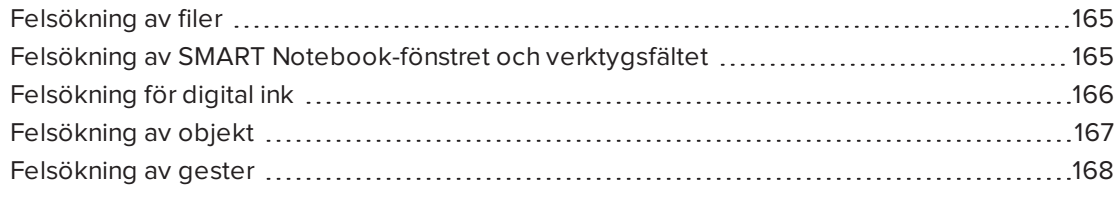

<span id="page-170-0"></span>Detta kapitel förklarar hur du kan felsöka problem med SMART Notebook software.

### Felsökning av filer

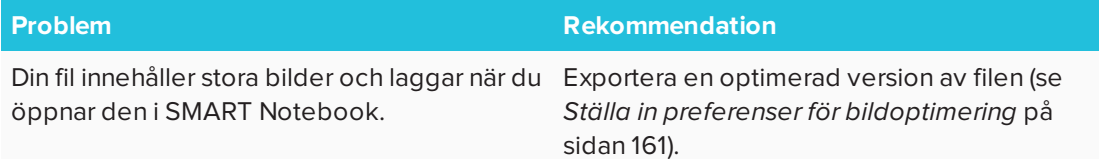

# <span id="page-170-1"></span>Felsökning av SMART Notebook-fönstret och verktygsfältet

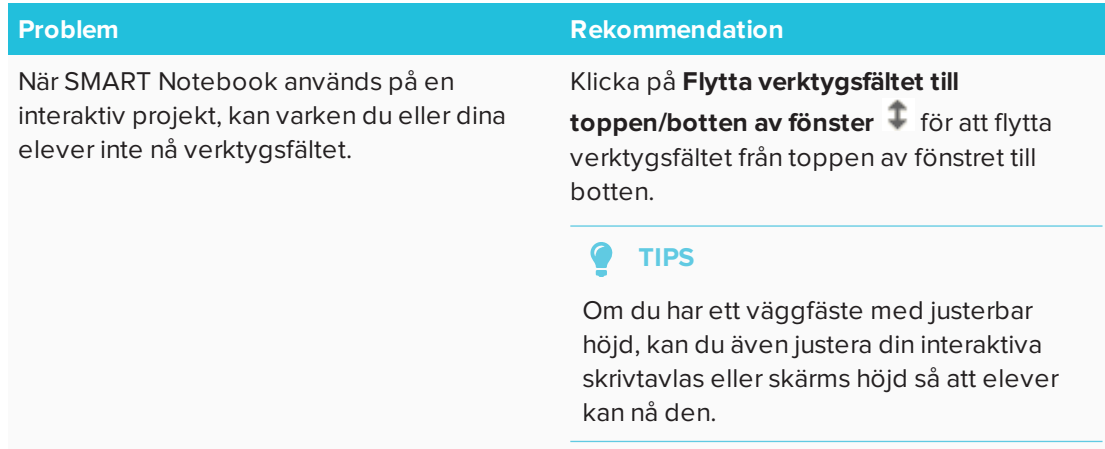

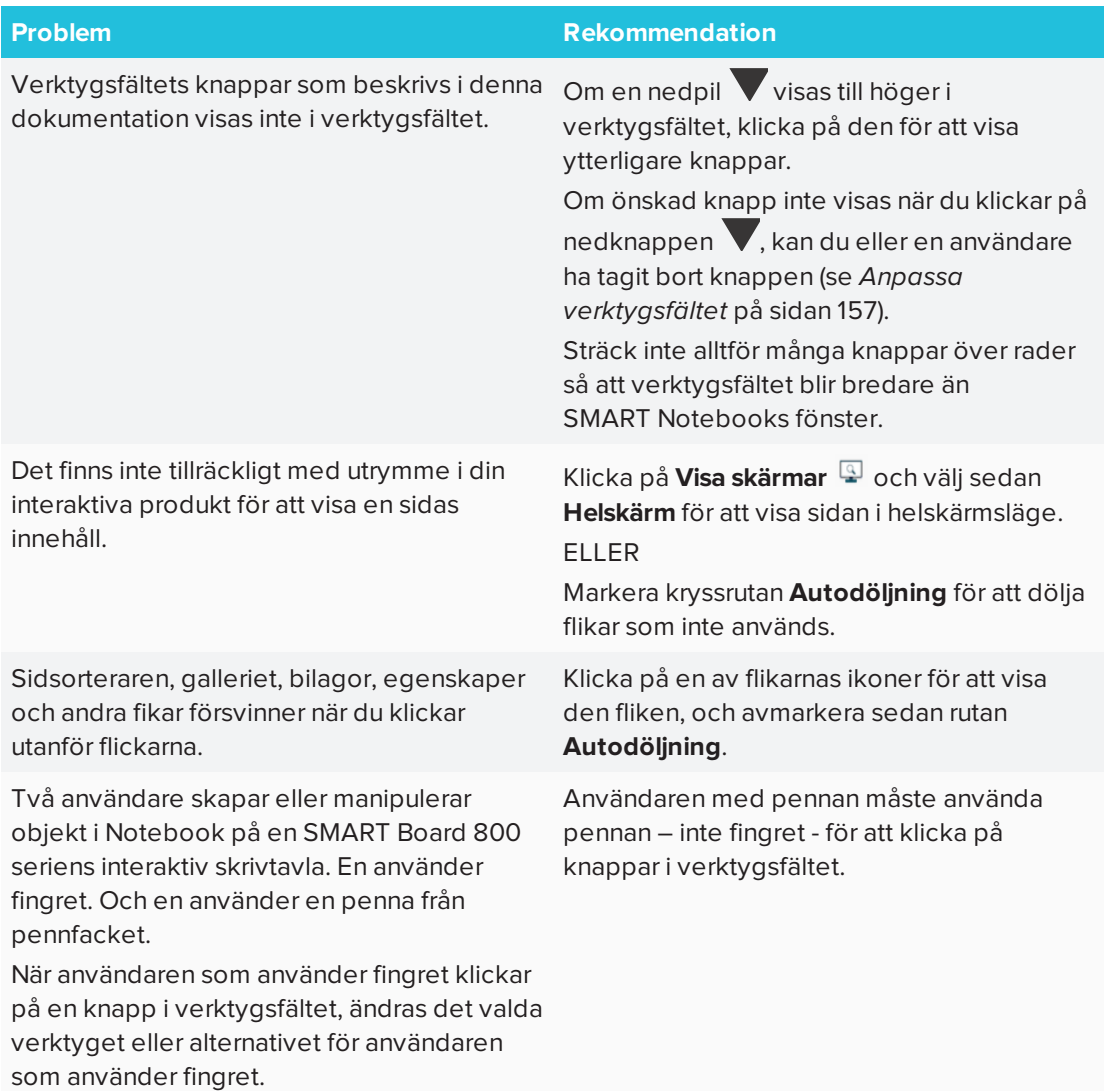

# <span id="page-171-0"></span>Felsökning för digital ink

<span id="page-171-1"></span>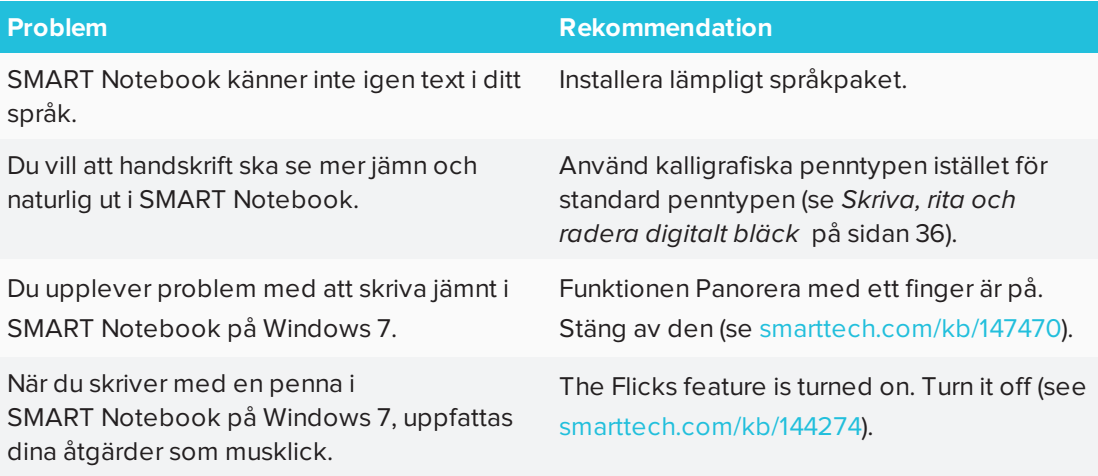

# Felsökning av objekt

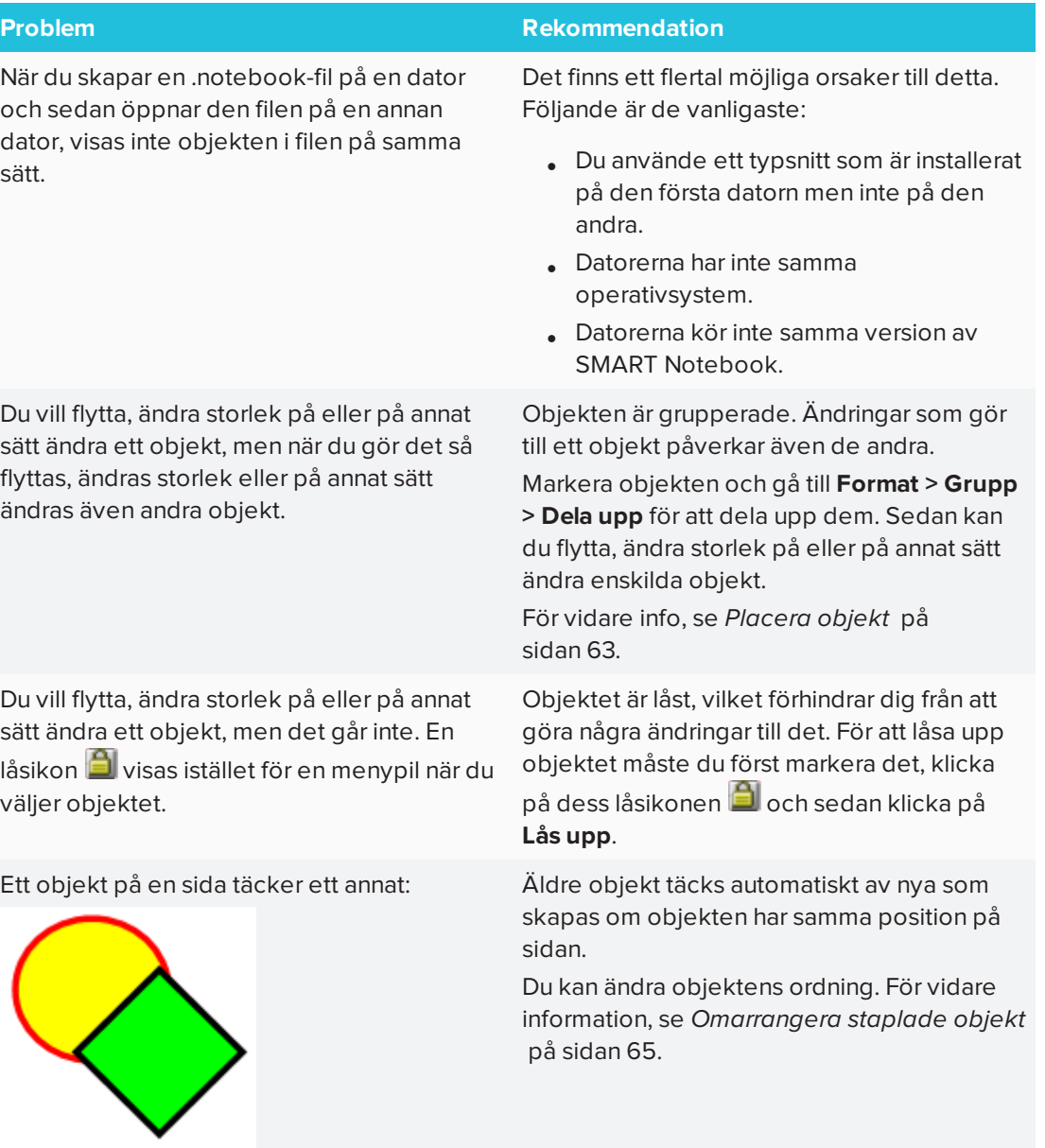

Du vill ändra detta så att det andra objektet täcker det första:

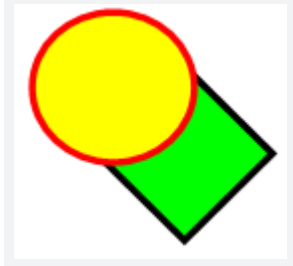

När du fyller ett objekt med en bild som är större än objektet, blir bilden avskuren.

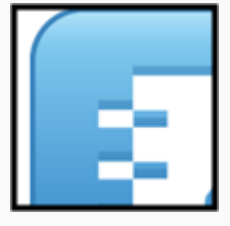

När du fyller ett objekt med en bild som är mindre än själva objektet, staplas bilden:

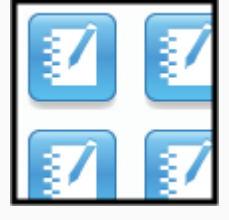

### **Problem Rekommendation**

När du fyller ett objekt med en bild, välj **Skala bild för att passa** för att ändra bildens storlek så att den passar in i objektet:

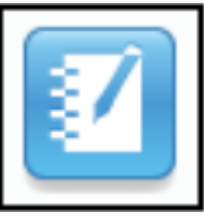

För vidare info, se *Ändra objekts [egenskaper](#page-64-0)* på [sidan 59](#page-64-0).

# <span id="page-173-0"></span>Felsökning av gester

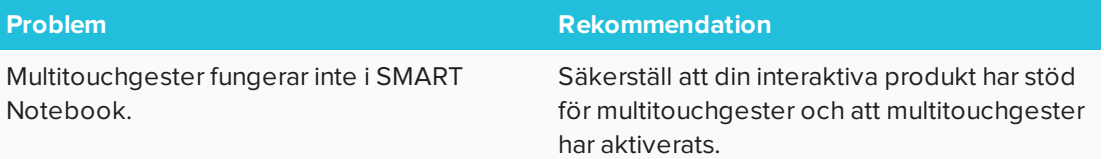

### **SMART TECHNOLOGIES**

[smarttech.com/support](http://www.smarttech.com/support) [smarttech.com/contactsupport](http://www.smarttech.com/contactsupport) [smarttech.com/sv/kb/171077](http://www.smarttech.com/sv/kb/171077)